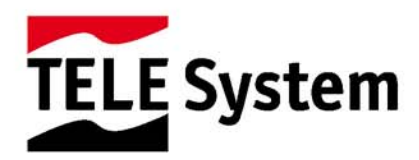

# **HYBRID blobbox**

Manuale d'utilizzo

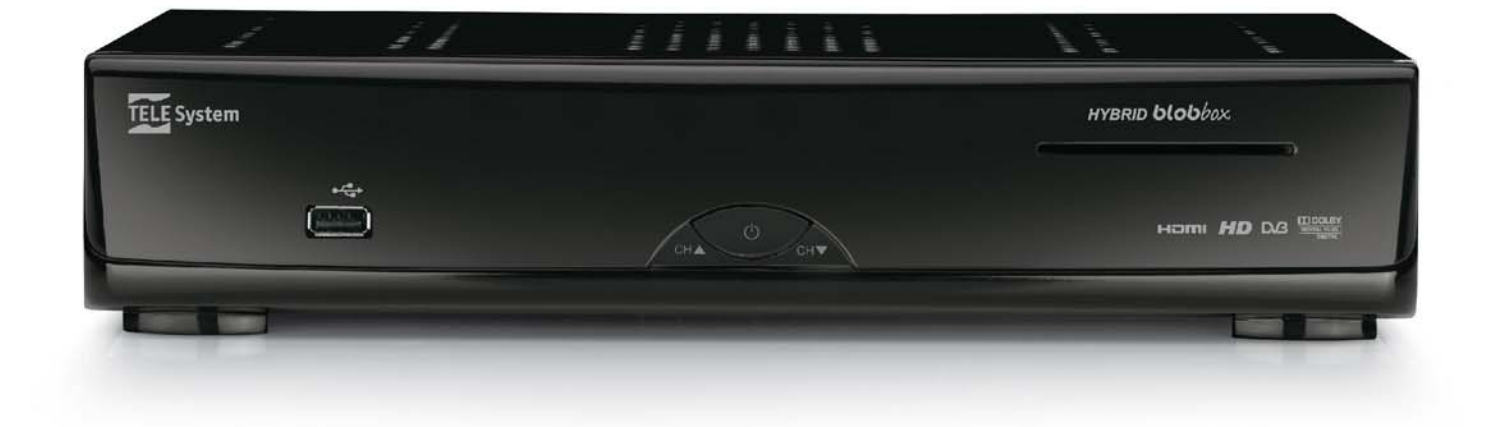

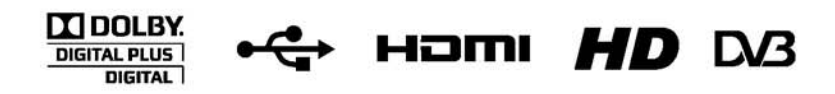

## **INDICE**

### INTRODUZIONE

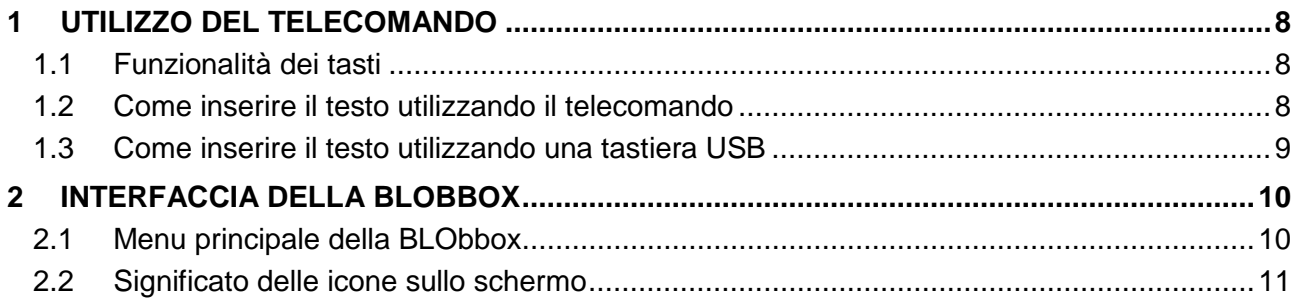

## COSA PUOI FARE CON LA BLOBbox

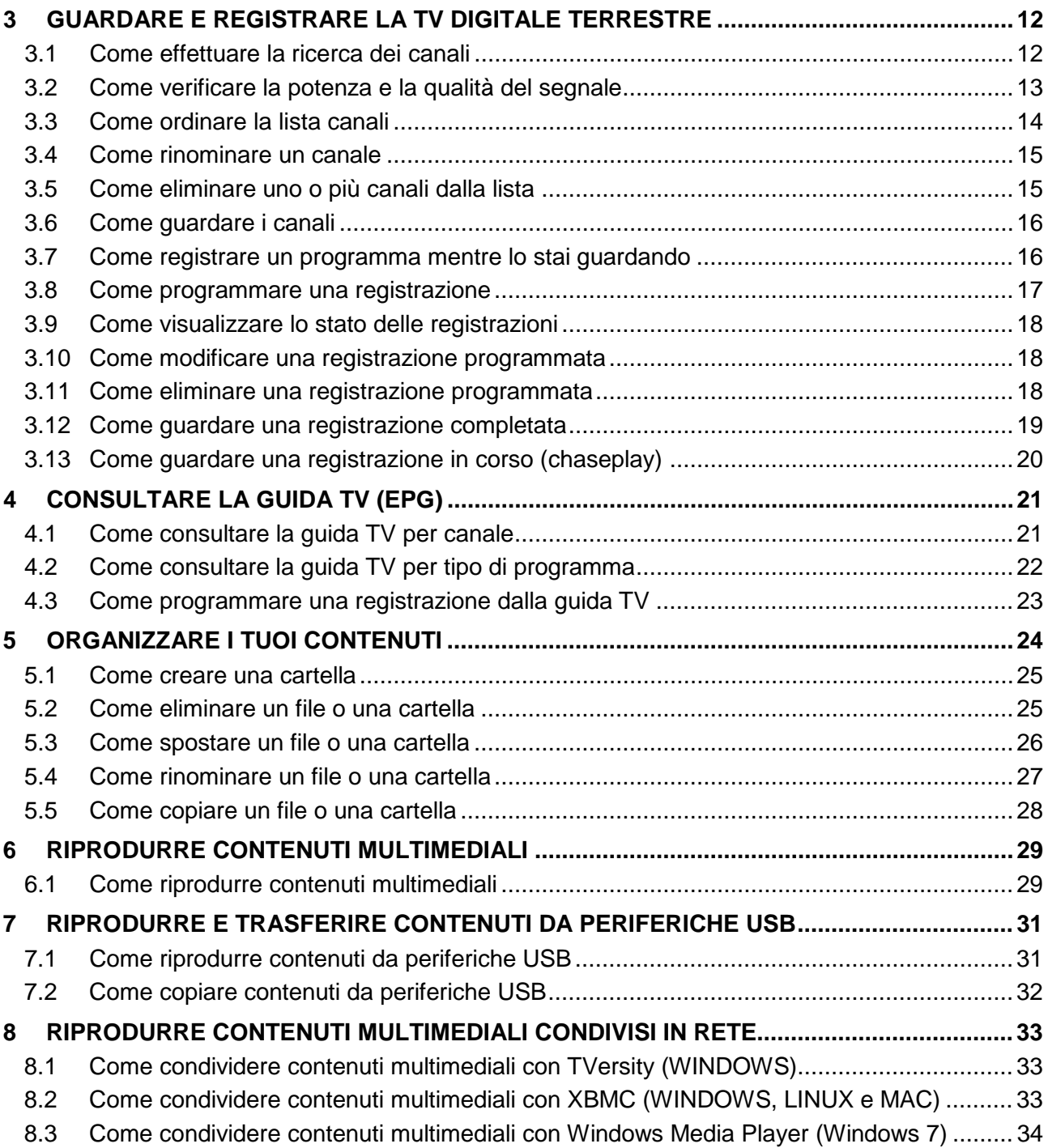

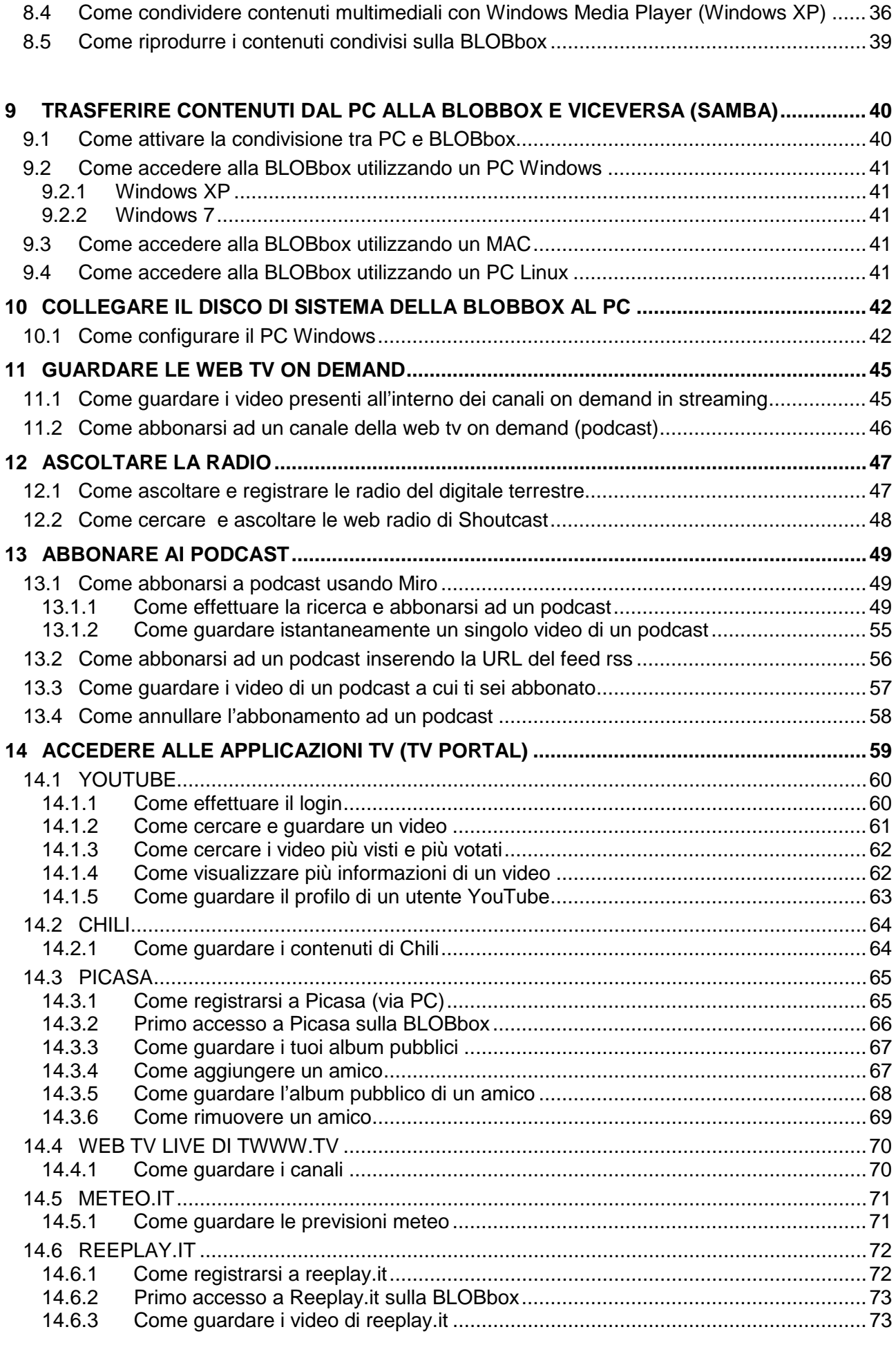

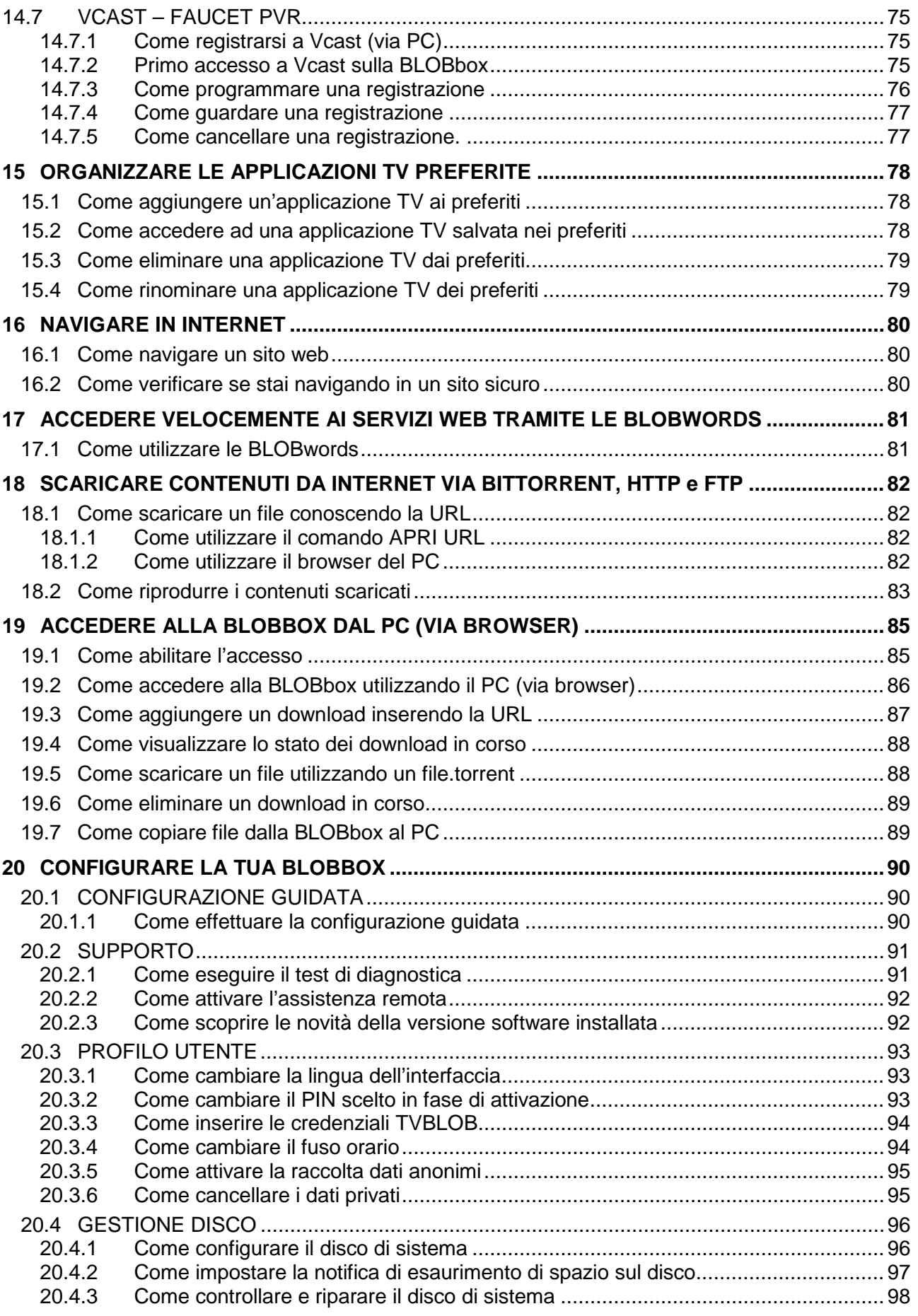

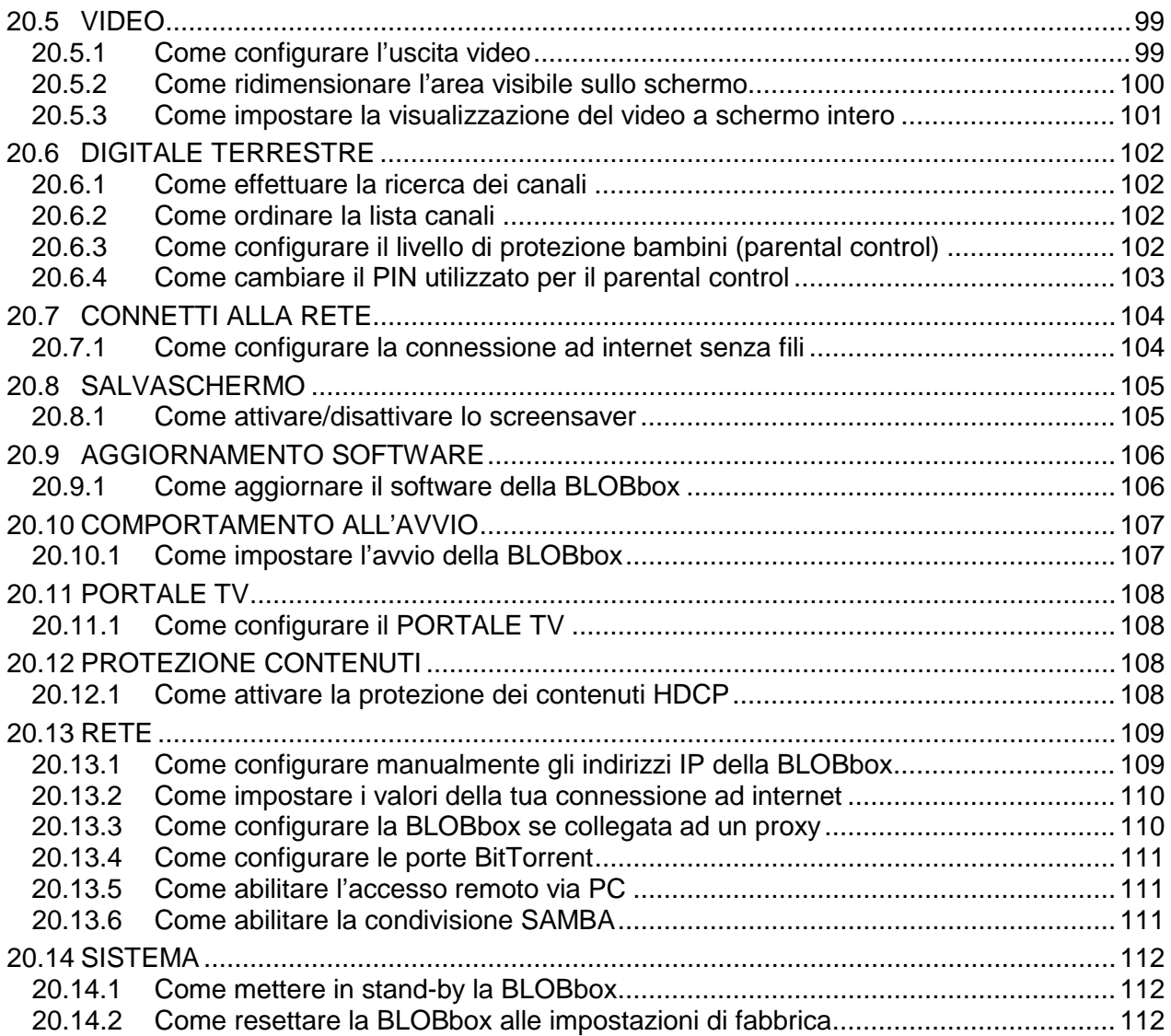

### Hybrid BLOBbox

## <span id="page-7-0"></span>**1 UTILIZZO DEL TELECOMANDO**

La buona conoscenza del telecomando è la base per poter navigare facilmente all'interno dei vari menu. Le funzioni dei tasti sono semplici ed intuitive.

## <span id="page-7-1"></span>*1.1 Funzionalità dei tasti*

**<sup>43</sup>** azzera/ripristina il volume  $\bullet$  mette in standby la tua BLOBbox porta alla pagina "TV PORTAL" **2** richiama l'elenco dei propri amici online\*  $\blacksquare$ TV $\blacksquare$  porta alla visione dell'ultimo canale TV quardato porta alla pagina dei tuoi siti preferiti **visualizza spiegazioni sull'applicazione in cui ti trovi** apre la guida TV (EPG) porta al menu principale della BLOBbox **Controlleri mostra eventuali dettagli dell'oggetto selezionato** aumenta/diminuisce il volume  $\pm$  2 cambia canale o scorre le liste una pagina alla volta muovono il cursore all'interno delle schermate dell'interfaccia conferma la scelta di una voce nei menù / fa partire la riproduzione di un file multimediale **Figure 1** riporta alla schermata precedente esprimi un voto su quello che stai quardando\* **pulsanti "variabili"** per compiere azioni specifiche in base alla schermata in cui ti trovi (quando sono attivi le azioni associate vengono mostrate nella parte inferiore dello schermo) durante l'inserimento di testo cancella l'ultimo carattere / elimina l'oggetto selezionato porta al menù di configurazione **KD CO** riproduce il file multimediale precedente/successivo a quello che stai guardando **COLO manda indietro/avanti veloce la riproduzione di un file** multimediale o salta alcuni secondi avanti o indietro **fa partire la registrazione del canale che stai guardando CD** verifica se stai navigando in un sito sicuro

**EXP** fa partire la riproduzione di un file multimediale o ne mette in pausa la riproduzione

interrompe la riproduzione di un file multimediale

<span id="page-7-2"></span>\* non ancora implementato

## *1.2 Come inserire il testo utilizzando il telecomando*

Per inserire il testo all'interno dell'interfaccia si utilizza la tastiera alfanumerica del telecomando come nei telefoni cellulari. Ad esempio, per inserire la lettera "c" devi premere 3 volte il tasto "2", per inserire il numero "2" devi premere 4 volte il tasto "2". Premendo ripetutamente il tasto "1" si immettono i seguenti caratteri:

. / @ 1 - , \_ ? ! : ; ( ) ' " ~ + \* = < >  $\in$  # & % \$ \ ^ { }

Premi il tasto  $\left[\right]$  sul telecomando per cancellare l'ultimo carattere inserito.

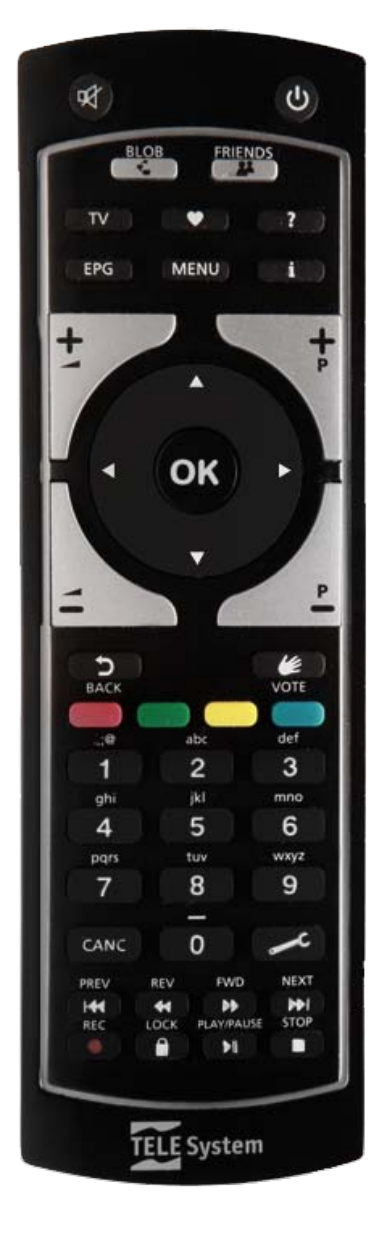

## <span id="page-8-0"></span>*1.3 Come inserire il testo utilizzando una tastiera USB*

Collega una comune tastiera USB a filo o wireless ad una delle porte USB della BLOBbox. Utilizzando la tastiera puoi inserire il testo in modo più pratico e veloce rispetto al telecomando.

Di seguito la lista di alcuni tasti della tastiera con relative funzioni:

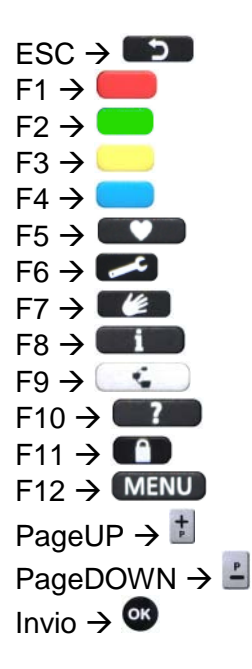

## <span id="page-9-0"></span>**2 INTERFACCIA DELLA BLOBBOX**

## <span id="page-9-1"></span>*2.1 Menu principale della BLObbox*

Premi il tasto **MENU** sul telecomando per accedere al menu principale della BLOBbox.

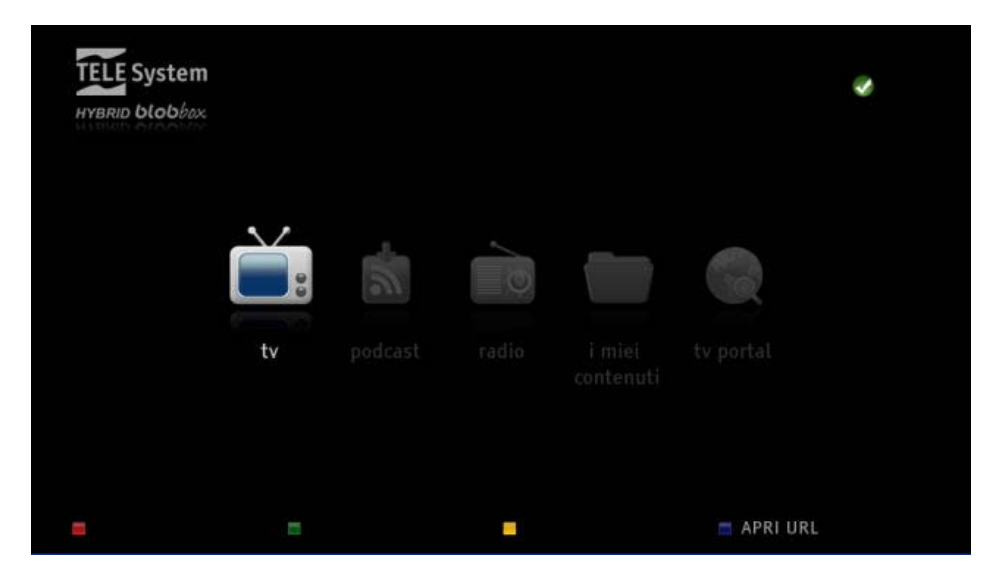

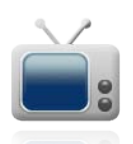

**TV**: da qui si accede alla TV digitale terrestre, alla guida elettronica ai programmi, alle web TV on demand e alle registrazioni TV.

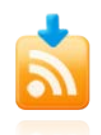

**PODCAST**: da qui si accede e si gestiscono i podcast.

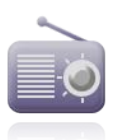

**RADIO**: da qui si accede alle radio del digitale terrestre e alle oltre 20.000 web radio di Shoutcast.

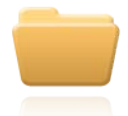

**I MIEI CONTENUTI**: da qui si accede ai contenuti presenti sul disco di sistema, ai download, alle registrazioni TV, ai contenuti condivisi in rete e alle periferiche USB collegate alla BLOBbox.

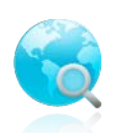

**TV PORTAL**: da qui si accede ai servizi web.

٦

## *2.2 Significato delle icone sullo schermo*

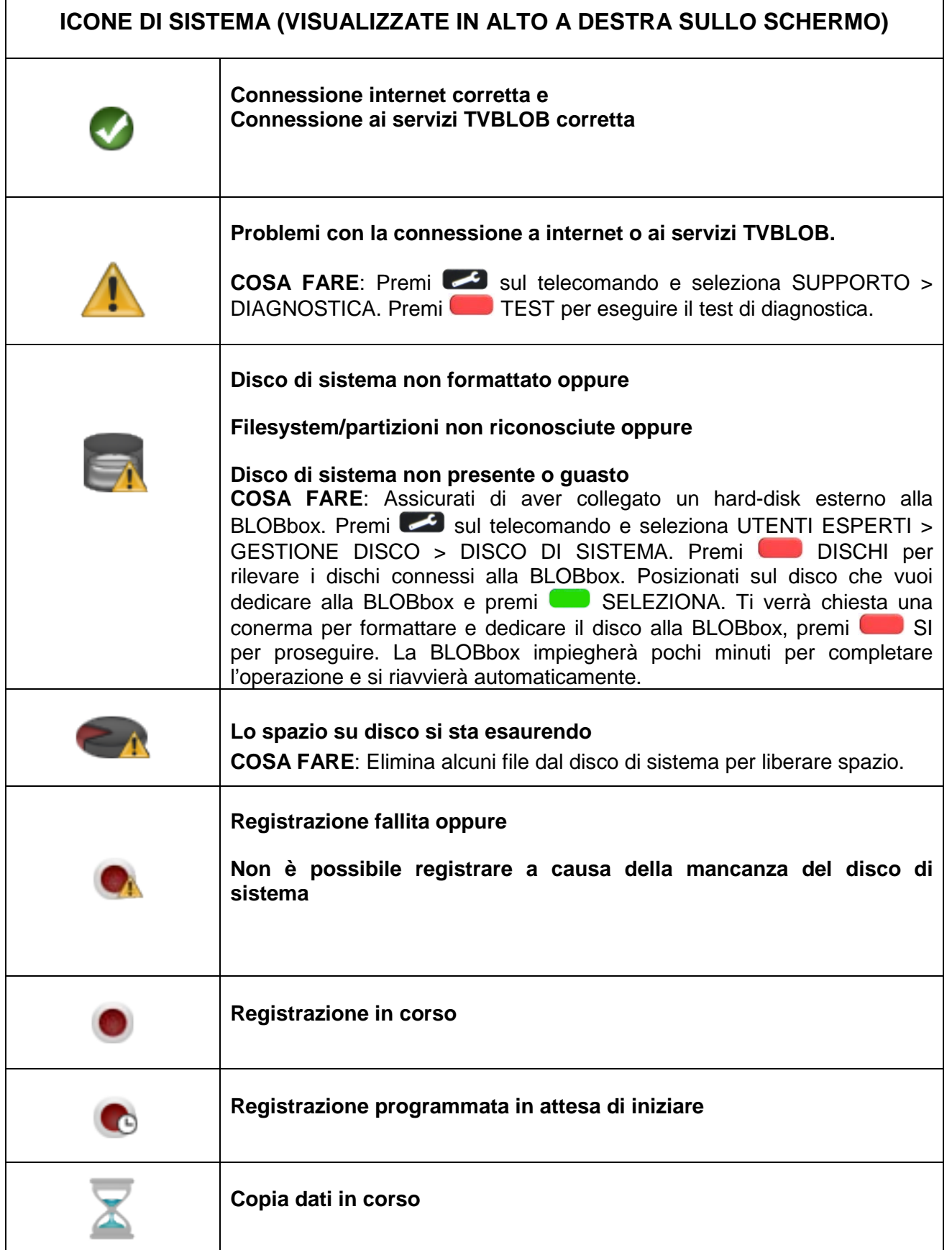

<span id="page-10-0"></span> $\overline{\phantom{a}}$ 

## <span id="page-11-0"></span>**3 GUARDARE E REGISTRARE LA TV DIGITALE TERRESTRE**

La BLOBbox ti permette di guardare e registrare tutti i canali TV trasmessi in chiaro sul digitale terrestre.

*N.B. Assicurati che il tuo impianto antenna sia compatibile a ricevere il segnale digitale.*

### *3.1 Come effettuare la ricerca dei canali*

<span id="page-11-1"></span>Dal menu principale della BLOBbox seleziona TV → DIGITALE TERRESTRE. Premi RICERCA.

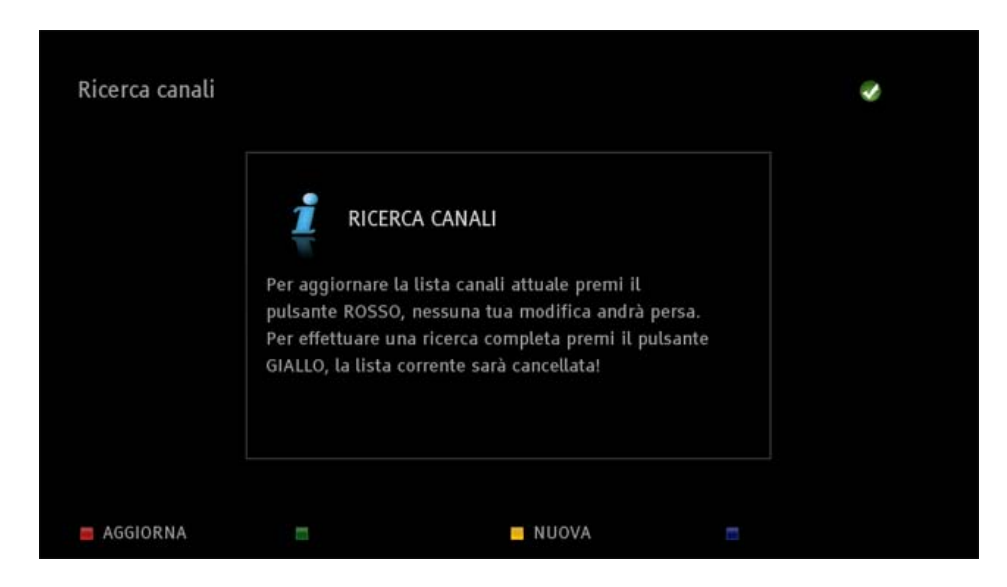

Per effettuare un aggiornamento della lista canali premi **AGGIORNA**. Verranno aggiunti gli eventuali nuovi canali trovati alla lista esistente e verranno mantenute le modifiche apportate alla lista.

Per effettuare una nuova ricerca di tutti i canali premi NUOVA. Verrà cancellata la lista canali esistente.

La ricerca durerà dai 5 ai 10 minuti.

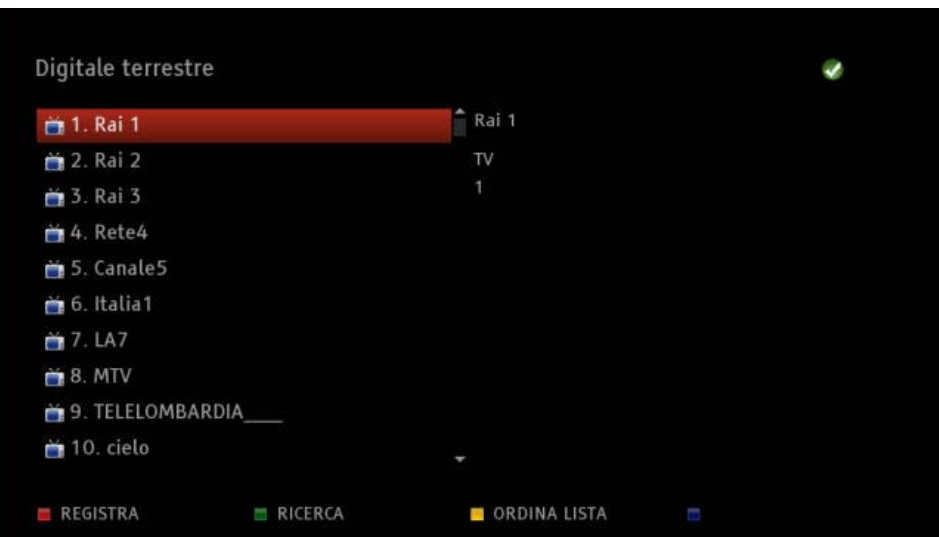

*N.B. I canali vengono numerati automaticamente secondo lo standard LCN (logical channel number).*

## *3.2 Come verificare la potenza e la qualità del segnale*

<span id="page-12-0"></span>Questo strumento ti permette di verificare la potenza e la qualità del segnale di tutti i canali che ricevi dal tuo impianto d'antenna.

Dal menu principale della BLOBbox seleziona TV  $\rightarrow$  DIGITALE TERRESTRE.

Premi **ORDINA LISTA.** 

Usa i tasti  $\blacksquare$  e  $\blacksquare$  del telecomando o premi il numero associato per posizionarti sul canale desiderato.

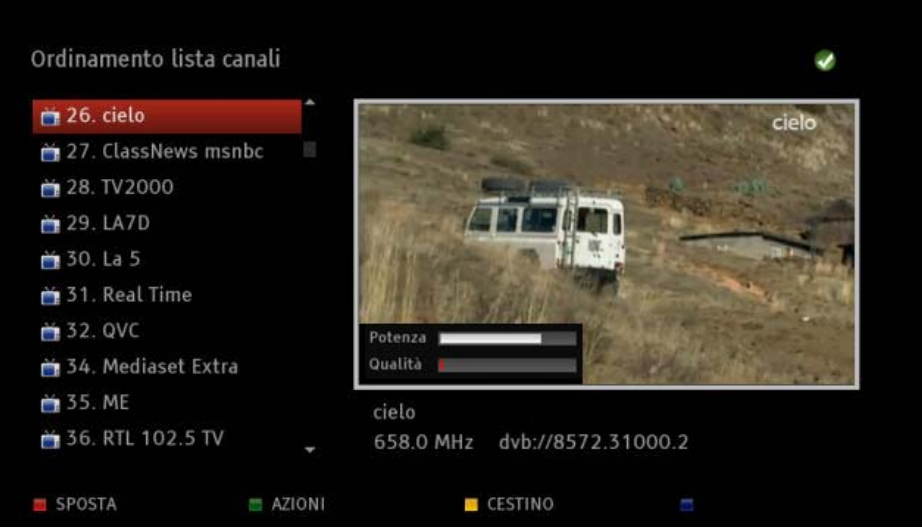

I valori di potenza e qualità del segnale sono rappresentati nel grafico in sovraimpressione (vedi figura).

POTENZA: è il livello del segnale di antenna ricevuto per il canale corrente. QUALITA': è il livello di pulizia del flusso digitale per il canale corrente.

Per ottenere una corretta visione del canale, entrambe le barre devono essere di colore BIANCO. Se una delle barre è di colore ROSSO potrebbero verificarsi problemi nella visione del canale (immagine che squadretta e audio intermittente).

Se riscontri problemi nella visualizzazione di alcuni canali, ti consigliamo di chiamare un antennista per effettuare un controllo dell' impianto antenna.

### *3.3 Come ordinare la lista canali*

<span id="page-13-0"></span>Dal menu principale della BLOBbox seleziona TV  $\rightarrow$  DIGITALE TERRESTRE. Premi **ORDINA LISTA.** 

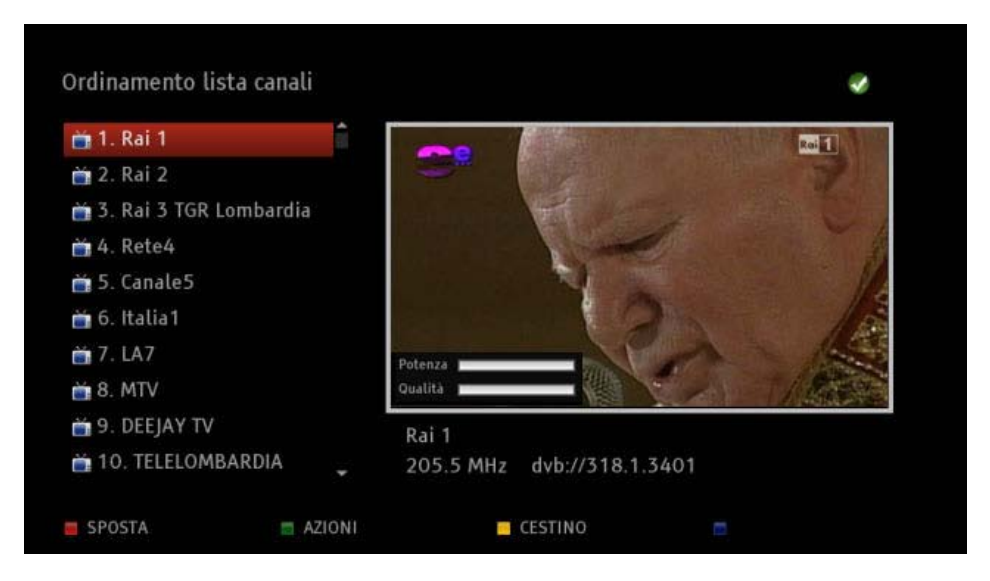

Usa i tasti  $\Box$  e  $\Box$  del telecomando o premi il numero associato per posizionarti sul canale che vuoi spostare e premi SPOSTA.

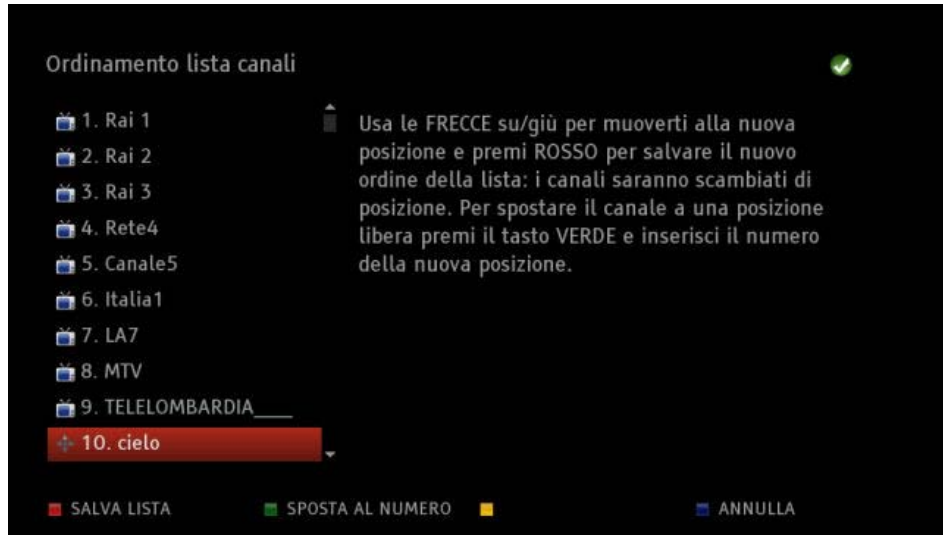

Usa i tasti  $\blacksquare$  e  $\blacksquare$  del telecomando per posizionare il canale precedentemente selezionato sul numero desiderato, premi SALVA LISTA per salvare la modifica.

In alternativa, premi **SPOSTA AL NUMERO** per assegnare manualmente il numero della lista a cui vuoi associare il canale precedentemente selezionato. Inserisci il numero desiderato e premi SPOSTA AL NUMERO per salvare la modifica (se il numero scelto è già occupato da un altro canale viene chiesta una conferma per lo scambio dei canali).

*N.B. Il nuovo ordinamento della lista canali viene automaticamente apllicato alla lista canali della guida TV.*

## <span id="page-14-0"></span>*3.4 Come rinominare un canale*

Dal menu principale della BLOBbox seleziona TV → DIGITALE TERRESTRE. Premi **Computer CORDINA LISTA.** 

Usa i tasti  $\Box$  e  $\Box$  del telecomando per posizionarti sul canale che vuoi rinominare e premi AZIONI. Posizionati su RINOMINA e premi<sup>OK</sup>.

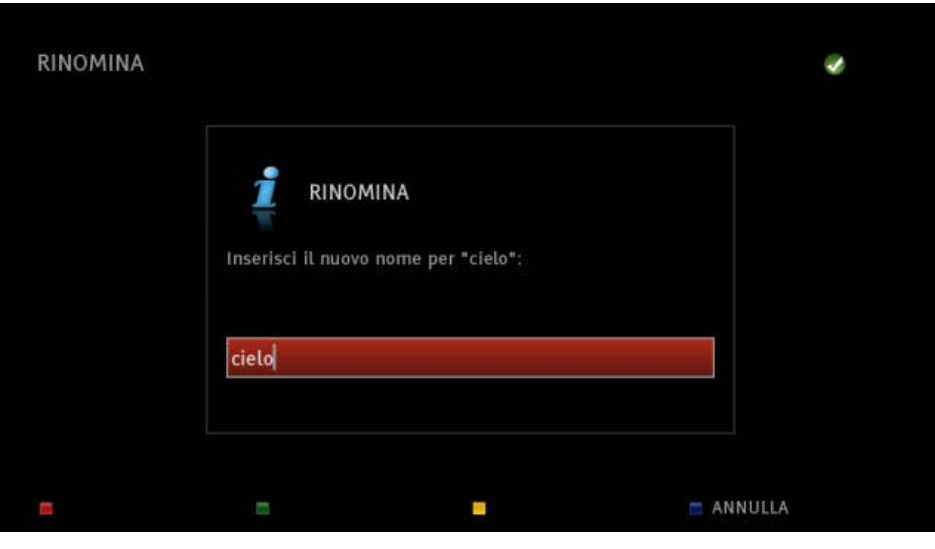

Inserisci il nome che vuoi assegnare al canale e premi <sup>OK</sup> sul telecomando per salvare le modifiche.

## *3.5 Come eliminare uno o più canali dalla lista*

<span id="page-14-1"></span>Dal menu principale della BLOBbox seleziona TV → DIGITALE TERRESTRE. Premi **CHE** ORDINA LISTA. Premi CHESTINO.

Usa i tasti  $\Box$  e  $\Box$  del telecomando per posizionarti sul canale che vuoi eliminare e premi  $\Box$  per spostarlo nel cestino. Ripeti la procedura per tutti i canali che vuoi eliminare dalla lista.

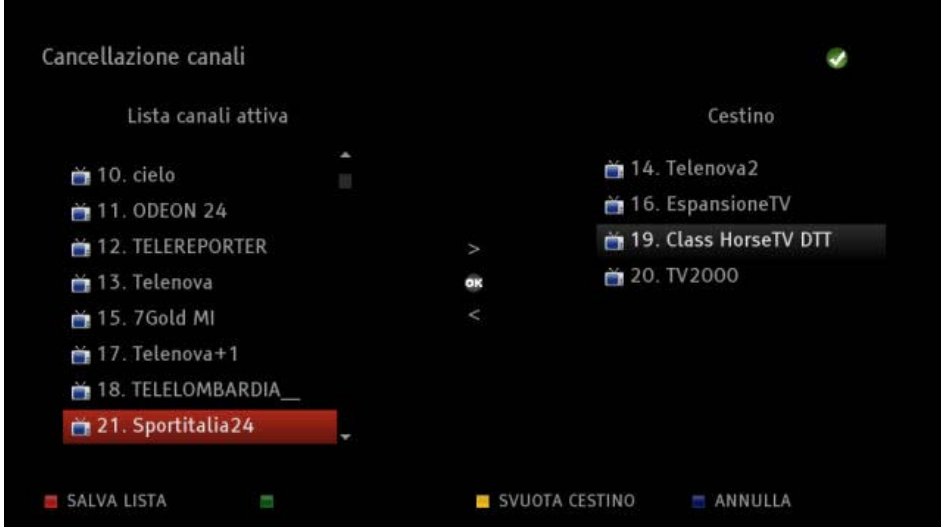

Premi SALVA LISTA per salvare le modifiche apportate alla lista. I canali eliminati vengono mantenuti nel cestino. Per reintegrare nella lista un canale

precedentemente eliminato, posizionati sul canale presente nel cestino e premi <sup>OR</sup>. Premi <sup>0</sup> SALVA LISTA.

## *3.6 Come guardare i canali*

<span id="page-15-0"></span>Premi il tasto **W** sul telecomando per sintonizzare direttamente l'ultimo canale che hai guardato oppure dal menu principale della BLOBbox seleziona TV  $\rightarrow$  DIGITALE TERRESTRE.

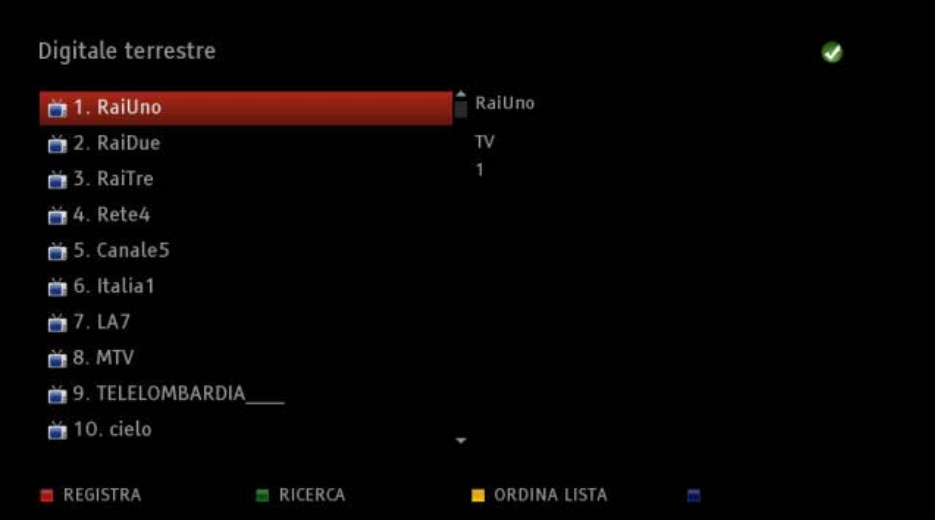

Premi sul telecomando il numero identificativo del canale desiderato, premi <sup>OK</sup> per quardarlo.

Mentre stai guardando un canale, premi il tasto  $\pm$  per passare al canale successivo e  $\pm$  per passare al canale precedente. Per guardare direttamente un canale, digita sul telecomando il numero corrispondente al canale desiderato (es. premendo il tasto 6 sul telecomando visualizzerai Italia1).

Per visualizzare la lista dei canali senza interrompere la visione del programma che stai quardando, premi il tasto  $\Box$  o  $\Box$  sul telecomando. Utilizzando i tasti  $\Box$  e  $\Box$  posizionati sul canale desiderato e premi <sup>OK</sup> per guardarlo.

Per visualizzare la barra di progresso del programma che stai guardando premi <sup>OK</sup> sul telecomando.

Premi il tasto sul telecomando per visualizzare più informazioni sul programma che stai guardando.

Premi **AUDIO**, premi il tasto **per scegliere la traccia audio desiderata** (se disponibile) e  $premi$  **or** 

### *3.7 Come registrare un programma mentre lo stai guardando*

<span id="page-15-1"></span>Premi il tasto  $\Box$  sul telecomando mentre stai guardando un canale per registrarlo. Verrà impostata automaticamente una registrazione della durata di 3 ore, per visualizzare o modificare i dettagli della registrazione premi **MENU** sul telecomando e seleziona TV  $\rightarrow$ REGISTRAZIONI PROGRAMMATE.

*Leggi il paragrafo ["Come modificare una registrazione programmata" \(pag. 18\)](#page-17-1)*

## *3.8 Come programmare una registrazione*

<span id="page-16-0"></span>Dal menu principale della BLOBbox seleziona TV → DIGITALE TERRESTRE. Usa i tasti  $\Box$  e  $\Box$  del telecomando per posizionarti sul canale che vuoi registrare e premi REGISTRA.

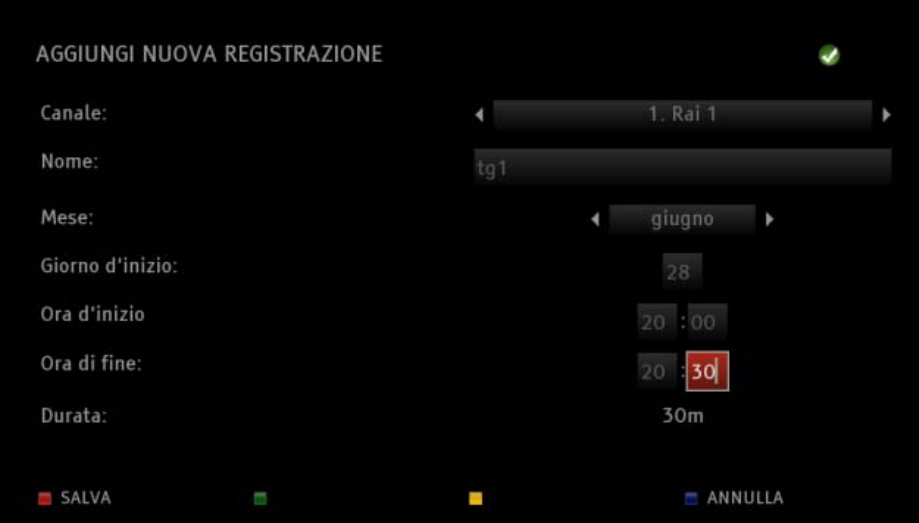

**Canale:** seleziona il canale che vuoi registrare **Nome**: inserisci il nome da attribuire alla registrazione **Mese**: seleziona il mese della registrazione **Giorno d'inizio**: inserisci il giorno (del mese) della registrazione. **Ora d'inizio**: inserisci l'ora in cui deve iniziare la registrazione. **Ora di fine**: inserisci l'ora in cui deve terminare la registrazione. **Durata**: viene indicata la durata totale della registrazione.

Premi SALVA per confermare e salvare la registrazione.

*N.B. Non è possibile effettuare due programmazioni i cui orari di registrazione si sovrappongono. E' però possibile guardare un canale mentre se ne registra un altro.*

*Leggi il paragrafo ["Come programmare una registrazione](#page-21-0) dalla guida TV" (pag.23) per programmare una registrazione in modo più semplice e veloce.*

Italiano

## *3.9 Come visualizzare lo stato delle registrazioni*

<span id="page-17-0"></span>Dal menu principale della BLOBbox seleziona TV → REGISTRAZIONI PROGRAMMATE.

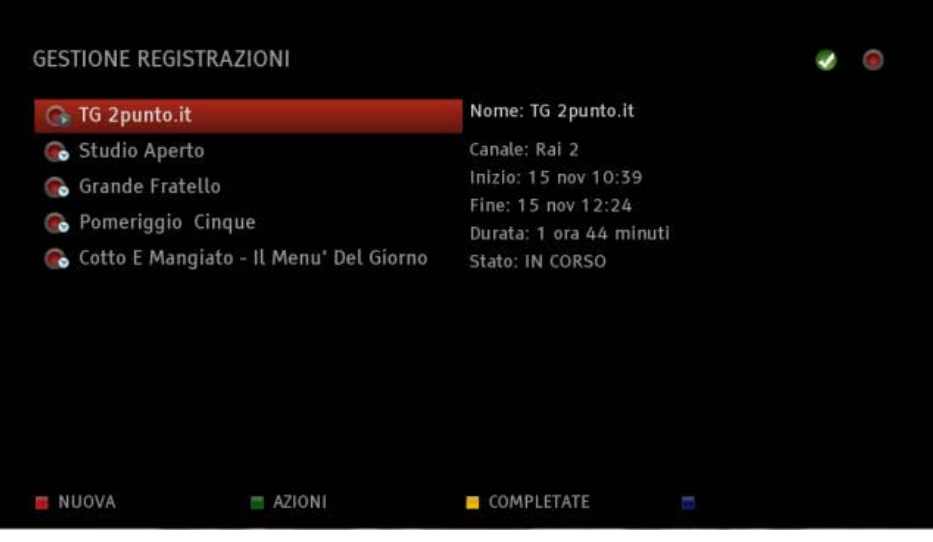

Usa i tasti  $\Box$  e  $\Box$  per posizionarti su una registrazione precedentemente programmata, sulla parte destra dello schermo sono visualizzati i dettagli della registrazione.

Significato delle icone:

L'icona rappresentante un pallino rosso indica che la registrazione è in corso.

L'icona rappresentante un pallino rosso con un orologio indica che la registrazione è programmata e in attesa di iniziare.

### *3.10Come modificare una registrazione programmata*

<span id="page-17-1"></span>Dal menu principale della BLOBbox seleziona TV → REGISTRAZIONI PROGRAMMATE. Posizionati sulla registrazione da modificare, premi **AZIONI e seleziona** MODIFICA/RINOMINA.

Apporta le modifiche e premi **SALVA**.

### *3.11Come eliminare una registrazione programmata*

<span id="page-17-2"></span>Dal menu principale della BLOBbox seleziona TV → REGISTRAZIONI PROGRAMMATE. Premi il tasto sul telecomando uppure premi AZIONI e seleziona CANCELLA. Premi SI per cancellare la registrazione programmata.

## *3.12Come guardare una registrazione completata*

<span id="page-18-0"></span>Dal menu principale della BLOBbox seleziona I MIEI CONTENUTI → REGISTRAZIONI TV.

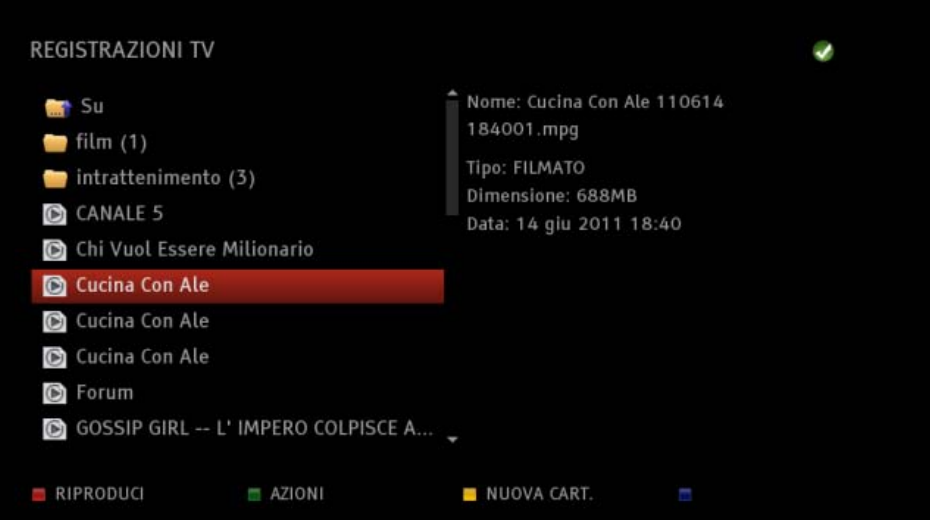

Posizionati sulla registrazione desiderata e premi <sup>OK</sup> per riprodurla.

Premi ripetutamente  $\Box$  o  $\Box$  sul telecomando per mandare avanti o indietro veloce la riproduzione del video. Le velocità disponibili sono 2X, 4X, 8X, 16X, 32X e 64X.

Premi  $\Box$  sul telecomando per ripristinare il playback.

Premi  $\Box$  o  $\Box$  sul telecomando, verrà visualizzata la barra gialla che ti permette di effettuare "salti" all'interno della registrazione. Ad ogni pressione del tasto, "salti" avanti o indietro del 5% della durata totale della registrazione.

Di seguito le icone che identificano lo stato della riproduzione (sono visualizzate in basso a sinistra sullo schermo):

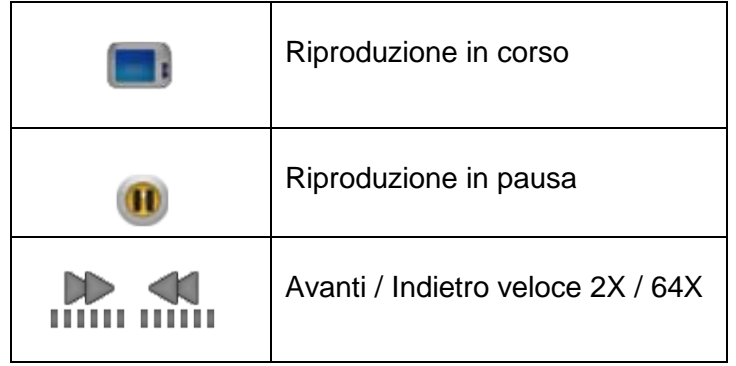

Mentre stai guardando una registrazione, premi il tasto  $\Box$  o  $\Box$  per visualizzare l'elenco completo delle registrazioni, posizionati su quella desiderata e premi <sup>OK</sup> per guardarla direttamente.

Per visualizzare la barra di progresso della registrazione che stai guardando premi  $\alpha$  sul telecomando.

Premi il tasto sul telecomando per visualizzare maggiori informazioni sulla registrazione che stai guardando.

Premi **DD** per tornare alla lista delle registrazioni.

### *3.13Come guardare una registrazione in corso (chaseplay)*

<span id="page-19-0"></span>La BLOBbox ti mette a disposizione questa comodissima funzionalità che permette di guardare una registrazione in corso non ancora terminata. Di seguito un paio di esempi sui casi d'uso:

- La trasmissione che ti interessa inizia appena rientri a casa e hai voglia di cenare con calma prima di sederti sul divano, hai la possibilità di far partire la registrazione in pochi secondi (prima di cenare) e di cominciare a guardarla con calma quando vuoi, con la comodità di poterla mettere in pausa, di tornare indietro e di saltare tutte le interminabili pubblicità.
- L'orario di due programmi che non vuoi assolutamente perdere si sovrappongono ed uno termina prima dell'altro. Puoi guardare il programma che termina prima mentre registri l'altro e appena finisce puoi guardare il programma che hai iniziato a registrare con la comodità di poter saltare la pubblicità.

Il "chaseplay" quindi, è una funzione avanzata del classico "timeshifting".

Premi  $\Box$  sul telecomando, sintonizza il canale che vuoi registrare e premi  $\Box$ .

Premi **DI** per mettere in pausa / ripristinare la visione del canale corrente.

Premi  $\Box$  o  $\Box$  sul telecomando, verrà visualizzata la barra gialla che ti permette di effettuare "salti" all'interno della registrazione. Ad ogni pressione del tasto "salti" avanti o indietro del 5% della durata totale della registrazione.

Premi  $\Box$  o  $\Box$  sul telecomando per mandare avanti o indietro veloce la riproduzione del video, se saltando le pubblicità arrivi allo stesso orario della diretta, la BLOBbox continua a darti la possibilità di mettere in pausa la visione e tornare indietro.

Nel caso in cui avevi programmato la registrazione e vuoi iniziare a guardarla prima che sia terminata, dal menu principale della BLOBbox seleziona TV REGISTRAZIONI PROGRAMMATE.

Posizionati sulla registrazione in corso (è sempre la prima della lista).

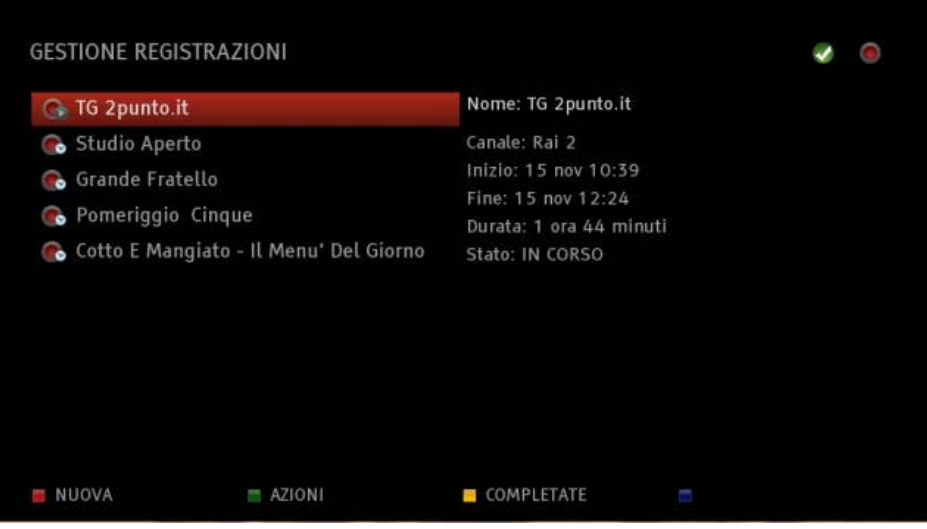

Premi <sup>or der</sup> per iniziare a guardarla. La riproduzione partirà dall'ora di inizio della registrazione. Premi **ND** per mettere in pausa / ripristinare la riproduzione. Premi  $\Box$  o  $\Box$  sul telecomando per mandare avanti o indietro veloce la riproduzione del video. Premi **D** per interrompere la riproduzione.

## <span id="page-20-0"></span>**4 CONSULTARE LA GUIDA TV (EPG)**

La BLOBbox ti mette a disposizione la guida TV interattiva più ricca e potente del mercato con un palinsesto di oltre 60 canali. La guida fornisce la programmazione dei palinsesti di almeno una settimana.

Le informazioni disponibili sono il giorno e l'ora di inizio della trasmissione, il titolo e il genere. Di ogni trasmissione è possibile visualizzare maggiori informazioni quali il titolo esteso, l'anno di produzione, la nazione, la durata e la trama.

Hai anche la possibilità di guardare direttamente i programmi trasmessi o di programmare le registrazioni premendo semplicemente un tasto sul telecomando.

Oltre alla classica ricerca dei programmi per canale con la BLOBbox puoi trovare i tuoi programmi preferiti raggruppati per categoria (film, fiction, telefilm, intrattenimento, sport, reality show, …).

Gli aggiornamenti dei palinsesti vengono periodicamente scaricati dalla BLOBbox quando è connessa ad internet, l'EPG rimane comunque sempre consultabile anche in modalità offline (BLOBbox non collegata ad internet) mostrando gli ultimi palinsesti scaricati.

#### *N.B. I dati della guida vengono aggiornati ogni 15 minuti tramite la connessione ad internet, consigliamo di non disconnettere la BLOBbox per avere la guida sempre aggiornata.*

## *4.1 Come consultare la guida TV per canale*

<span id="page-20-1"></span>Premi il tasto  $\Box$  sul telecomando, posizionati su TV PER CANALE e premi il tasto  $\Box$ .

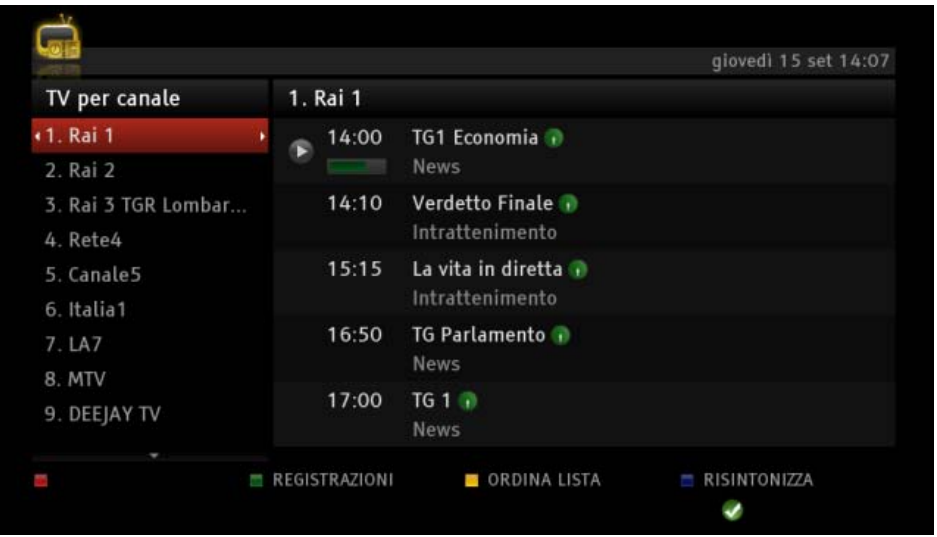

Sulla parte sinistra dello schermo è visualizzato l'elenco dei canali, sulla parte destra è visualizzato l'elenco dei programmi del canale selezionato. In alto a destra è mostrata la data e l'orario attuale.

Premi i tasti  $\Box$  e  $\Box$  per scorrere la lista dei canali oppure premi il numero associato al canale, premi il tasto per posizionarti sull'elenco dei programmi del canale selezionato.

Premi i tasti  $\Box$  e  $\Box$  per scorrere la lista dei programmi del canale selezionato, premi  $\Box$  per vedere la programmazione delle 24 ore successive, premi **KD** per tornare alla programmazione delle 24 ore precedenti.

L'icona in corrispondenza di un programma significa che è attualmente trasmesso.

Premi il tasto **di per visualizzare** più informazioni relative al programma selezionato.

<span id="page-20-2"></span>Posizionati su un programma attualmente trasmesso, premi <sup>ogo</sup> per guardarlo.

## *4.2 Come consultare la guida TV per tipo di programma*

Premi il tasto  $\Box$  FPG sul telecomando, posizionati su TV PER TIPO e premi il tasto  $\Box$ .

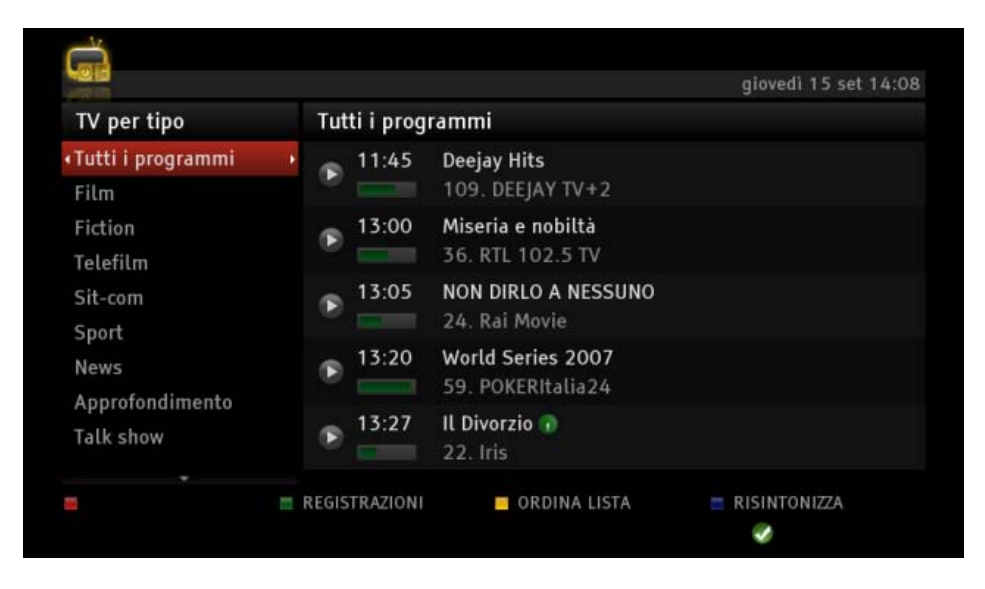

Nella parte sinistra dello schermo sono elencate le categorie, nella parte destra sono elencati i programmi corrispondenti alla categoria selezionata.

Premi i tasti  $\Box$  e  $\Box$  per scorrere la lista delle categorie, premi il tasto  $\Box$  per posizionarti sull'elenco dei programmi della categoria selezionata.

Premi i tasti  $\Box$  e  $\Box$  per scorrere la lista dei programmi della categoria selezionata, premi  $\Box$ per vedere la programmazione delle 24 ore successive, premi **KD** per tornare alla programmazione delle 24 ore precedenti.

L'icona in corrispondenza di un programma significa che è attualmente trasmesso.

Premi il tasto **in per visualizzare più informazioni relative al programma** selezionato.

<span id="page-21-0"></span>Posizionati su un programma attualmente trasmesso, premi <sup>OR</sup> per quardarlo.

## *4.3 Come programmare una registrazione dalla guida TV*

Premi il tasto  $\begin{array}{|l|} \hline \text{EPG} & \text{sul} \hline \text{reconando oppure dal menu principle della BLOBbox seleziona TV} \hline \end{array}$ GUIDA TV.

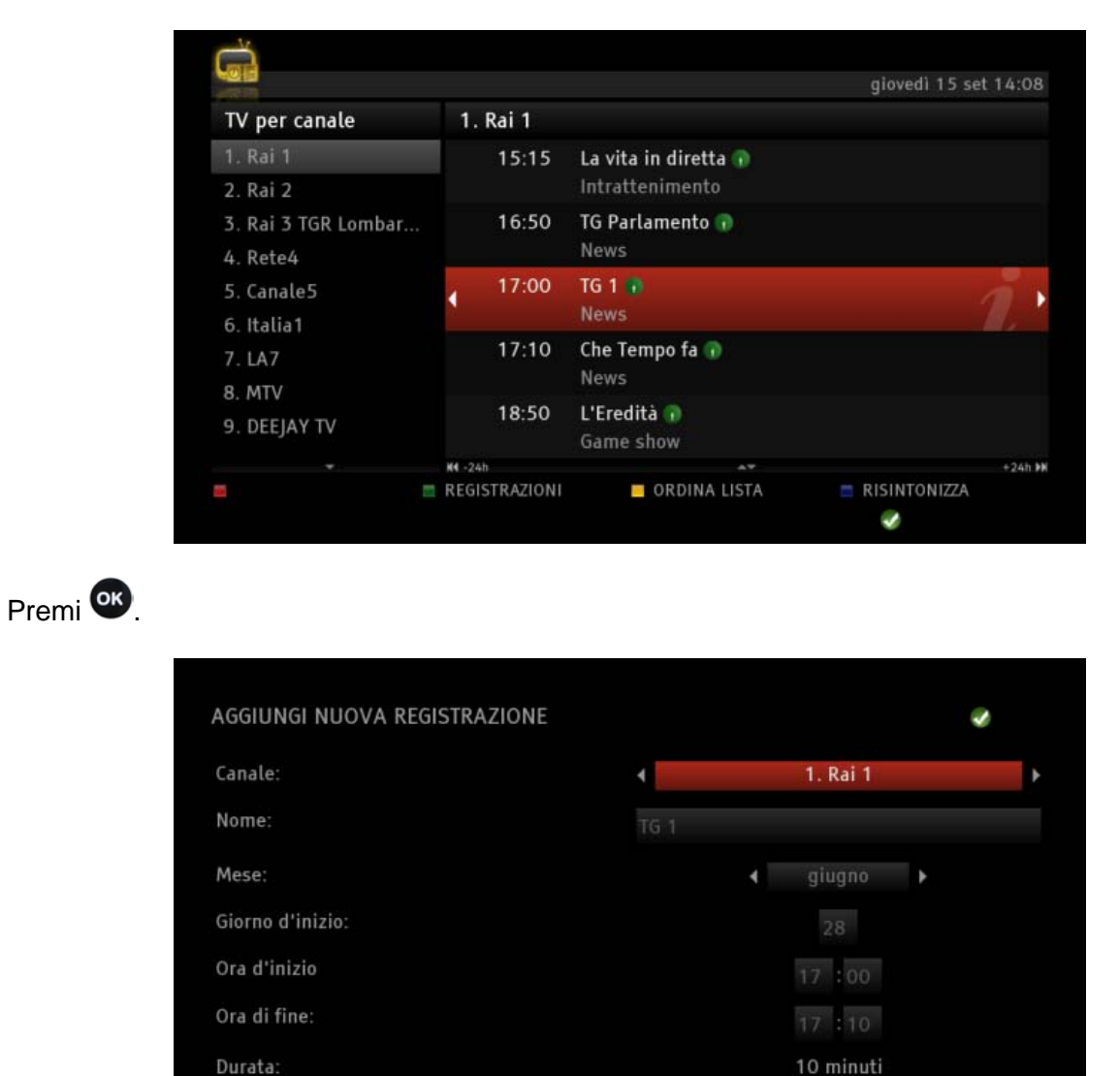

Posizionati sul programma che vuoi registrare.

Premi SALVA per confermare.

SALVA

Le registrazioni programmate le trovi in  $TV \rightarrow REGISTRAZIONI PROGRAMMATE$ .

J,

 $= ANNULLA$ 

## <span id="page-23-0"></span>**5 ORGANIZZARE I TUOI CONTENUTI**

Dal menu principale della BLOBbox seleziona I MIEI CONTENUTI.

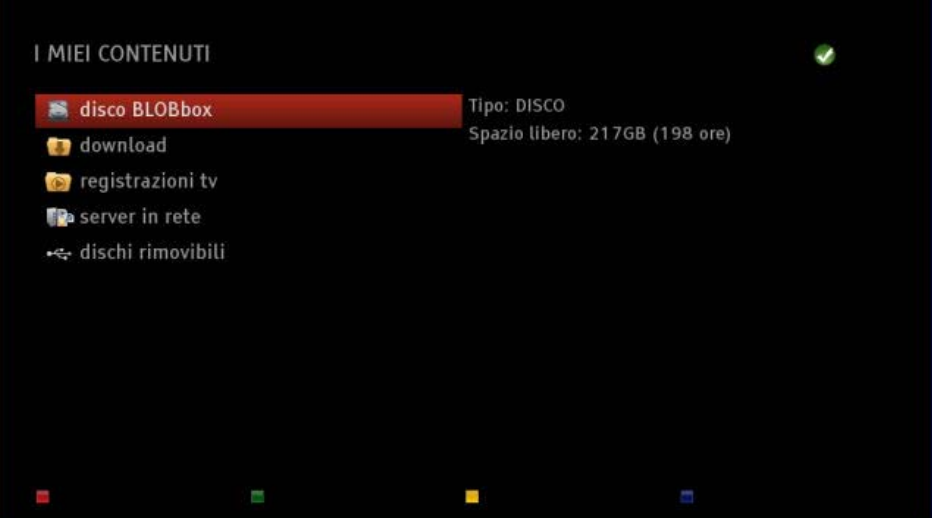

**disco BLOBbox**: qui puoi organizzare a tuo piacimento tutti i contenuti multimediali raggruppandoli in cartelle e sottocartelle (directory del disco di sistema).

**download**: qui trovi tutti i contenuti scaricati dalla tua BLOBbox via bittorrent, HTTP e FTP.

**registrazioni tv**: qui trovi tutte le registrazioni effettuate dal digitale terrestre.

server in rete: qui trovi l'elenco dei server UPNP/Dlna presenti all'interno della tua rete domestica da cui puoi riprodurre direttamente i contenuti condivisi.

÷ **rimovibile**: qui trovi le periferiche USB (chiavetta,hard-disk esterno) collegate alla tua BLOBbox.

*N.B. Se non hai dedicato un hard-disk di sistema alla tua BLOBbox, potrai usufruire solo delle funzioni "server media" e "rimovibile". Leggi il paragrafo "Come [configurare il disco](#page-95-1) di sistema" (pag.96)*

## *5.1 Come creare una cartella*

<span id="page-24-0"></span>Dal menu principale della BLOBbox seleziona I MIEI CONTENUTI → DISCO BLOBBOX. Premi NUOVA CART. Inserisci il nome che vuoi assegnare alla cartella.

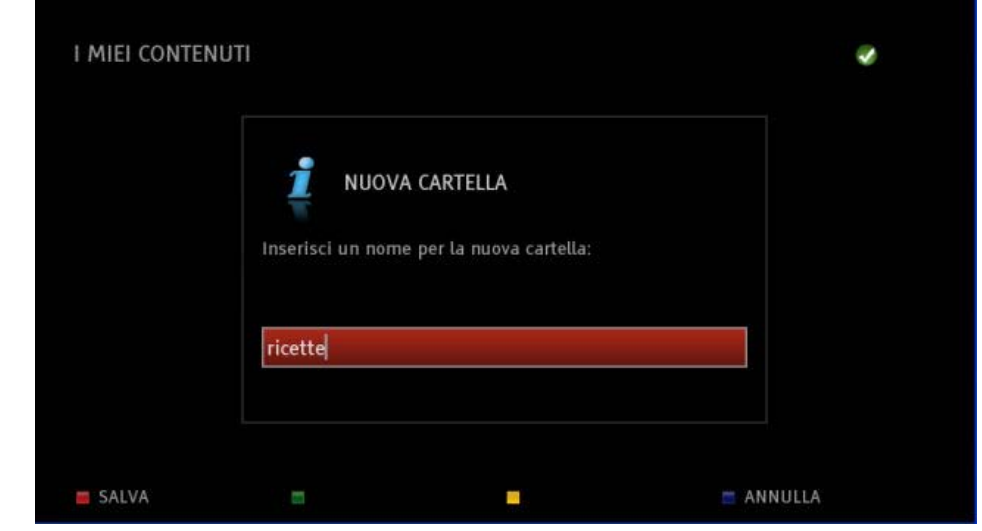

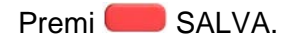

## <span id="page-24-1"></span>*5.2 Come eliminare un file o una cartella*

Seleziona I MIEI CONTENUTI, posizionati sul file o la cartella che vuoi eliminare e premi il tasto CANC Sul telecomando. Premi SI.

In alternativa, premi **AZIONI.** Posizionati su ELIMINA.

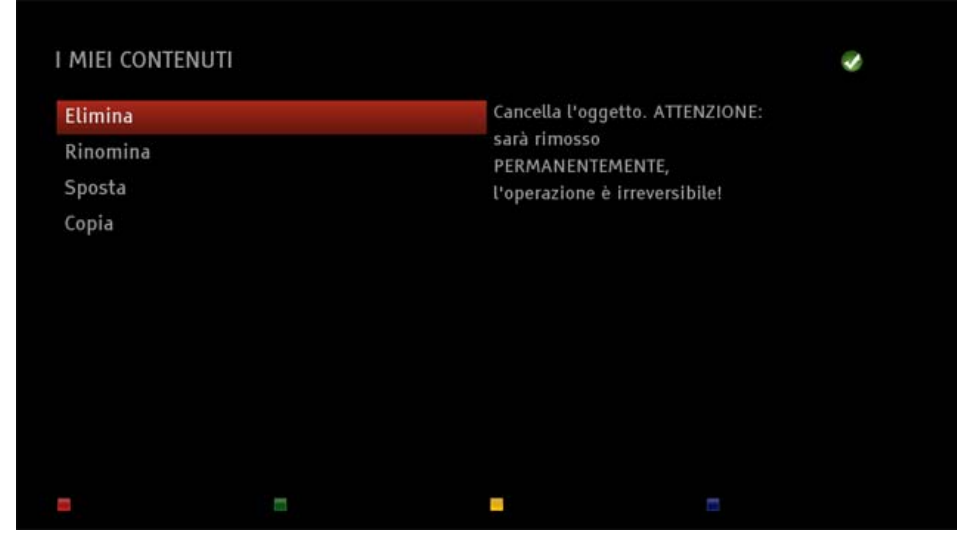

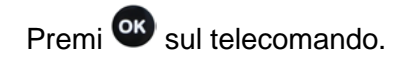

## <span id="page-25-0"></span>*5.3 Come spostare un file o una cartella*

Seleziona I MIEI CONTENUTI, usa i tasti  $\Box$  e  $\Box$  per posizionarti sul file o sulla cartella che vuoi spostare e premi **Louis AZIONI. Posizionati su SPOSTA**.

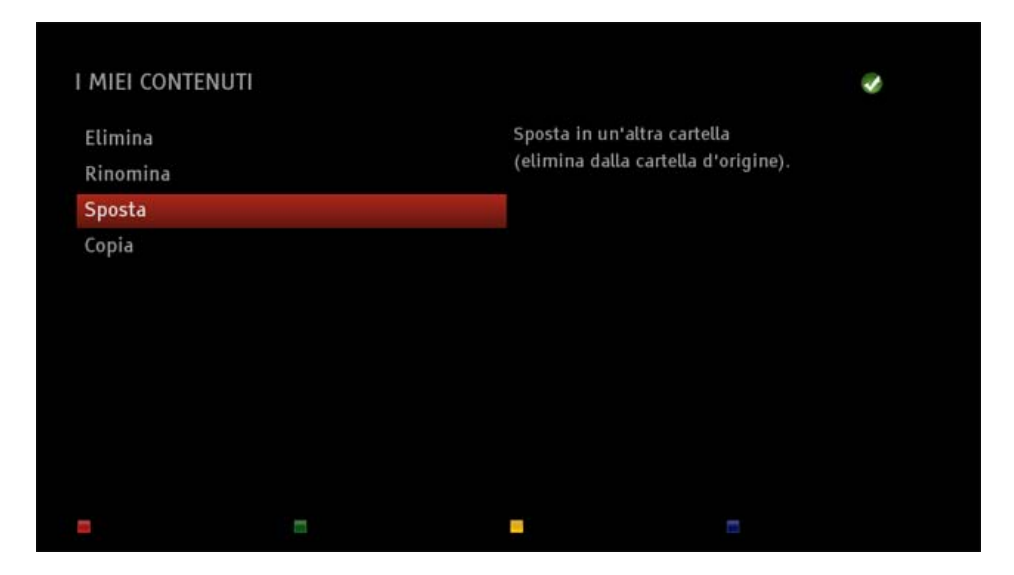

Premi  $\overline{\text{CK}}$ . Posizionati sulla cartella in cui vuoi spostare il file o la cartella.

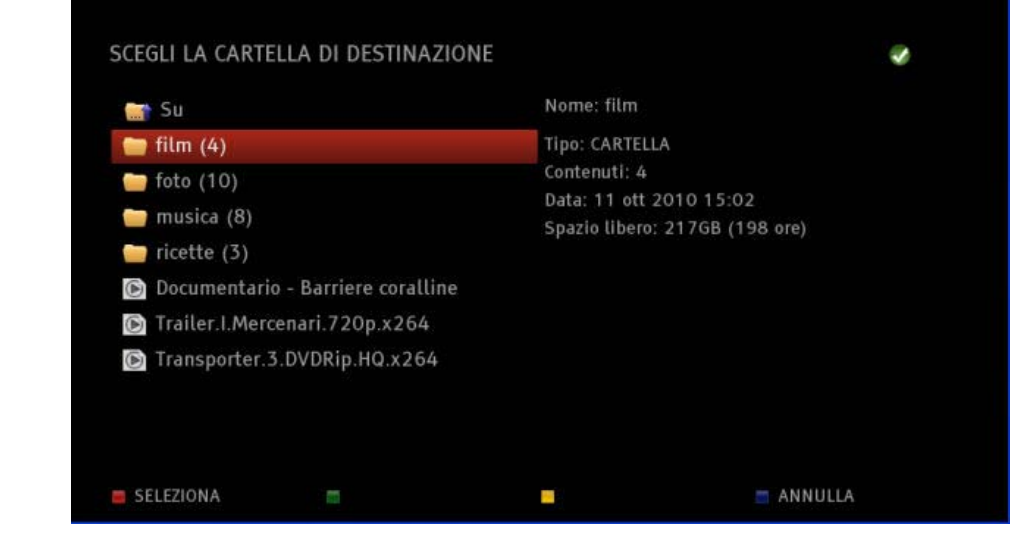

Premi SELEZIONA.

*N.B. Non viene mantenuta una copia del file o della cartella d'origine.*

## <span id="page-26-0"></span>*5.4 Come rinominare un file o una cartella*

Seleziona I MIEI CONTENUTI, usa i tasti  $\blacksquare$  e  $\blacksquare$  per posizionarti sul file o la cartella che vuoi rinominare e premi **Land AZIONI. Posizionati su RINOMINA**.

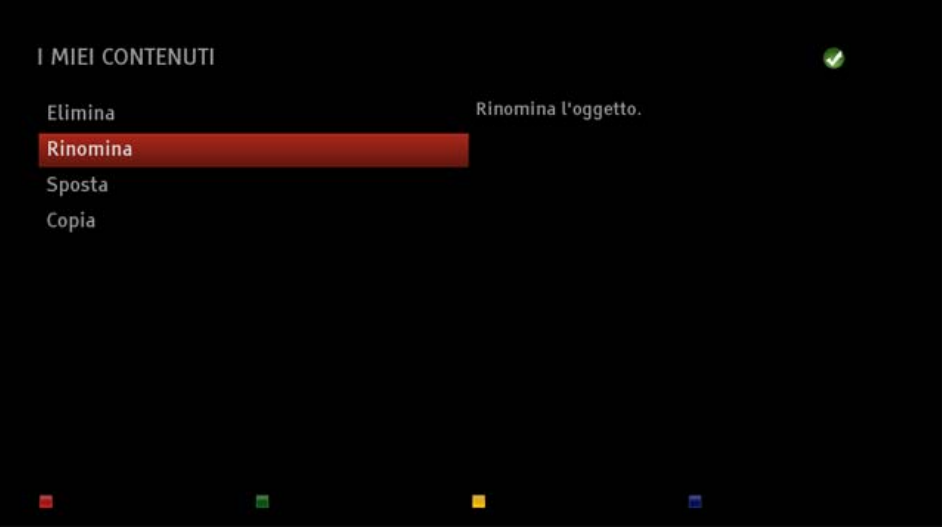

Premi <sup>OK</sup>. Immetti nel campo di inserimento il nome da attribuire al file o alla cartella.

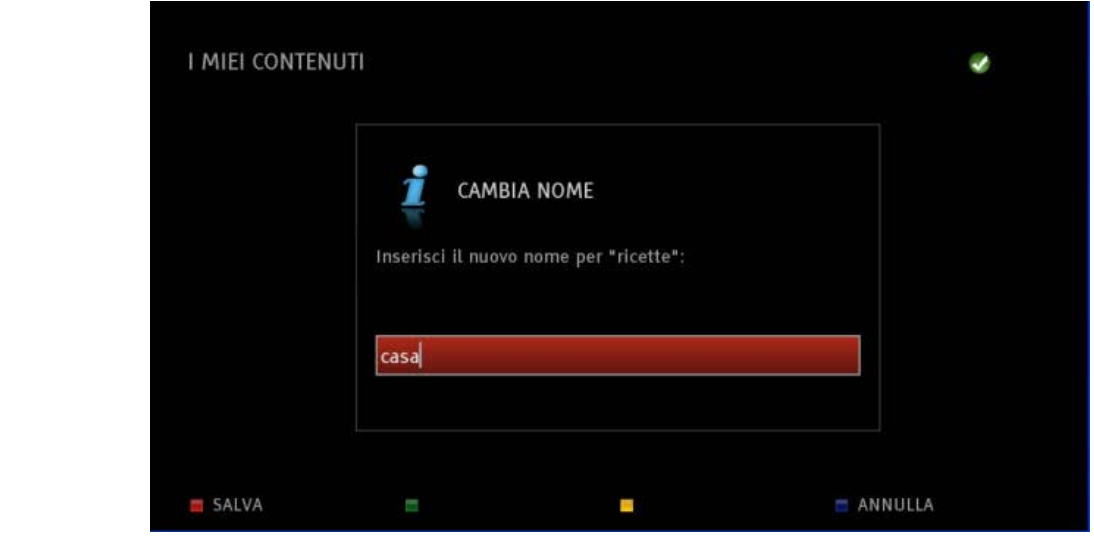

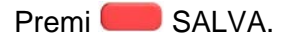

## *5.5 Come copiare un file o una cartella*

<span id="page-27-0"></span>Seleziona I MIEI CONTENUTI. Usa i tasti **e pera per posizionarti sul file o sulla cartella da** copiare e premi AZIONI . Posizionati su COPIA.

> I MIEI CONTENUTI √ Copia in un'altra cartella Elimina (mantiene una copia nella Rinomina cartella d'origine). Sposta Copia L.

## Premi<sup>os</sup> sul telecomando.

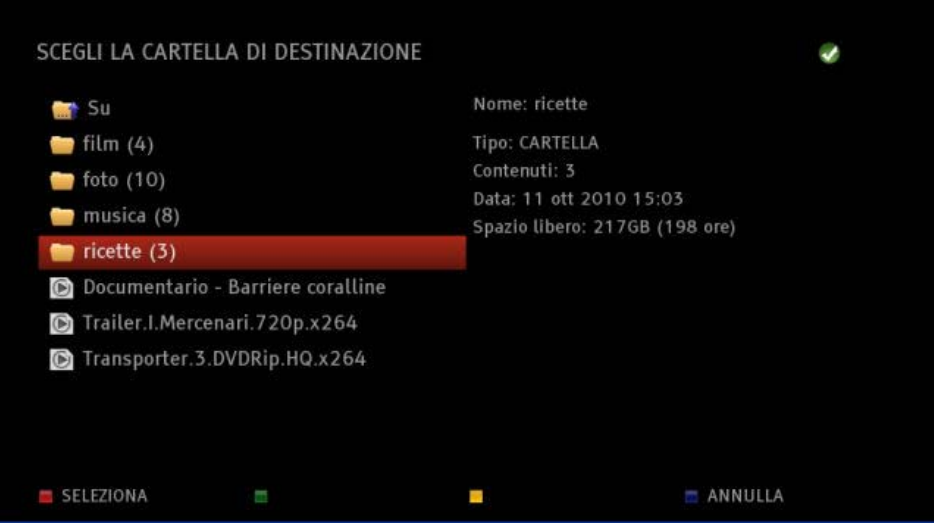

Posizionati sulla cartella in cui vuoi copiare il file o la cartella e premi SELEZIONA.

## <span id="page-28-0"></span>**6 RIPRODURRE CONTENUTI MULTIMEDIALI**

La BLOBbox è anche un comodo media player che riproduce video, foto e musica.

## *6.1 Come riprodurre contenuti multimediali*

<span id="page-28-1"></span>Dal menu principale della BLOBbox seleziona I MIEI CONTENUTI. Usa i tasti  $\Box$  e  $\Box$  per posizionarti sul contenuto multimediale desiderato.

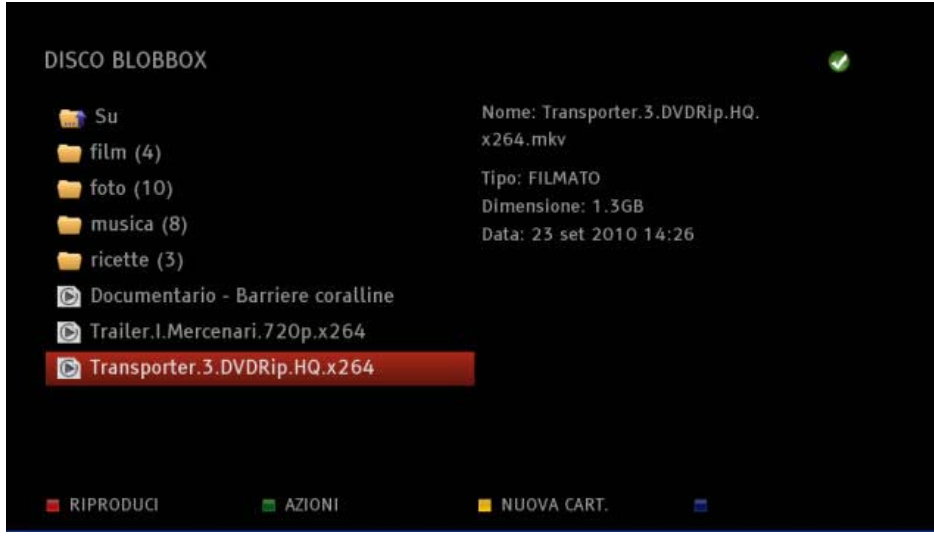

Premi  $\bullet$  o  $\bullet$  per riprodurlo.

Premi ripetutamente **De de sul telecomando per mandare avanti o indietro veloce la** riproduzione del video. Le velocità disponibili sono 2X, 4X, 8X, 16X, 32X e 64X.

Premi  $\Box$  sul telecomando per ripristinare il playback.

Premi o di sul telecomando, verrà visualizzata la barra gialla che ti permette di effettuare "salti" all'interno del video. Ad ogni pressione del tasto "salti" avanti o indietro del 5% della durata totale del video.

Di seguito le icone che identificano lo stato della riproduzione (sono visualizzate in basso a sinistra sullo schermo):

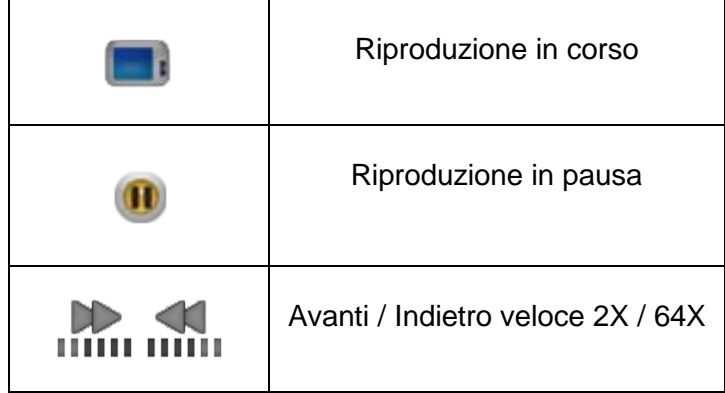

Per riprodurre direttamente il contenuto successivo o precedente della lista, premi i tasti  $\pm$  o  $\pm$ .

#### TELE System

Per visualizzare la lista dei contenuti senza interrompere la riproduzione, premi il tasto  $\Box$  o  $\Box$  sul telecomando. Usa i tasti  $\Box$  e  $\Box$  per posizionarti sul contenuto desiderato e premi  $^{OR}$  per riprodurlo.

Per visualizzare la barra del progresso del contenuto che stai riproducendo premi <sup>op</sup> sul telecomando.

Premi il tasto **per visualizzare maggiori informazioni sul contenuto che stai riproducendo.** 

Per interrompere la riproduzione e tornare alla lista dei contenuti premi  $\blacksquare$ .

Per riprodurre in sequenza tutti i contenuti presenti in una cartella, posizionati sulla cartella desiderata e premi  $\Box$  sul telecomando (funzione disponibile solo per file audio e video).

Se interrompi la riproduzione di un contenuto multimediale, la volta successiva verrà ripristinata dal punto in cui la avevi interrotta.

*N.B. Puoi riprodurre file audio, video e immagini. I formati supportati dalla tua BLOBbox sono i seguenti:*

#### **FORMATI VIDEO:**

- MPEG2/4 Elementary (M2V, M4V)
- MPEG1/2 PS (M2P, MPG, DAT, VOB)
- MPEG2 Transport Stream (TS,TP,TRP,M2T,M2TS,MTS)
- AVI, ASF, WMV
- Matroska (MKV)
- MOV, MP4, RMP4

#### **VIDEO CODEC:**

- XVID SD/HD
- DIVX SD/HD
- MPEG-2 MP@HL
- MPFG-4.2  $ASP@15$
- MPEG-4.10 (H264,AVC): BP@L3, MP@L4.0, HP@L4.0, HP@L4.1
- WMV9 MP@HL

#### **AUDIO CODEC:**

- Dolby Digital AC-3
- MPEG-4 AAC-LC
- MPEG-4 HE-AAC
- MP1, MP2, MP3
- WMA
- WAV

#### **FORMATI IMMAGINE:**

- JPG
- PNG
- GIF

<span id="page-30-0"></span>Con la BLOBbox puoi guardare e copiare file presenti su una periferica USB (chiavetta, hard disk esterno, etc) direttamente sulla tua BLOBbox.

### *7.1 Come riprodurre contenuti da periferiche USB*

<span id="page-30-1"></span>Collega l'hard-disk o la chiavetta USB alla BLOBbox inserendola in uno degli ingressi USB.

Filesystem supportati: FAT32, NTFS, EXT2, EXT3.

Dal menu principale della BLOBbox seleziona I MIEI CONTENUTI → RIMOVIBILE, qui trovi tutto il contenuto della tua periferica USB, posizionati sul contenuto che vuoi riprodurre e premi <sup>OB</sup>.

Premi ripetutamente  $\Box$  o  $\Box$  sul telecomando per mandare avanti o indietro veloce la riproduzione del video. Le velocità disponibili sono 2X, 4X, 8X, 16X, 32X e 64X.

 $Premi$  sul telecomando per ripristinare il playback.

Premi **D** o **S** sul telecomando, verrà visualizzata la barra gialla che ti permette di effettuare "salti" all'interno del video. Ad ogni pressione del tasto "salti" avanti o indietro del 5% della durata totale del video.

Di seguito le icone che identificano lo stato della riproduzione (sono visualizzate in basso a sinistra sullo schermo):

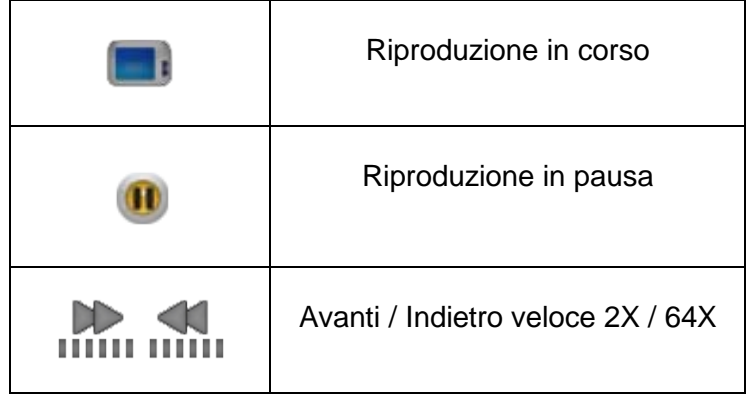

Per riprodurre direttamente il contenuto successivo o precedente della lista, premi i tasti  $\frac{1}{k}$ o  $\frac{1}{k}$ Per visualizzare la lista dei contenuti senza interrompere la riproduzione, premi il tasto  $\Box$  o  $\Box$  sul telecomando. Usa i tasti  $\blacksquare$  e  $\blacksquare$  per posizionati sul contenuto desiderato e premi  $\overset{\mathsf{OR}}{\mathsf{}}$  per riprodurlo.

Per visualizzare la barra del progresso del contenuto che stai riproducendo premi ...

Premi il tasto  $\bullet$  per visualizzare maggiori informazioni sul contenuto che stai riproducendo

Per interrompere la riproduzione e tornare alla lista dei contenuti premi  $\blacksquare$ .

Per riprodurre in sequenza tutti i contenuti presenti in una cartella, posizionati sulla cartella desiderata e premi  $\Box$  sul telecomando (funzione disponibile solo per file audio e video).

Italiano

Se interrompi la riproduzione di un contenuto multimediale, la volta successiva verrà ripristinata dal punto in cui la avevi interrotta.

*N.B. Puoi riprodurre file audio, video e immagini. I formati supportati dalla tua BLOBbox sono i seguenti:*

#### **FORMATI VIDEO:**

- MPEG2/4 Elementary (M2V, M4V)
- MPEG1/2 PS (M2P,MPG,DAT,VOB)
- MPEG2 Transport Stream (TS,TP,TRP,M2T,M2TS,MTS)
- AVI, ASF, WMV
- Matroska (MKV)
- MOV, MP4, RMP4

#### **VIDEO CODEC:**

- XVID SD/HD
- DIVX SD/HD
- MPEG-2 MP@HL
- MPEG-4.2 ASP@L5
- MPEG-4.10 (H264,AVC): BP@L3, MP@L4.0, HP@L4.0, HP@L4.1
- WMV9 MP@HL

#### **AUDIO CODEC:**

- Dolby Digital AC-3
- MPEG-4 AAC-LC
- MPEG-4 HE-AAC
- MP1, MP2, MP3
- WMA
- WAV

### **FORMATI IMMAGINE:**

- JPG
- PNG
- GIF

## *7.2 Come copiare contenuti da periferiche USB*

<span id="page-31-0"></span>Dal menu principale della BLOBbox seleziona I MIEI CONTENUTI → RIMOVIBILE, posizionati sul contenuto che vuoi copiare, premi **AZIONI**, posizionati su COPIA e premi <sup>op</sup>. Posizionati sulla cartella in cui vuoi copiare il file e premi SELEZIONA.

## <span id="page-32-0"></span>**8 RIPRODURRE CONTENUTI MULTIMEDIALI CONDIVISI IN RETE**

La BLOBbox ti permette di guardare contenuti multimediali condivisi all'interno della tua rete domestica in modo semplice e veloce. Se sull' hard-disk del tuo PC hai dei contenuti che vuoi guardare sulla TV, la BLOBbox ti permette di farlo in tempo reale senza il bisogno di doverli copiare.

#### *N.B. Per usufruire di questa funzionalità la BLOBbox e il PC devono essere collegati sulla stessa LAN (rete locale)*

### <span id="page-32-1"></span>*8.1 Come condividere contenuti multimediali con TVersity (WINDOWS)*

Tversity è un software gratuito che ti permette di condividere contenuti multimediali presenti sul tuo PC (Windows) con altri dispositivi presenti sulla rete domestica (nel tuo caso con la BLOBbox).

Sul tuo PC apri il browser (Internet Explorer, Firefox,..) e digita [http://tversity.com](http://tversity.com/) per scaricare TVersity. Installa il software e condividi tutti i tuoi contenuti multimediali preferiti che guarderai in modo semplice e veloce direttamente sulla tua BLOBbox!

Per maggiori informazioni sull'utilizzo e la configurazione di TVersity consulta la Quick Start Guide di TVersity al seguente link:<http://tversity.com/support/quickstart>

*N.B. TVersity offre la possibilità alla tua BLOBbox di riprodurre video non supportati grazie alla fantastica funzione di transcodifica in tempo reale!!!*

### <span id="page-32-2"></span>*8.2 Come condividere contenuti multimediali con XBMC (WINDOWS, LINUX e MAC)*

XBMC è un programma gratuito che trasforma il tuo PC (con Windows, Linux o MAC) in un completo centro d'intrattenimento multimediale, ricco di opzioni, funzionale ed intuitivo.

XBMC è un media center Open Source in grado di condividere foto, video, musica e molto altro ancora, offrendoti un'affascinante interfaccia di gestione.

Sul tuo PC apri il browser (Internet Explorer, Firefox,..) e digita <http://xbmc.org/download/> per scaricare la versione compatibile con il tuo sistema operativo. Installa XMBC sul tuo PC e divertiti a riprodurre direttamente sulla tua BLOBbox tutti i contenuti multimediali che hai sul tuo PC!

Per maggiori informazioni sull'installazione e la configurazione di XMBC consulta la seguente URL: [http://xbmc.org/support/.](http://xbmc.org/support/)

### <span id="page-33-0"></span>*8.3 Come condividere contenuti multimediali con Windows Media Player (Windows 7)*

Apri Windows Media Player.

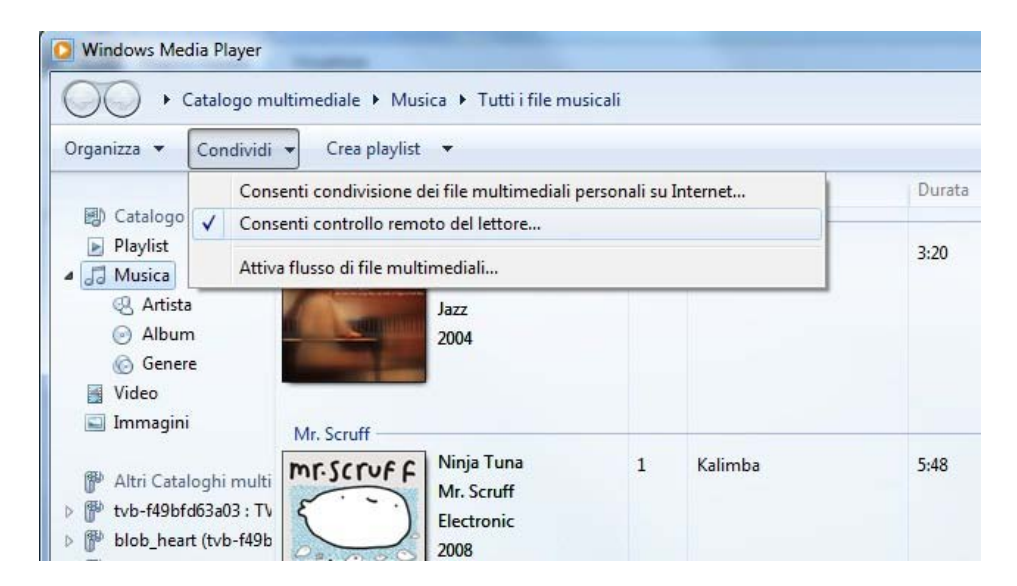

Dal menu seleziona "CONDIVIDI" → "CONSENTI CONTROLLO REMOTO DEL LETTORE..." (vedi figura sopra).

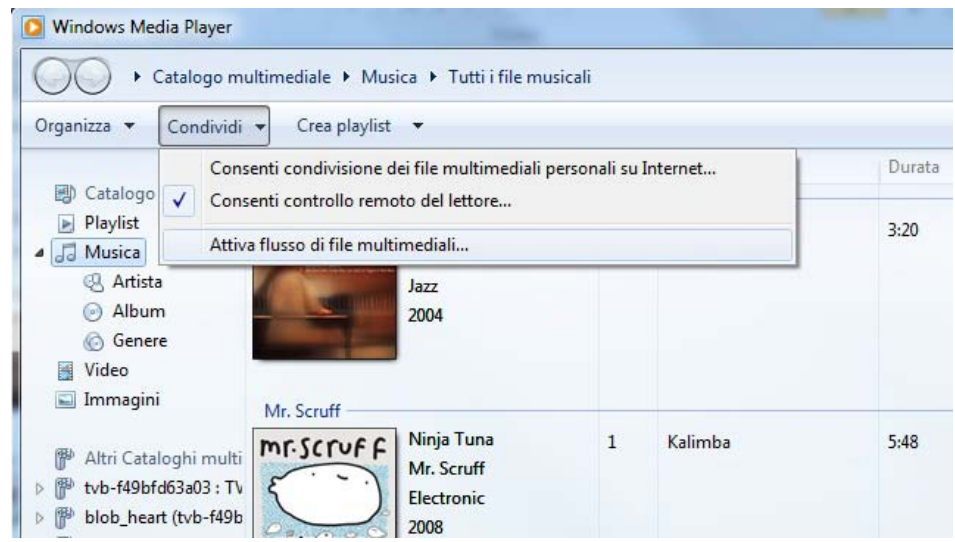

Seleziona "CONDIVIDI" → "ATTIVA FLUSSO DI FILE MULTIMEDIALI..." (vedi figura sopra)

Clicca su "ATTIVA FLUSSO MULTIMEDIALE" nella finestra di richiesta di conferma.

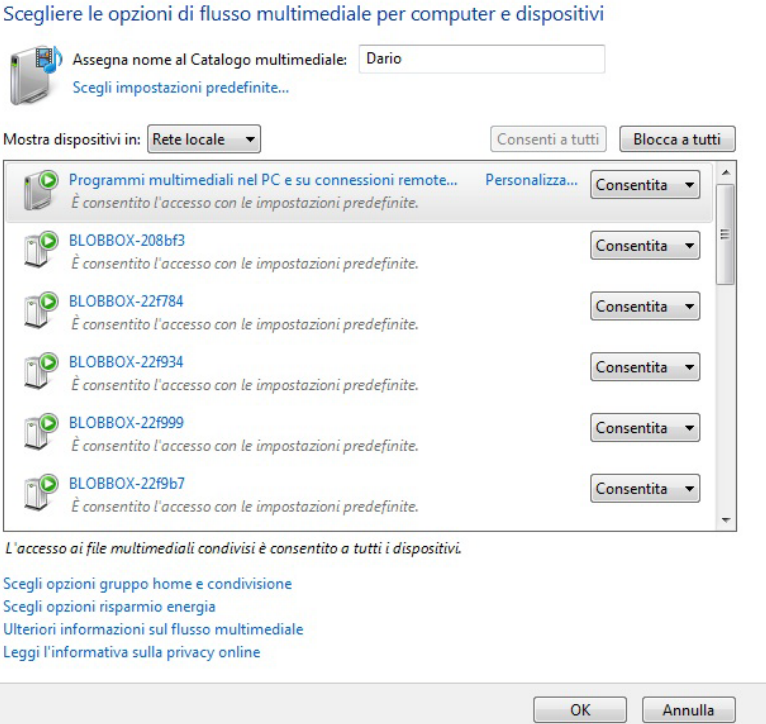

Clicca su "OK" per confermare e consentire alla BLOBbox di accedere ai file condivisi.

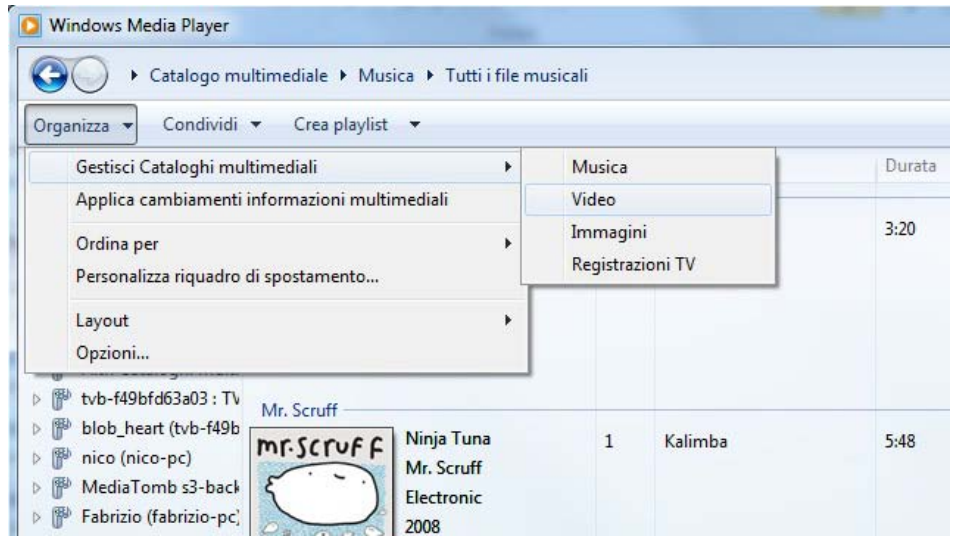

Seleziona "ORGANIZZA" → "GESTISCI CATALOGHI MULTIMEDIALI" → "VIDEO" (vedi figura sopra) per condividere le cartelle in cui si trovano i tuoi contenuti preferiti.

## <span id="page-35-0"></span>*8.4 Come condividere contenuti multimediali con Windows Media Player (Windows XP)*

Per condividere file multimediali in rete con Windows XP devi aver installato la versione di Windows Media Player 11 (se la tua versione corrente e' inferiore alla 11 devi scaricare l'ultima versione che trovi al seguente link:

[http://www.microsoft.com/windows/windowsmedia/it/player/11/default.aspx\)](http://www.microsoft.com/windows/windowsmedia/it/player/11/default.aspx). Una volta scaricata la versione 11 di WMP procedi con l'installazione. Apri Windows Media Player 11.

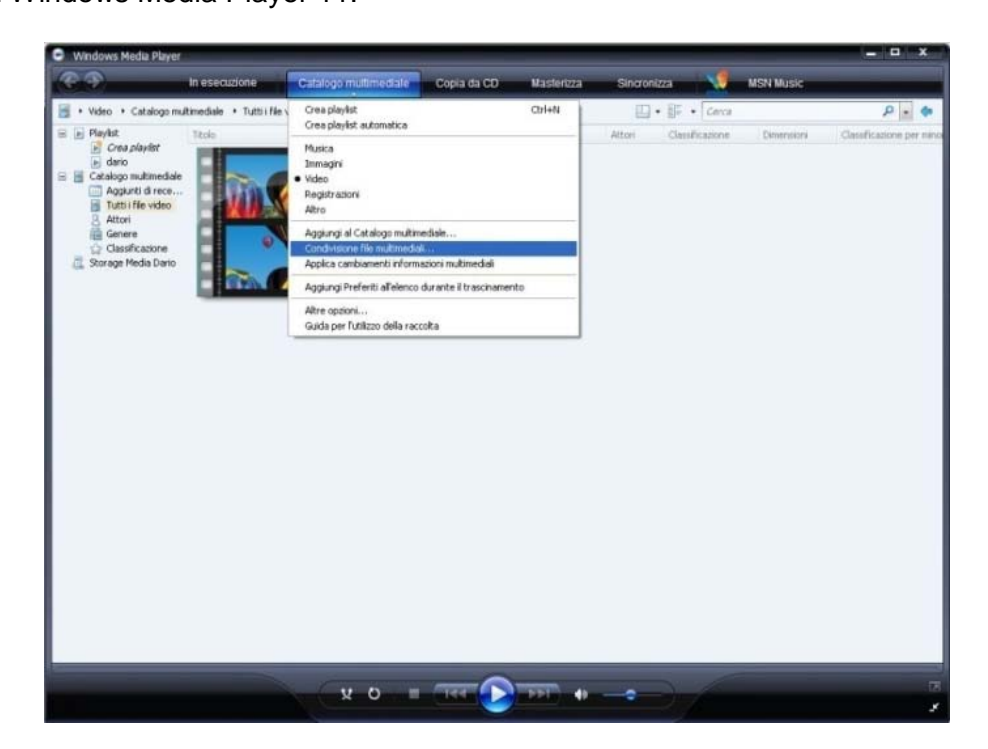

Dal menù seleziona "CATALOGO MULTIMEDIALE" → "CONDIVISIONE FILE MULTIMEDIALI ..."

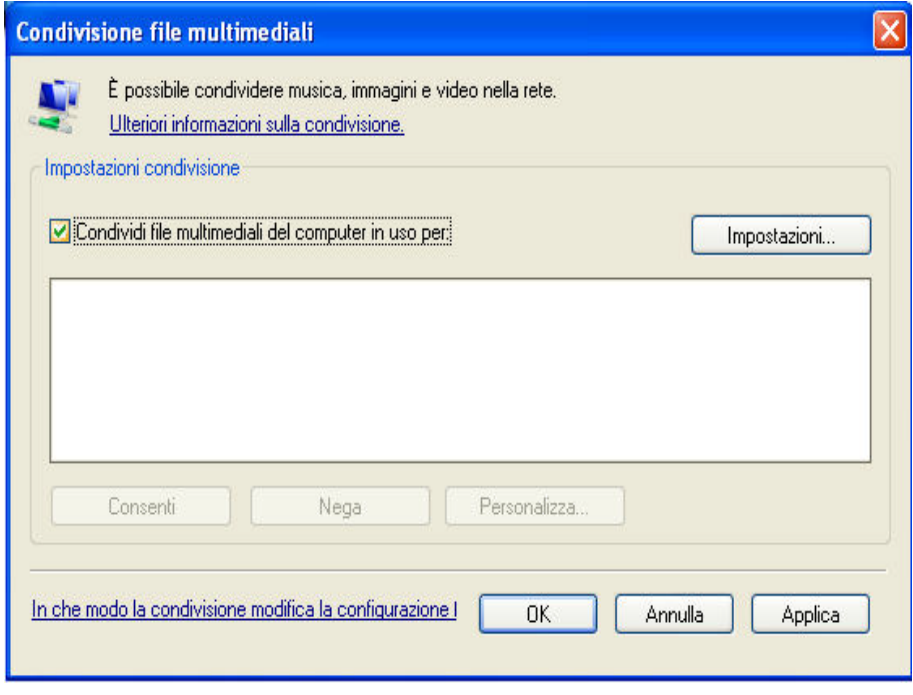

Attiva la spunta "Condividi file multimediali del computer in uso per:"
#### Clicca su "impostazioni"

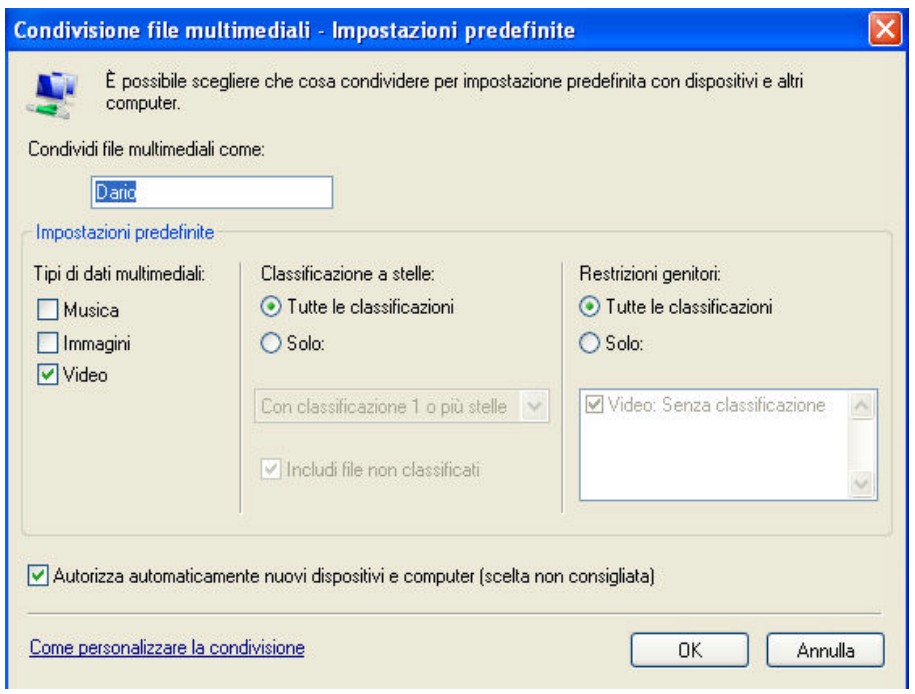

Inserisci un nome a piacimento nel campo " Condividi file multimediali come:" Attiva la spunta su VIDEO, MUSICA e IMMAGINI sotto al campo " Tipi di dati multimediali". Attiva la spunta su "Autorizza automaticamente nuovi dispositivi e computer".

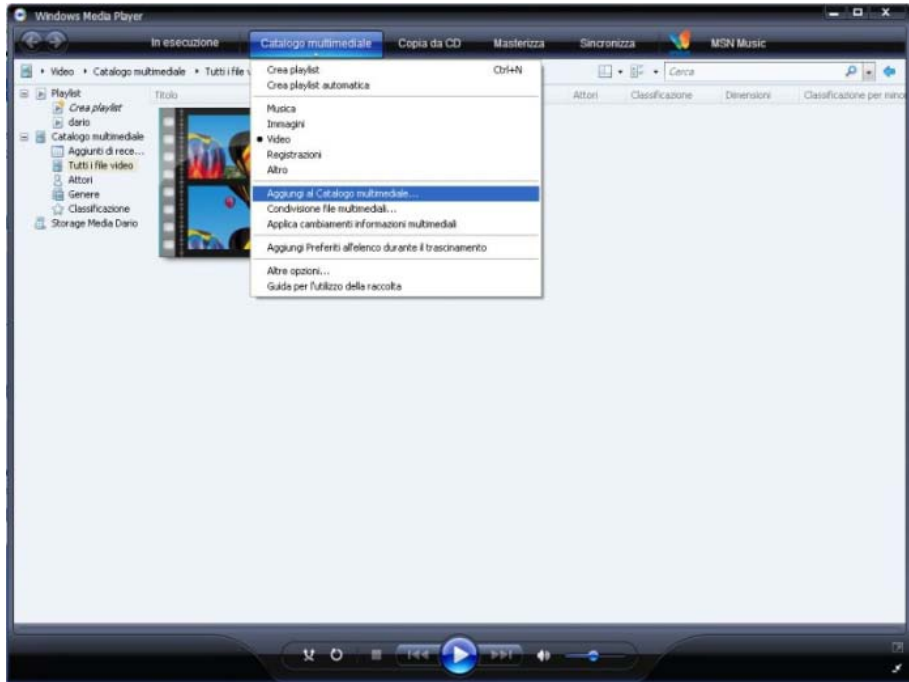

Dal Menù di WMP11 seleziona "CATALOGO MULTIMEDIALE" → "AGGIUNGI A CATALOGO MULTIMEDIALE"

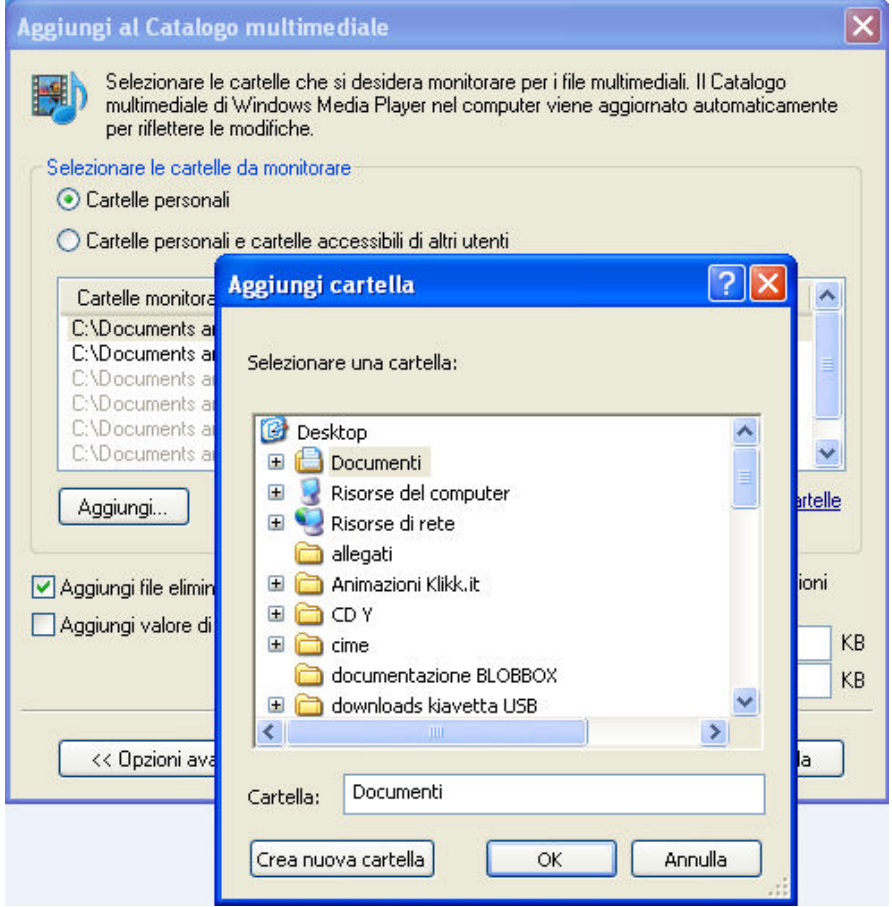

Nel riquadro "selezionare le cartelle da monitorare" clicca su "aggiungi…" e seleziona la cartella in cui si trovano i file video e audio (mp3) che vuoi condividere in rete per poi guardarli successivamente sulla tua BLOBbox. Potrai aggiungere un numero di cartelle a tuo piacimento.

# *8.5 Come riprodurre i contenuti condivisi sulla BLOBbox*

Premi il tasto  $\Box$  FPG sul telecomando, posizionati su SERVER MEDIA e premi il tasto  $\Box$ .

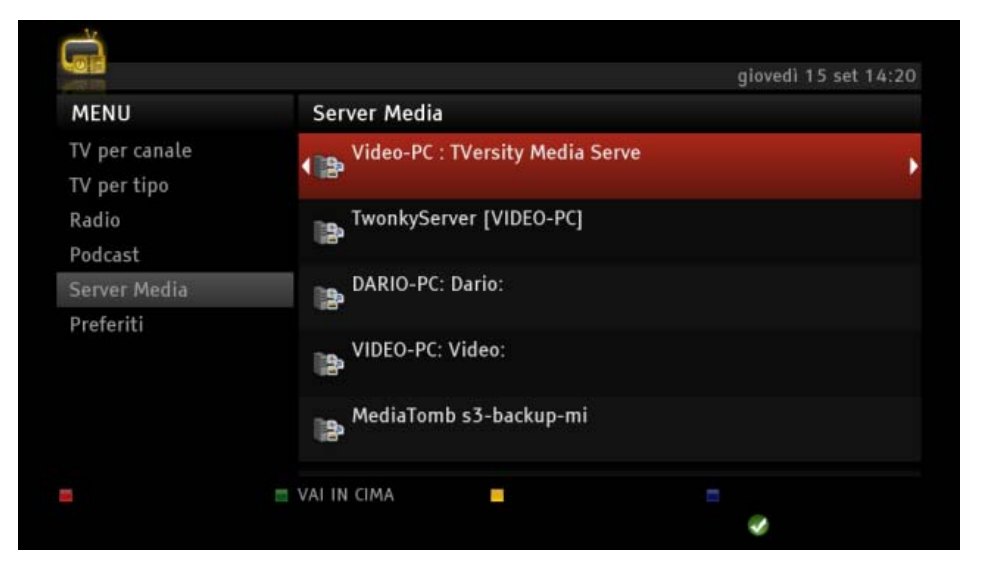

Nello screenshot puoi vedere che io sto utilizzando TVersity sul mio PC per condividere i miei contenuti preferiti.

Posizionati sul dispositivo che stai utilizzando per condividere i tuoi contenuti e premi <sup>OB</sup>. Qui troverai tutti i contenuti multimediali che stai condividendo. Posizionati sul contenuto multimediale

desiderato e premi <sup>og</sup> per riprodurlo. Premi **DI** per mettere in pausa / ripristinare la riproduzione. Premi  $\bullet\bullet\bullet\bullet$  per mandare avanti di 30 secondi il video, premi  $\bullet\bullet\bullet\bullet\bullet\bullet$  per mandarlo indietro di 7 secondi.

*N.B. Puoi riprodurre file audio, video e immagini. I formati supportati dalla tua BLOBbox sono i seguenti:*

#### **FORMATI VIDEO:**

- MPEG2/4 Elementary (M2V, M4V)
- MPEG1/2 PS (M2P,MPG,DAT,VOB)
- MPEG2 Transport Stream (TS, TP, TRP, M2T, M2TS, MTS)
- AVI, ASF, WMV
- Matroska (MKV)
- MOV, MP4, RMP4

#### **VIDEO CODEC:**

- XVID SD/HD
- DIVX SD/HD
- MPEG-2 MP@HL
- MPEG-4.2 ASP@L5
- MPEG-4.10 (H264,AVC): BP@L3, MP@L4.0, HP@L4.0, HP@L4.1
- WMV9 MP@HL

#### **AUDIO CODEC:**

- Dolby Digital AC-3
- MPEG-4 AAC-LC
- MPEG-4 HE-AAC
- MP1, MP2, MP3
- WMA, WAV

#### **FORMATI IMMAGINE:**

- JPG
- PNG
- GIF

# **9 TRASFERIRE CONTENUTI DAL PC ALLA BLOBBOX E VICEVERSA (SAMBA)**

L'utilizzo di una LAN (rete locale) consente di effettuare trasferimenti di contenuti dalla tua BLOBbox al PC e viceversa. Inoltre puoi riprodurre contenuti presenti sulla tua BLOBbox, direttamente sul PC, senza il bisogno di doverli copiare.

#### *N.B. Per usufruire di questa funzionalità la BLOBbox e il PC devono essere collegati sulla stessa LAN (rete locale)*

### *9.1 Come attivare la condivisione tra PC e BLOBbox*

Premi  $\overline{\phantom{a}}$  sul telecomando e seleziona UTENTI ESPERTI  $\rightarrow$  RETE  $\rightarrow$  CONDIVISIONE WINDOWS.

Posizionati sulla casella ABILITA CONDIVISIONE e premi ...

- [V] Abilitato
- [ ] Disabilitato

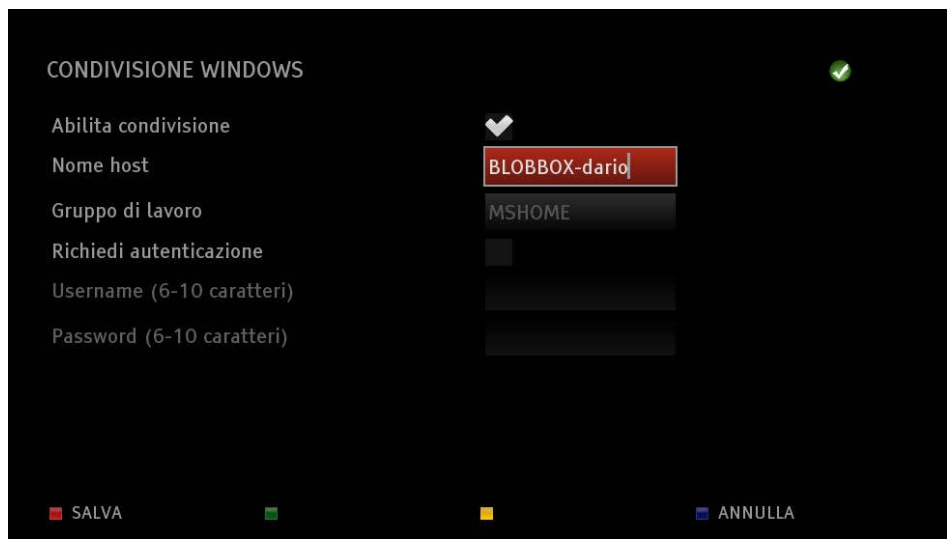

**Nome host**: è il nome con cui la tua BLOBbox verrà vista nelle risorse di rete del tuo PC, immetti un nome a tuo piacere oppure mantieni quello preimpostato.

**Gruppo di lavoro**: indica l'appartenenza ad un gruppo di lavoro sulla rete, di default è impostato MSHOME, però puoi cambiarlo.

Hai anche la possibilità di proteggere l'accesso alla tua BLOBbox tramite uno username e una password. Per abilitare questa funzione posizionati sulla casella RICHIEDI AUTENTICAZIONE e  $premi$ <sup> $@B$ </sup>

[V] abilitato [ ] disabilitato

Successivamente inserisci lo USERNAME e la PASSWORD (composte da un minimo di 6 ad un massimo di 10 caratteri alfanumerici) negli appositi campi. Premi **Calla SALVA** per confermare.

## *9.2 Come accedere alla BLOBbox utilizzando un PC Windows*

#### **9.2.1 Windows XP**

Dal desktop di Windows XP seleziona "RISORSE DI RETE". Clicca su "VISUALIZZA I COMPUTER DEL GRUPPO DI LAVORO" nel menù "OPERAZIONI DI RETE" che si trova nella parte sinistra della finestra. Se la tua BLOBbox e il tuo PC appartengono allo stesso gruppo di lavoro (es. MSHOME) qui troverai la tua BLOBbox.

Se invece la tua BLOBbox e il tuo PC appartengono a due gruppi di lavoro differenti, nel menù "ALTRE RISORSE" clicca su "RETE DI MICROSOFT WINDOWS" per accedere a tutti i gruppi di lavoro presenti sulla tua rete. Clicca sul gruppo di lavoro a cui appartiene la tua BLOBbox per accedervi. Se hai protetto l'accesso tramite username e password dovrai inserirli quando richiesto. Da qui puoi trasferire contenuti dalla BLOBbox al PC e viceversa. Puoi inoltre riprodurre direttamente sul tuo PC i contenuti presenti sulla tua BLOBbox.

*N.B. Nel caso in cui la tua BLOBbox non venisse rilevata automaticamente ti consigliamo di inserire manualmente l'indirizzo IP nella barra degli indirizzi preceduto da due "backslash" (es. \\192.168.x.x).* 

*Premi il tasto* sul telecomando e seleziona SUPPORTO  $\rightarrow$  DIAGNOSTICA, in questa *schermata è indicato l'indirizzo IP della tua BLOBbox.*

### **9.2.2 Windows 7**

Clicca sul pulsante "START" che si trova sulla barra delle applicazioni e seleziona "COMPUTER". Clicca su "RETE" nel menù che si trova nella parte sinistra della finestra.

Nel caso in cui la tua BLOBbox non dovesse venire rilevata automaticamente nelle risorse di rete inserisci "L' INDIRIZZO IP" preceduto da due "BACKSLASH" (es. *\\192.168.x.x*) nella barra degli indirizzi di windows.

Se hai protetto l'accesso tramite username e password dovrai inserirli quando richiesto.

Da qui puoi trasferire contenuti dalla BLOBbox al PC e viceversa. Puoi inoltre riprodurre direttamente sul tuo PC i contenuti presenti sulla tua BLOBbox.

*N.B. Nel caso in cui la tua BLOBbox non venisse rilevata automaticamente ti consigliamo di inserire manualmente l'indirizzo IP nella barra degli indirizzi preceduto da due "backslash" (es. \\192.168.x.x).* 

*Premi il tasto* sul telecomando e seleziona SUPPORTO  $\rightarrow$  DIAGNOSTICA, in questa *schermata è indicato l'indirizzo IP della tua BLOBbox.*

### *9.3 Come accedere alla BLOBbox utilizzando un MAC*

Dal menù presente nella parte inferiore del desktop seleziona "FINDER"  $\rightarrow$  "CONDIVISI". Nella finestra che si apre trovi l'icona col nome della tua BLOBbox, cliccaci sopra per accedervi. Se hai protetto l'accesso tramite username e password dovrai inserirli quando richiesto.

Da qui puoi trasferire contenuti dalla BLOBbox al PC e viceversa. Puoi inoltre riprodurre direttamente sul tuo PC i contenuti presenti sulla tua BLOBbox.

# *9.4 Come accedere alla BLOBbox utilizzando un PC Linux*

Dal menù presente nella parte superiore del desktop seleziona "PLACES"  $\rightarrow$  "NETWORK". Nella finestra che si apre trovi un'icona col nome della tua BLOBbox, cliccaci sopra per accedervi. Se hai protetto l'accesso tramite username e password dovrai inserirli quando richiesto.

Da qui puoi trasferire contenuti dalla BLOBbox al PC e viceversa. Puoi inoltre riprodurre direttamente sul tuo PC i contenuti presenti sulla tua BLOBbox.

# **10 COLLEGARE IL DISCO DI SISTEMA DELLA BLOBBOX AL PC**

Il disco di sistema della BLOBbox viene formattato con file system EXT3, in quanto la BLOBbox è basata su sistema operativo Linux. Collegando il disco di sistema della BLOBbox al tuo PC è possibile accedere a tutti i contenuti presenti su di esso, avendo la possibilità di trasferire dati dal PC al disco e viceversa. Se utilizzi un PC Windows è necessario installare dei driver per far riconoscere il disco di sistema della BLOBbox. Se invece, utilizzi un PC Linux basta semplicemente collegare il disco al PC che verrà riconosciuto come disco esterno.

### *10.1Come configurare il PC Windows*

Sul tuo PC Windows con una connessione a internet, apri il browser (internet explorer, firefox,...) e digita [http://sourceforge.net/projects/ext2fsd/,](http://sourceforge.net/projects/ext2fsd/) clicca con il mouse sulla finestrella verde in cui c'è la scritta "DOWNLOAD NOW". Attendi che il file venga scaricato.

Clicca due volte sul file che hai appena scaricato e segui le istruzioni a video per effettuare l'installazione dei driver. Durante il wizard di installazione non modificare nessuna impostazione, clicca sempre su "next", andremo a modificare le opzioni in un secondo momento.

Terminata l'installazione si aprirà in automatico l'applicazione "Ext2 Volume manager". Ora collega il disco di sistema della BLOBbox al PC.

Clicca con il tasto destro del mouse sul disco con File System EXT3 come nella foto:

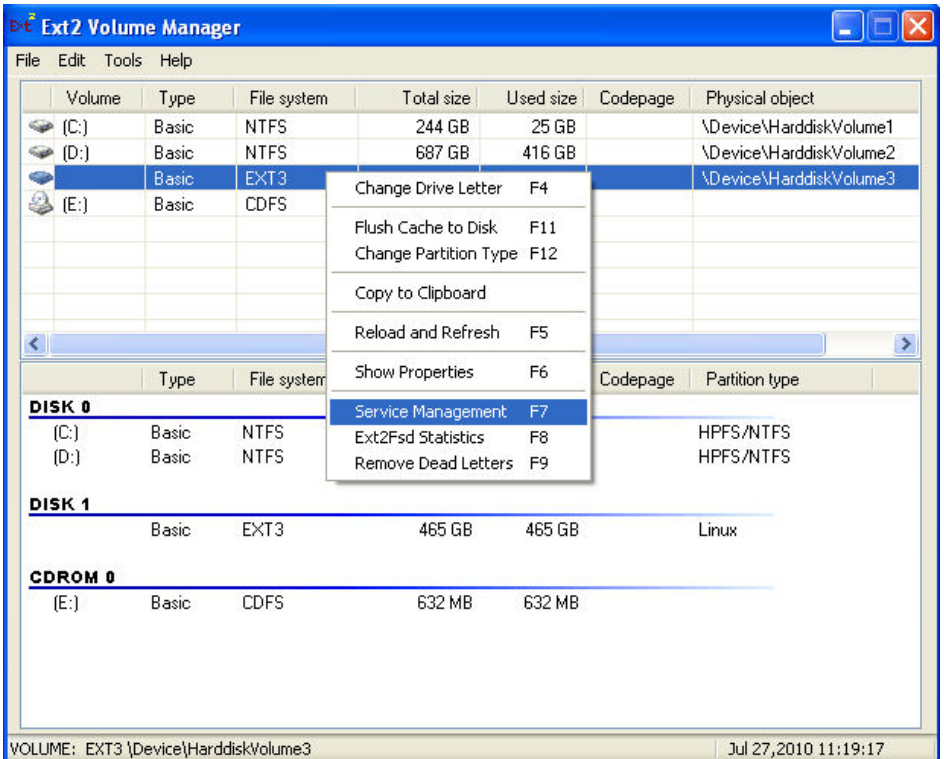

Clicca con il tasto sinistro del mouse su "Service Management" dal menu a tendina che si è aperto.

Italiano

Nella finestra "Ext2Fsd Service Management" che si è aperta, modifica i "Global Volume Settings" come nella foto:

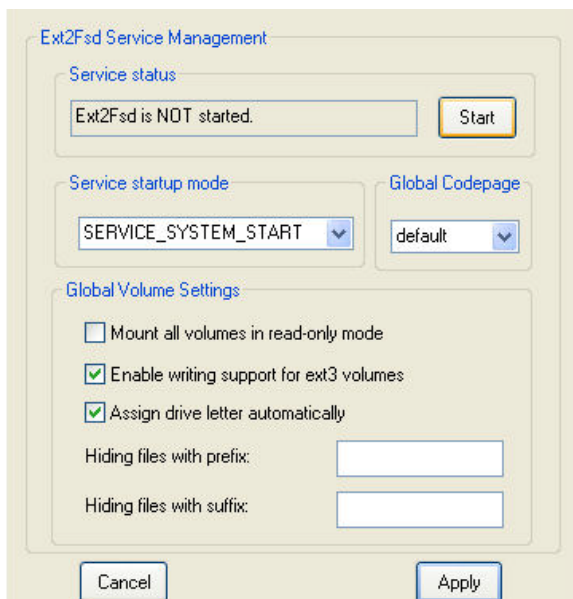

Ora clicca sul bottone START che si trova in "Service status". Clicca sul bottone APPLY che si trova in basso a destra. Clicca SI sulla richiesta di conferma.

Clicca con il tasto destro del mouse sul disco con File System EXT3 (vedi foto).

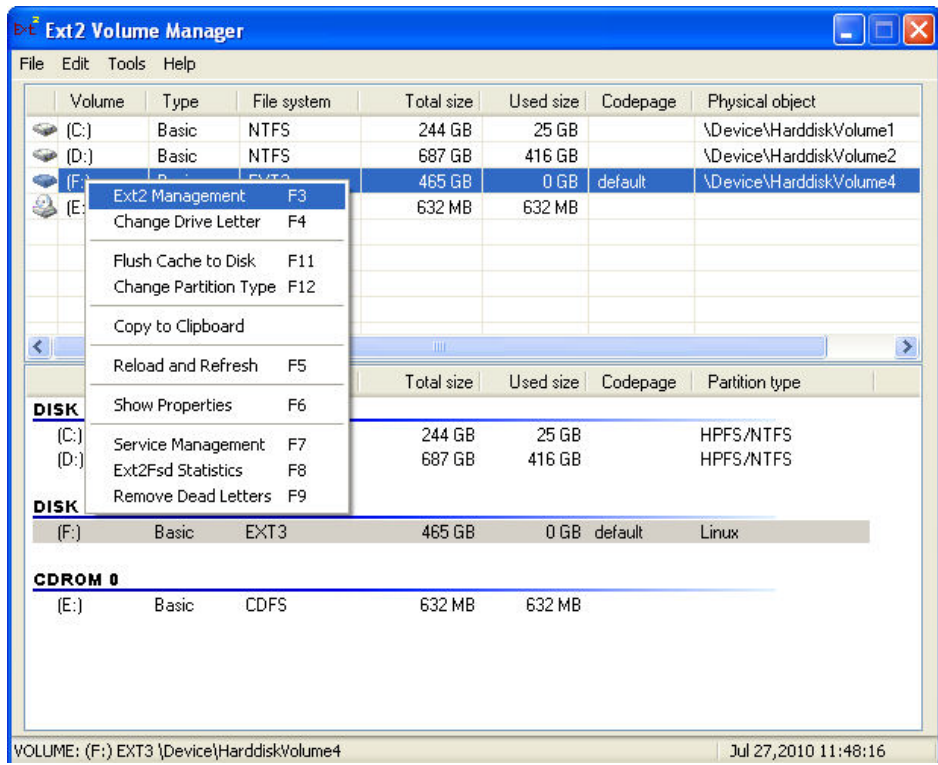

Clicca con il tasto sinistro del mouse su "Ext2 Management" dal menu a tendina che si è aperto.

Nella finestra "Ext2/3 Volume settings" che si è aperta, togli la spunta dalla voce "Mount volume in readonly mode" come in foto e clicca sul bottone APPLY:

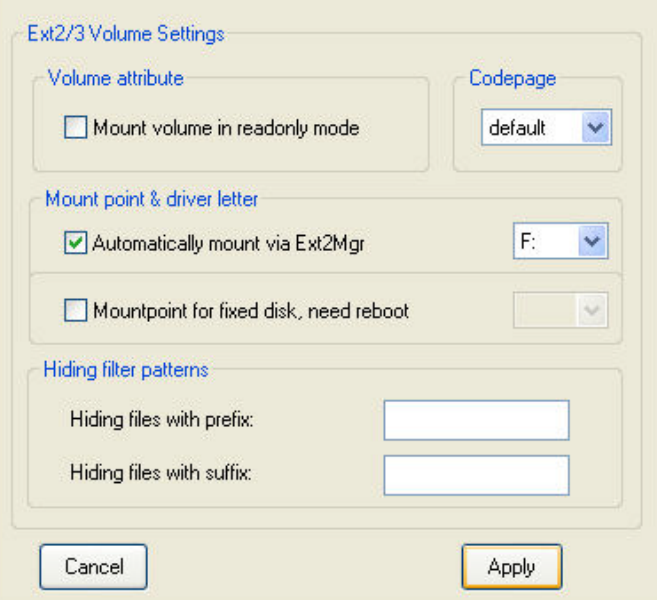

Clicca SI sulla richiesta di conferma.

La configurazione è terminata.

Ora il disco di sistema della BLOBbox viene visto dal PC come un classico hard-disk. Il contenuto del disco di sistema lo trovi nelle Risorse del Computer del tuo PC. Ora puoi trasferire contenuti dal disco di sistema della BLOBbox al PC e viceversa.

#### *N.B. La configurazione è necessaria effettuarla solo la prima volta che si collega il disco di sistema della BLOBbox al PC, le volte successive il disco verrà riconosciuto automaticamente.*

# **11 GUARDARE LE WEB TV ON DEMAND**

La BLOBbox ti mette a disposizione centinaia di canali "on demand" presenti sul web che puoi guardare comodamente sulla tua TV. All'interno di ognuno di questi canali ci sono decine di video, molti dei quali in HD, che puoi guardare o direttamente in streaming o sottoscrivere come podcast.

Quando trovi un canale particolarmente interessante hai la possibilità di aggiungerlo nei tuoi preferiti per potervi accedere in modo più semplice e veloce.

I video presenti all'interno dei canali verranno periodicamente aggiornati.

Iniziando la riproduzione di un video presente in un canale, verranno riprodotti in loop tutti i video appartenenti al canale. Mentre stai guardando un video hai la possibilità di passare direttamente ai video successivi, premendo il tasto **DED** sul telecomando.

### *N.B. Per usufruire di questo servizio la BLOBbox deve essere collegata a Internet con una connessione ADSL di almeno 4 Mega.*

*Puoi salvare questa applicazione TV nella lista dei tuoi preferiti, leggi il paragrafo ["Organizzare le applicazioni TV preferite"](#page-77-0) (pag. 78)*

# *11.1Come guardare i video presenti all'interno dei canali on demand in streaming*

Dal menu principale della BLOBbox seleziona TV  $\rightarrow$  WEB TV.

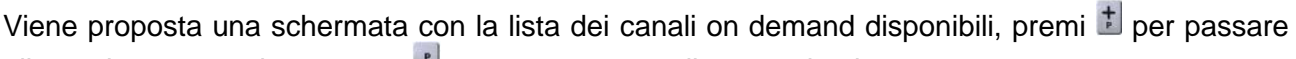

alle pagine successive, oppure  $\Delta$  per passare a quelle precedenti.

Avrai notato che in corrispondenza del nome del canale è presente una icona. Se l'icona rappresenta un solo "schermo" significa che in quel canale sono presenti direttamente i video, se l'icona rappresenta 3 "schermi" significa che all'interno del canale sono presenti altri sottocanali.

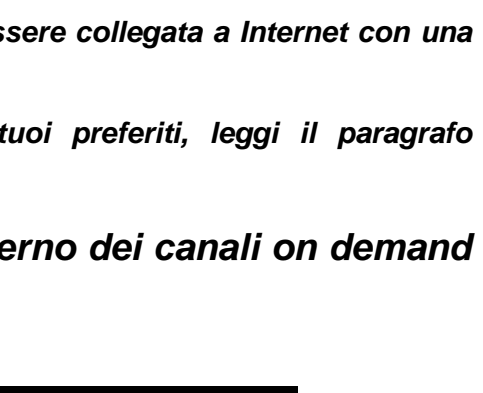

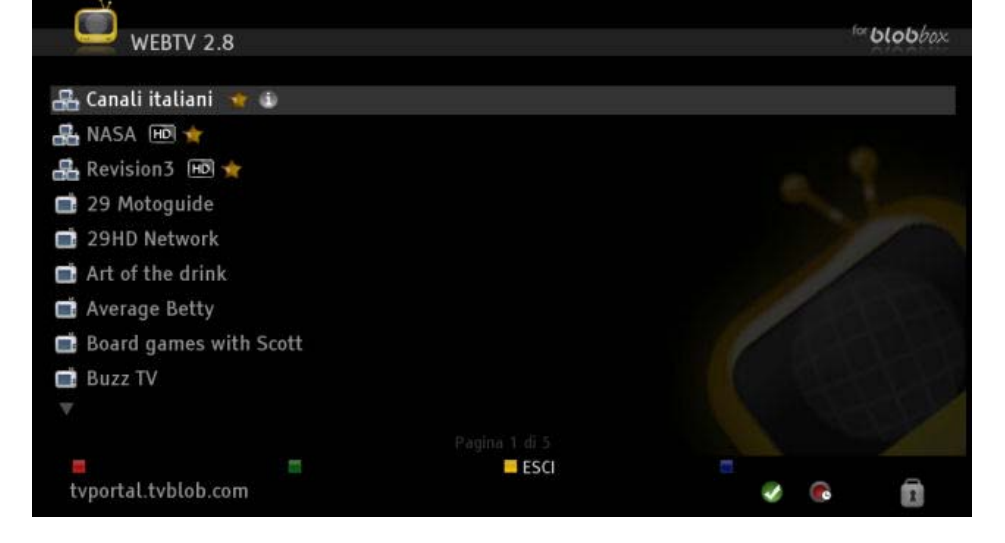

Posizionati sul canale desiderato e premi sul telecomando.

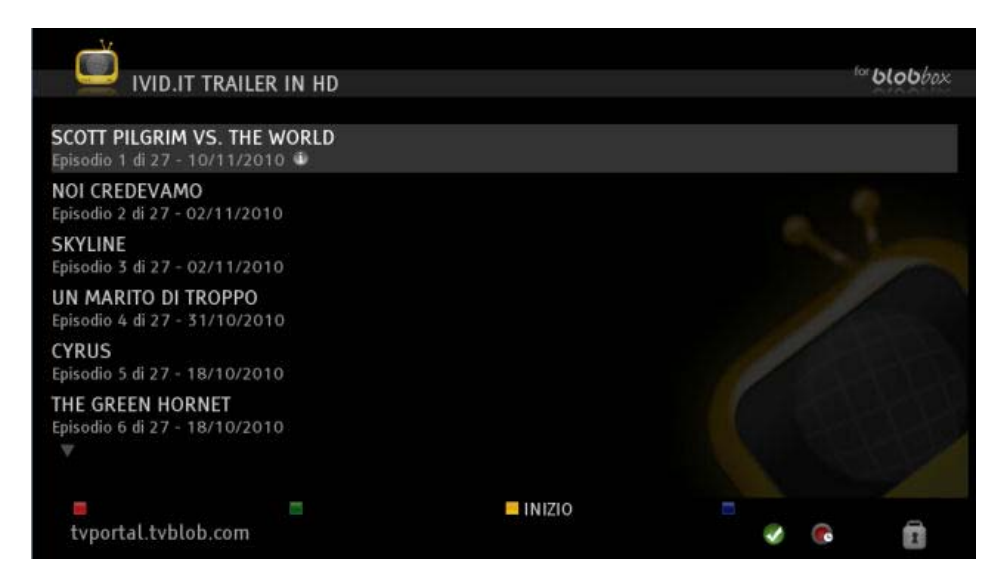

Vengono mostrati tutti i video appartenenti al canale scelto, premi : per passare alle pagine successive, premi $\triangle$  per tornare alle pagine precedenti.

Posizionati sul video desiderato e premi  $\bullet$  per visualizzare più informazioni.

Posizionati sul video desiderato e premi <sup>or</sup> per quardarlo.

Premi **Pupility** per mettere in pausa / ripristinare la riproduzione.

Premi **D** per mandare avanti di 30 secondi il video, premi **40** per mandarlo indietro di 7 secondi.

### *11.2Come abbonarsi ad un canale della web tv on demand (podcast)*

Dal menu principale della BLOBbox seleziona TV  $\rightarrow$  WEB TV. Posizionati sul canale a cui ti vuoi abbonare.

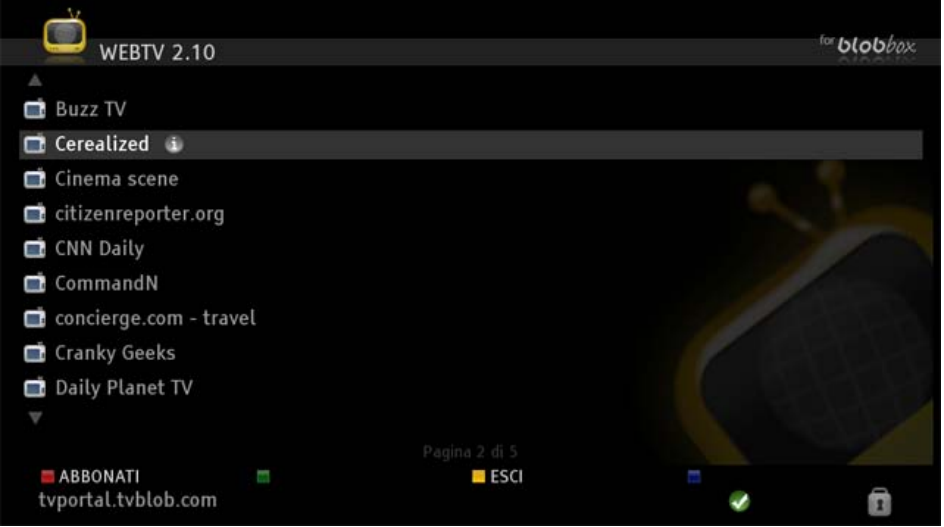

Premi ABBONATI. Saranno scaricati i 10 video più recenti in ordine di pubblicazione del canale scelto, quando viene pubblicato l'undicesimo, il più vecchio sarà automaticamente cancellato.

I video dei canali a cui ti sei abbonato li trovi nella sezione PODCAST della Home Page della BLOBbox.

*N.B. Non tutti i canali offrono il servizio di abbonamento.*

# **12 ASCOLTARE LA RADIO**

La BLOBbox ti permette di ascoltare le radio trasmesse sul digitale terrestre e le oltre 20000 web radio di Shoutcast trasmesse su internet.

### *12.1Come ascoltare e registrare le radio del digitale terrestre*

Dal menu principale della BLOBbox seleziona RADIO → RADIO DIGITALE TERRESTRE.

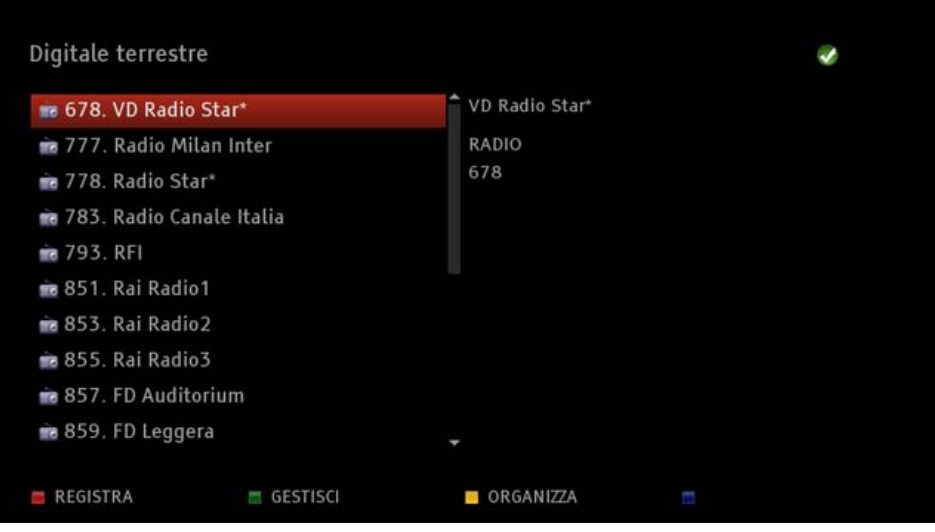

Premi sul telecomando il numero identificativo del canale radio desiderato, premi <sup>OK</sup> per ascoltarlo.

Usa i tasti  $\Box$  e  $\Box$  del telecomando per scorrere i canali della lista.

Mentre stai ascoltando un canale, premi il tasto  $\pm$  per passare al canale successivo e  $\pm$  per passare al canale precedente. Per ascoltare direttamente un canale, digita sul telecomando il numero corrispondente al canale desiderato.

Per visualizzare la lista dei canali senza interrompere l'ascolto del canale corrente, premi il tasto

 $\Box$  o  $\Box$  sul telecomando. Utilizzando i tasti  $\Box$  e  $\Box$  posizionati sul canale desiderato e premi  $\alpha$ per ascoltarlo.

Premi il tasto sul telecomando per visualizzare più informazioni sul programma che stai guardando.

Premi il tasto  $\Box$  sul telecomando mentre stai guardando un canale per registrarlo.

Verrà impostata automaticamente una registrazione della durata di 3 ore, per visualizzare o modificare i dettagli della registrazione premi **MENU** sul telecomando e seleziona TV  $\rightarrow$ REGISTRAZIONI PROGRAMMATE.

*Leggi il paragrafo ["Come modificare una registrazione programmata" \(pag. 18\)](#page-17-0)*

Italiano

### *12.2Come cercare e ascoltare le web radio di Shoutcast*

Shoutcast è un servizio web offerto da terze parti che ti permette di ascoltare circa 20000 radio prese dal web.

#### *N.B. Per usufruire di questo servizio la BLOBbox deve essere collegata a Internet.*

*Puoi salvare questo servizio nella lista dei tuoi preferiti, leggi il paragrafo ["Organizzare le](#page-77-0)  [applicazioni TV](#page-77-0) preferite" (pag. 78)*

Dal menu principale della BLOBbox seleziona RADIO → RADIO INTERNET.

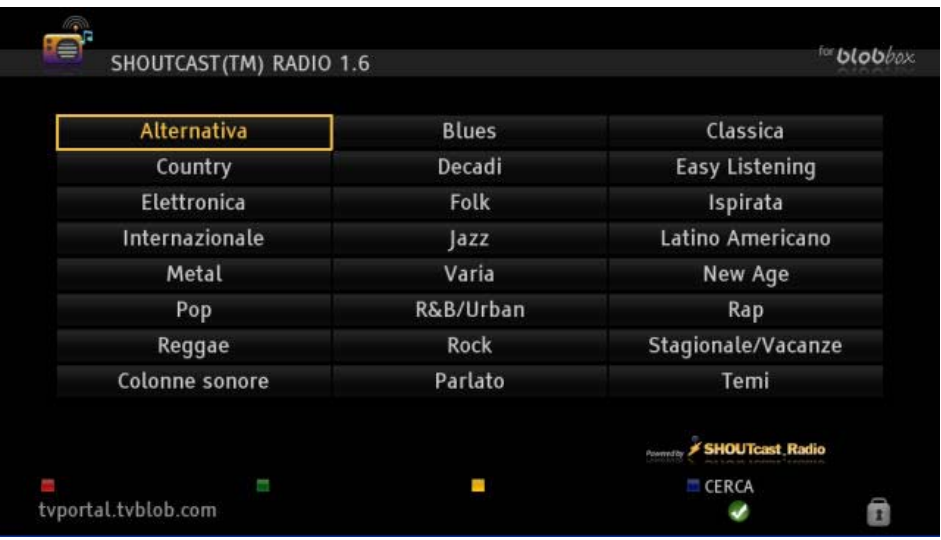

Usa i tasti **DDDD** per posizionarti sulla categoria desiderata e premi <sup>op</sup> per accedere alle web radio presenti. Posizionati sulla web radio desiderata a premi <sup>or</sup> sul telecomando per ascoltarla.

Premi il tasto CERCA per effettuare una ricerca di una stazione inserendo una parola chiave.

# **13 ABBONARE AI PODCAST**

Il podcasting è un sistema che permette di scaricare in modo automatico documenti (generalmente audio o video) chiamati podcast.

Un podcast è perciò un file (generalmente audio o video), messo a disposizione su Internet per chiunque si abboni ad una trasmissione periodica e scaricabile automaticamente da un apposito programma.

Una volta sottoscritti, i podcast verranno automaticamente scaricati sulla tua BLOBbox mano a mano che saranno disponibili. Per ogni podcast sottoscritto saranno scaricati i 10 video più recenti in ordine di pubblicazione, quando viene pubblicato l'undicesimo, il più vecchio sarà automaticamente cancellato.

# *13.1Come abbonarsi a podcast usando Miro*

Miro è il più grande aggregatore di podcast al mondo che consente di abbonarti gratuitamente a migliaia di video podcast in decine di lingue diverse.

Puoi guardare istantaneamente in VOD ogni singolo video appartenente ad un podcast, in questo modo puoi valutare se il podcast può interessarti e quindi procedere con l'abbonamento.

#### *N.B. Per usufruire di questo servizio la BLOBbox deve essere collegata a Internet.*

*Puoi salvare questo servizio nella lista dei tuoi preferiti, leggi il paragrafo ["Organizzare le](#page-77-0)  [applicazioni TV](#page-77-0) preferite" (pag. 78)*

### **13.1.1 Come effettuare la ricerca e abbonarsi ad un podcast**

Dal menu principale della BLOBbox seleziona PODCAST e premi GESTISCI. Posizionati su GUIDA DI MIRO e premi

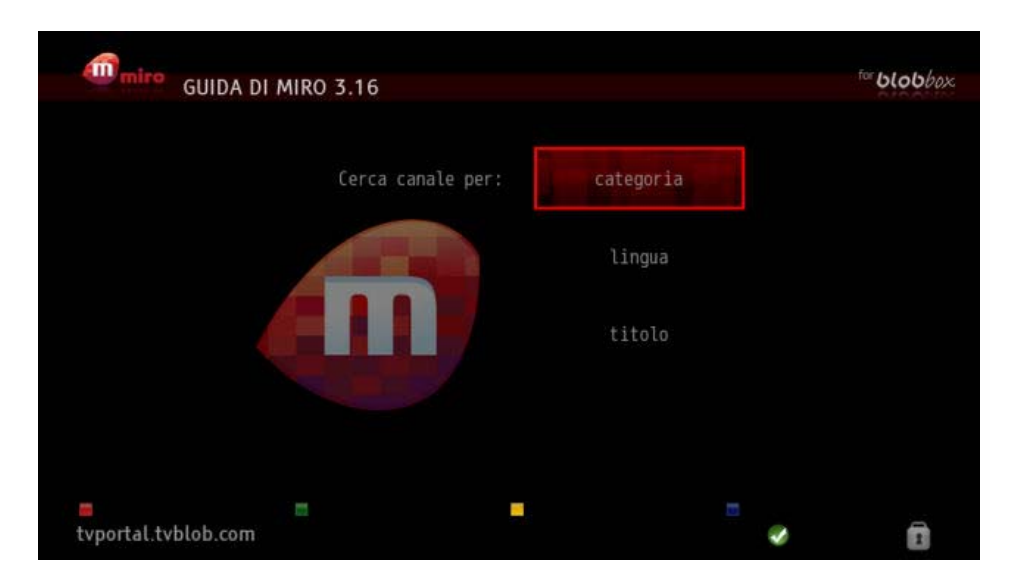

Puoi effettuare la ricerca in tre modi diversi: per **categoria**, per **lingua** e per **titolo**.

### **13.1.1.1 Categoria**

Dal menu principale di Miro seleziona CATEGORIA .

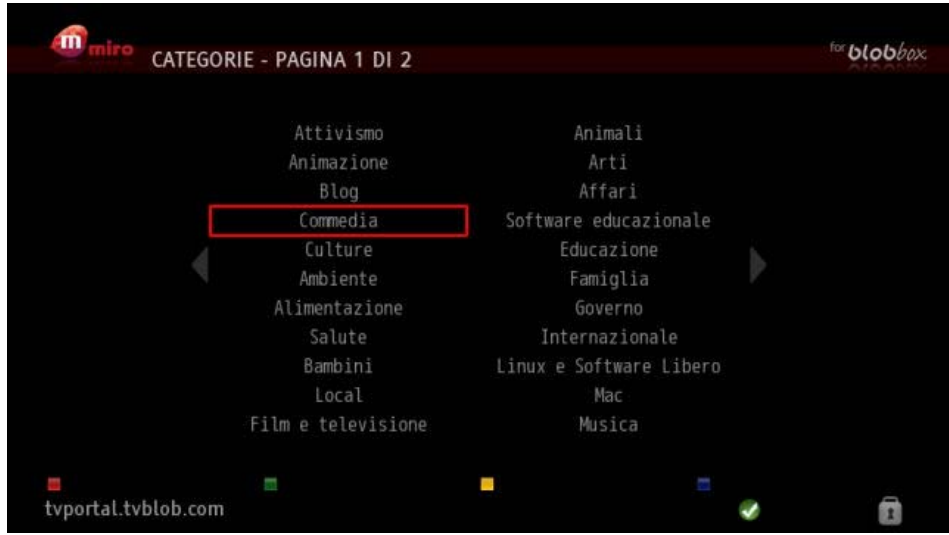

I podcast sono raggruppati all'interno di una lista divisa per argomenti (es. musica, famiglia,..). Seleziona la categoria desiderata e premi  $\bullet$ .

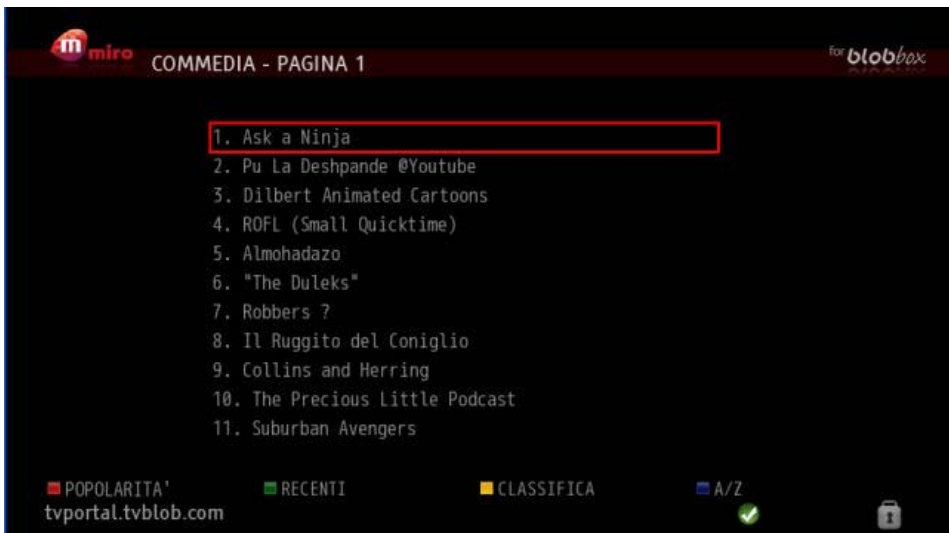

Vengono proposti tutti i podcast attinenti all'argomento scelto. Premendo sul telecomando vengono ordinati per popolarità, premendo per data di pubblicazione, premendo per classifica e premendo vengono visualizzati in ordine alfabetico.

Posizionati sul podcast desiderato e premi  $\bullet$ .

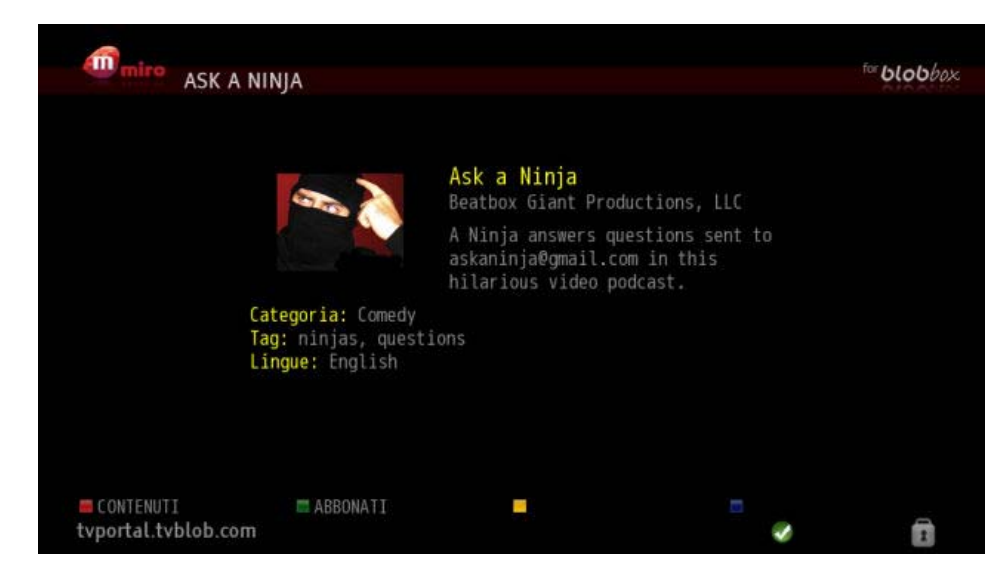

Viene visualizzata una descrizione del podcast. Premi **ABBONATI** per effettuare l'abbonamento al podcast. Riceverai una conferma del corretto abbonamento al podcast scelto.

#### **13.1.1.2 Lingua**

Dal menu principale di Miro seleziona LINGUA .

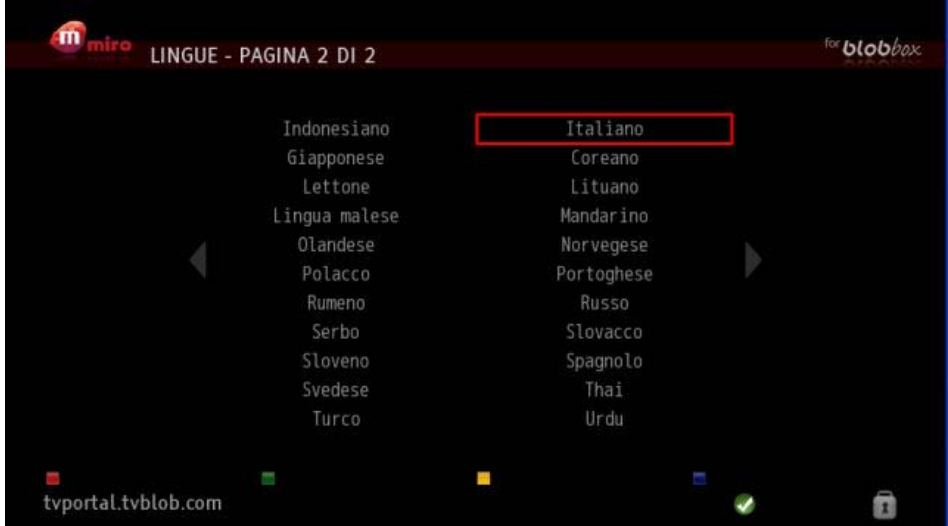

Viene proposta una lista delle lingue disponibili.

Posizionati sulla lingua desiderata e premi .

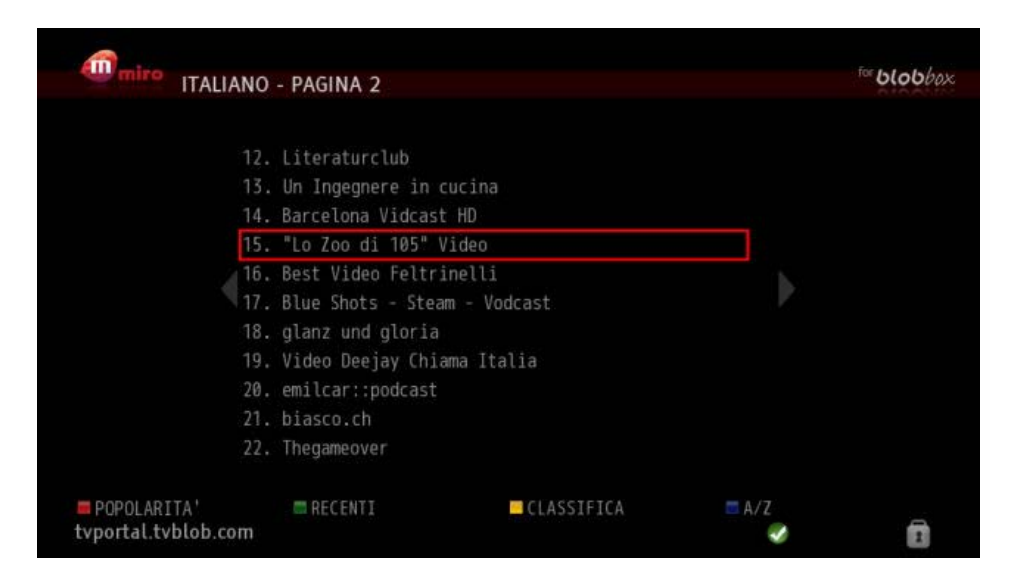

Viene proposta una lista di podcast disponibili nella lingua scelta.

Premendo sul telecomando vengono ordinati per popolarità, premendo per data di pubblicazione, premendo **per classifica e premendo vengono visualizzati in ordine** alfabetico.

Posizionati sul podcast desiderato e premi  $\bullet$ .

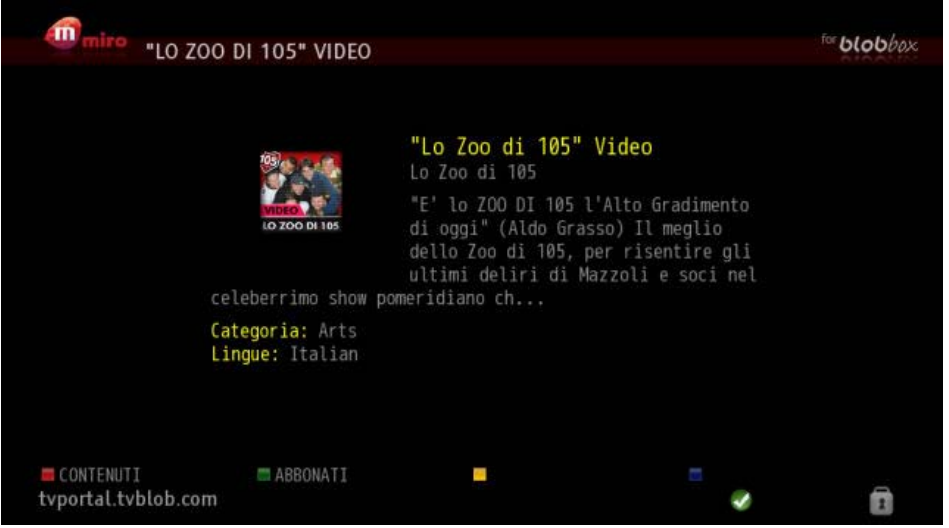

Viene visualizzata la descrizione del podcast. Premi **COD** ABBONATI per effettuare l' abbonamento al podcast.

Riceverai una conferma del corretto abbonamento al podcast scelto.

### **13.1.1.3 Titolo**

Dal menu principale di Miro seleziona TITOLO.

Viene aperta una schermata in cui compare una barra in cui inserire del testo. Scrivi una parola o una frase utilizzando la tastiera alfanumerica sul telecomando.

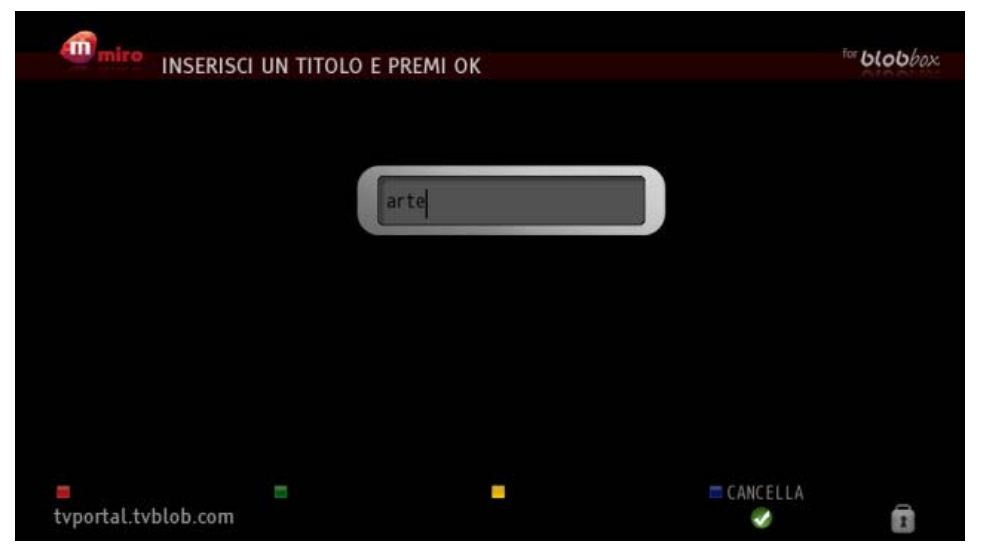

# Premi<sup>os</sup> sul telecomando.

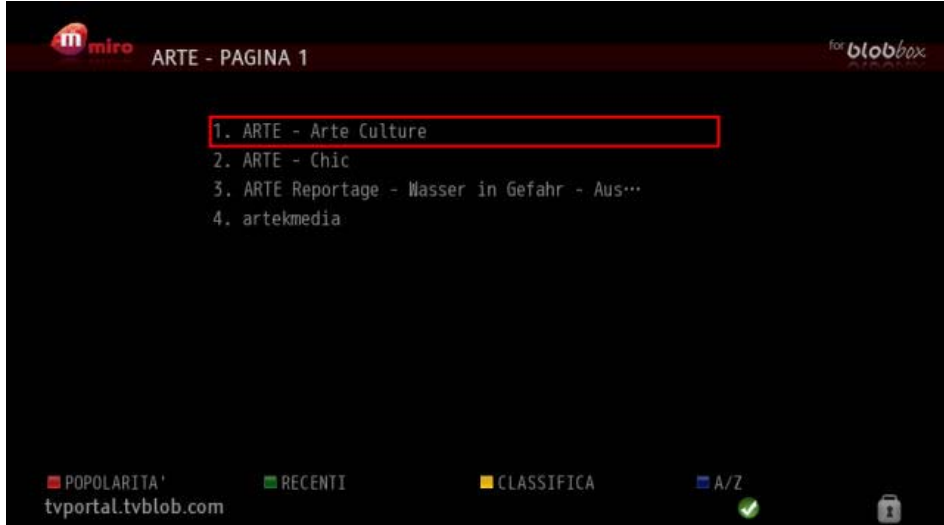

Viene effettuata una ricerca fra i vari podcast in cui compare la parola inserita. Premendo sul telecomando vengono ordinati per popolarità, premendo per data di pubblicazione, premendo per classifica e premendo vengono visualizzati in ordine alfabetico.

Posizionati sul podcast desiderato e premi  $\bullet$ .

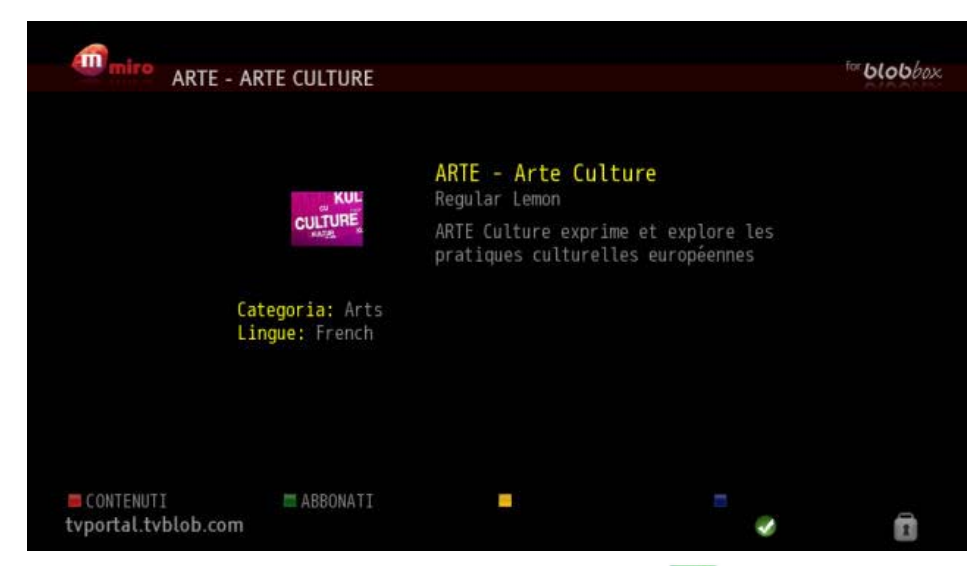

Viene visualizzata una descrizione del podcast. Premi **ABBONATI** per effettuare l' abbonamento al podcast.

Riceverai una conferma del corretto abbonamento al podcast scelto.

### **13.1.2 Come guardare istantaneamente un singolo video di un podcast**

Dal menu principale di Miro effettua la ricerca di un podcast.

Ad esempio, cerca il podcast che si chiama Tekzilla HD. Una volta selezionato il podcast accederai alla seguente schermata.

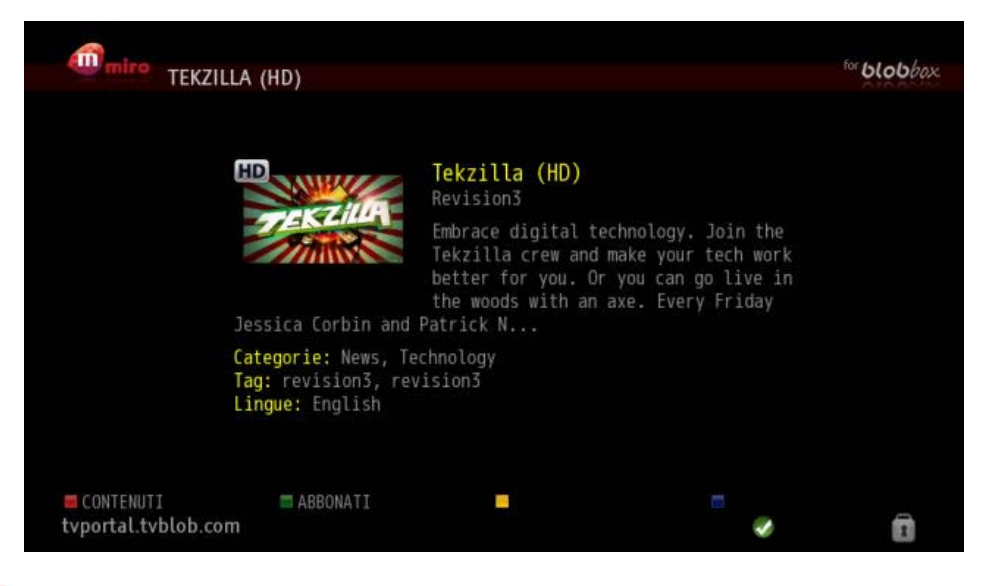

Premi CONTENUTI per visualizzare la lista di tutti i video appartenenti al podcast selezionato.

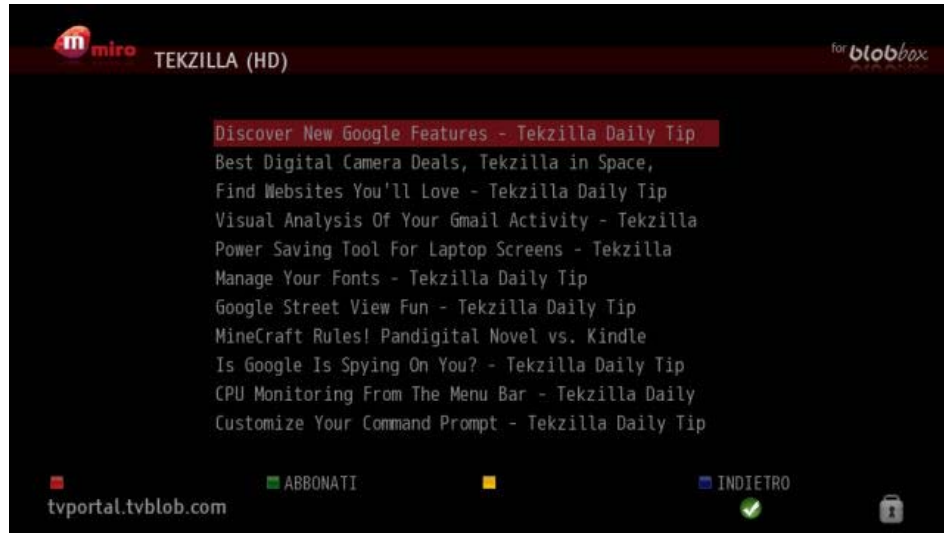

Posizionati sul video desiderato e premi <sup>OK</sup> sul telecomando per guardarlo.

Italiano

## *13.2Come abbonarsi ad un podcast inserendo la URL del feed rss*

Dal menu principale della BLOBbox seleziona PODCAST e premi GESTISCI. Posizionati su AGGIUNGI FEED e premi

Inserisci la URL del FEED RSS del podcast utlizzando il telecomando o una tastiera USB.

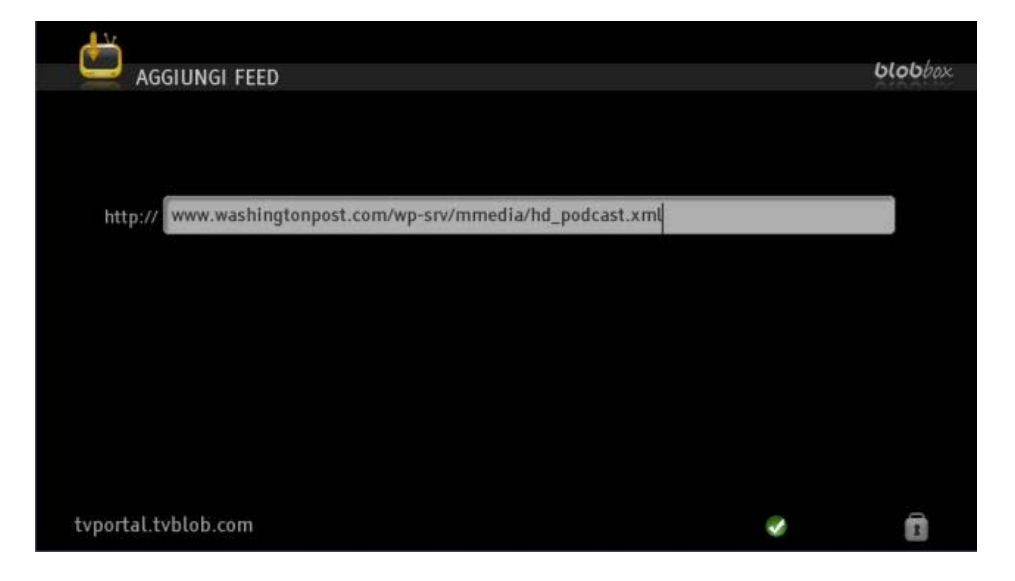

Premi <sup>or</sup> sul telecomando.

Riceverai una conferma del corretto abbonamento al podcast scelto.

I video appartenenti al podcast a cui ti sei abbonato li trovi nella sezione PODCAST del menu principale della tua BLOBbox.

# *13.3Come guardare i video di un podcast a cui ti sei abbonato*

Premi il tasto **EPG** sul telecomando, posizionati su SERVER MEDIA e premi il tasto **D**.

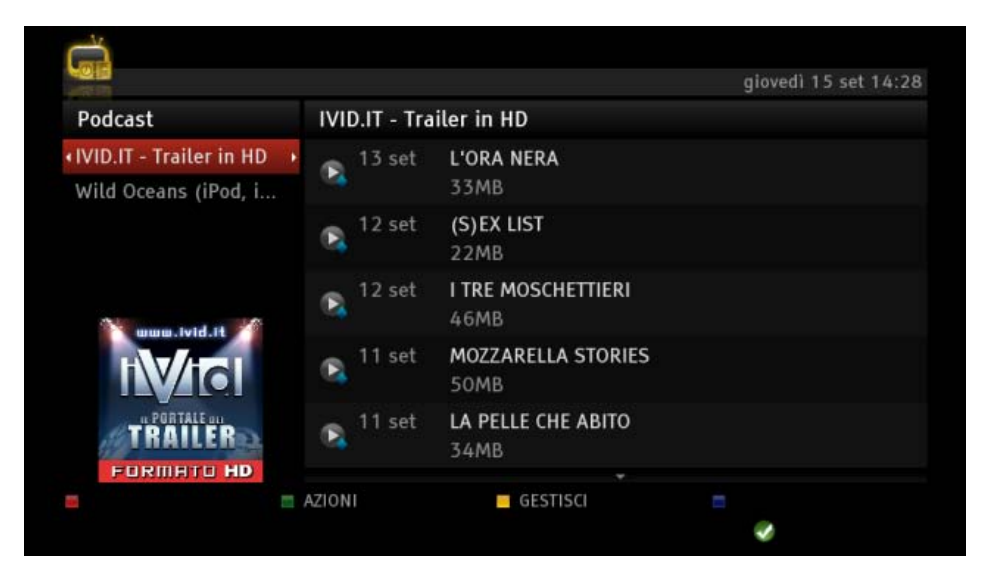

Nella parte sinistra dello schermo sono elencati i podcast a cui ti sei sottoscritto, nella parte destra i contenuti del podcast selezionato.

Posizionati sul podcast desiderato e premi il tasto **D** per accedere ai contenuti.

Posizionati sul contenuto desiderato, premi  $\Box$  per visualizzare più informazioni, premi  $^{\circ\kappa}$  per riprodurlo.

Premi ripetutamente  $\Box$  o  $\Box$  sul telecomando per mandare avanti o indietro veloce la riproduzione del video. Le velocità disponibili sono 2X, 4X, 8X, 16X, 32X e 64X.

Premi  $\Box$  sul telecomando per ripristinare il playback.

Premi  $\Box$  o  $\Box$  sul telecomando, verrà visualizzata la barra gialla che ti permette di effettuare "salti" all'interno del video. Ad ogni pressione del tasto "salti" avanti o indietro del 5% della durata totale del video.

Di seguito le icone che identificano lo stato della riproduzione (sono visualizzate in basso a sinistra sullo schermo):

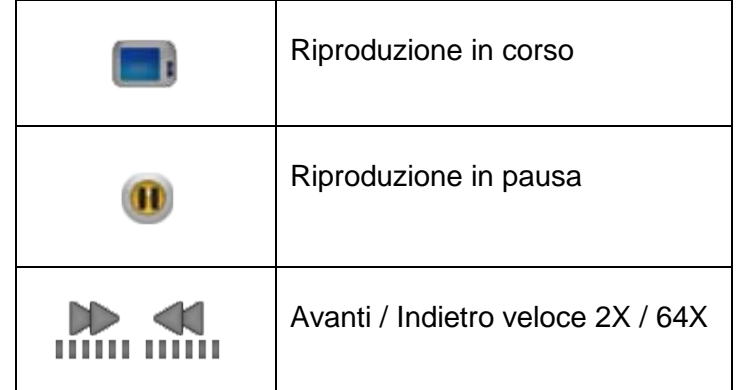

Per riprodurre direttamente il video successivo o precedente della lista, premi i tasti  $\pm$  o  $\pm$ .

Per visualizzare la lista dei contenuti senza interrompere la riproduzione, premi il tasto  $\Box$  o  $\Box$  sul telecomando. Usa i tasti  $\Box$  e  $\Box$  per posizionarti sul contenuto desiderato e premi  $\circ$  per riprodurlo.

Per visualizzare la barra del progresso del video che stai riproducendo premi <sup>co</sup> sul telecomando.

Premi il tasto  $\bullet$  per visualizzare maggiori informazioni sul video che stai riproducendo.

Per interrompere la riproduzione e tornare alla lista dei video premi

Se interrompi la riproduzione di un video, la volta successiva verrà ripristinata dal punto in cui la avevi interrotta.

### *13.4Come annullare l'abbonamento ad un podcast*

Dal menu principale della BLOBbox seleziona PODCAST e premi GESTISCI.

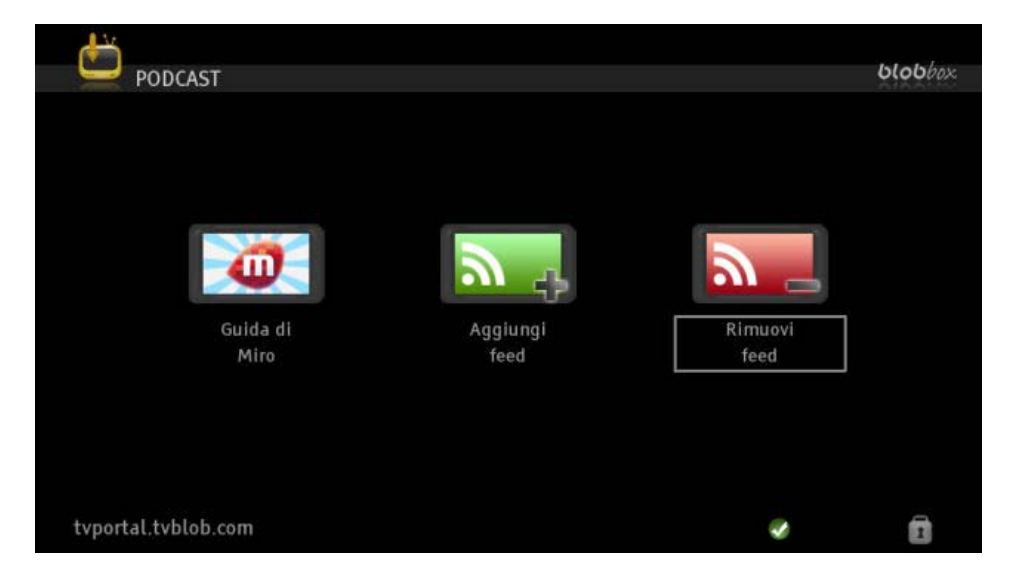

Posizionati su RIMUOVI FEED e premi .

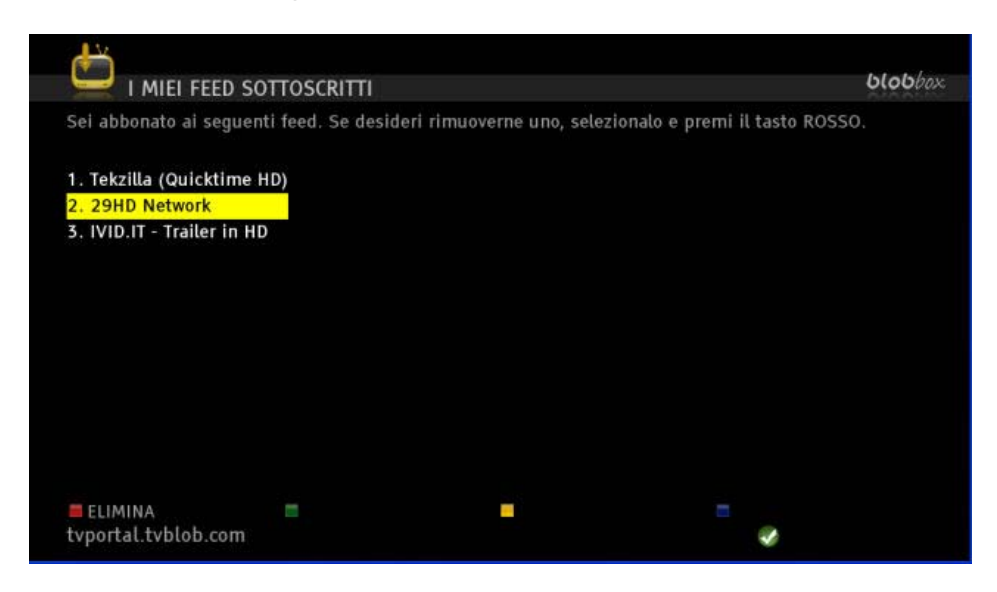

Posizionati sul podcast che vuoi rimuovere e premi **ELIMINA**.

# **14 ACCEDERE ALLE APPLICAZIONI TV (TV PORTAL)**

Attraverso la BLOBbox è possibile accedere a moltissime applicazioni TV offerte da terze parti come, ad esempio, YouTube, Tiscali, Chili, Meteo.it, Coming Soon, Picasa e molte altre.

Queste applicazioni sono dei siti internet ottimizzati per l'utilizzo sulla TV con il telecomando realizzate dai rispettivi fornitori. Nel caso in cui qualche applicazione TV non dovesse funzionare correttamente non dipende da TVBLOB ma dal fornitore dell'applicazione.

La BLOBbox dispone di un portale attraverso il quale accedere a queste applicazioni TV. Poiché chiunque è libero di realizzare la propria applicazione TV, ci si può aspettare che ne saranno aggiunte sempre di più. Chi fosse interessato a creare una propria applicazione TV sulla BLOBbox visiti [http://www.blobforge.com](http://www.blobforge.com/)

#### *N.B. Per usufruire di questi servizi la BLOBbox deve necessariamente essere collegata a Internet.*

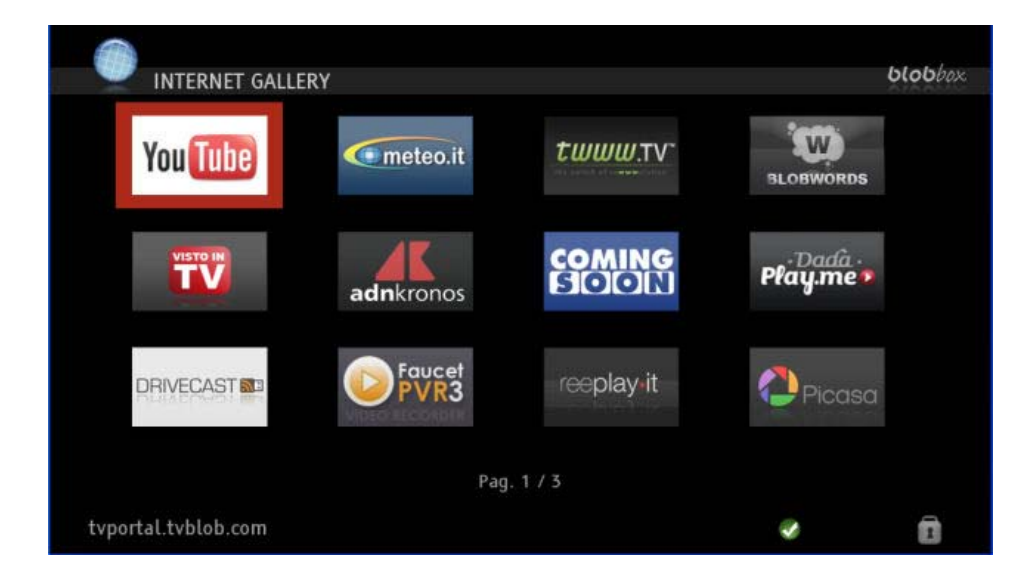

Dal menu principale seleziona TV PORTAL per accedere alle applicazioni TV.

Usa i tasti **adda** del telecomando per spostarti tra i vari servizi, premi  $\pm$  o  $\pm$  per passare alla pagina successiva o precedente. Premi  $\infty$  per accedere al servizio web selezionato.

*N.B. Quando accedi ad un servizio web lo puoi salvare nella lista dei tuoi siti preferiti per facilitare e velocizzare l'accesso le volte successive. Leggi il paragrafo ["Organizzare le](#page-77-0)  [applicazioni TV](#page-77-0) preferite" (pag. 78)*

### *14.1YOUTUBE*

YouTube è un sito web offerto da Google che permette la condivisione di video tra i suoi utenti.

#### *N.B. Per usufruire di questo servizio la BLOBbox deve essere collegata a Internet con una connessione ADSL di almeno 4 Mega.*

*Puoi salvare questo servizio nella lista dei tuoi preferiti, leggi il paragrafo ["Organizzare le](#page-77-0)  [applicazioni TV](#page-77-0) preferite" (pag. 78)*

### **14.1.1 Come effettuare il login**

Dal menu principale della BLOBbox seleziona PORTALE → YOUTUBE. Premi **OPZIONI.** 

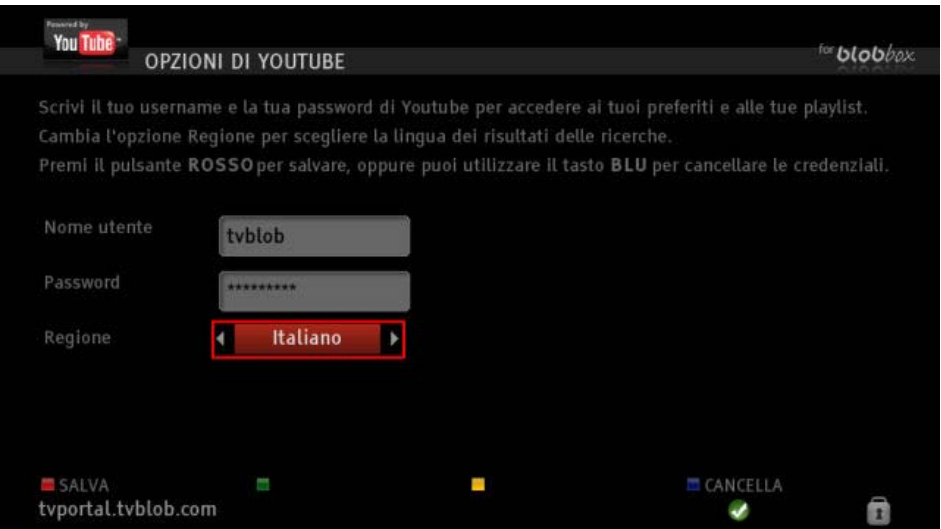

Immetti il tuo nome utente e password YouTube e premi SALVA.

Una volta effettuato il login accederai al tuo profilo di YouTube da cui puoi accedere alla tua PLAYLIST, ai tuoi video PREFERITI, ai video che hai pubblicato (UPLOADS) e alle tue SOTTOSCRIZIONI.

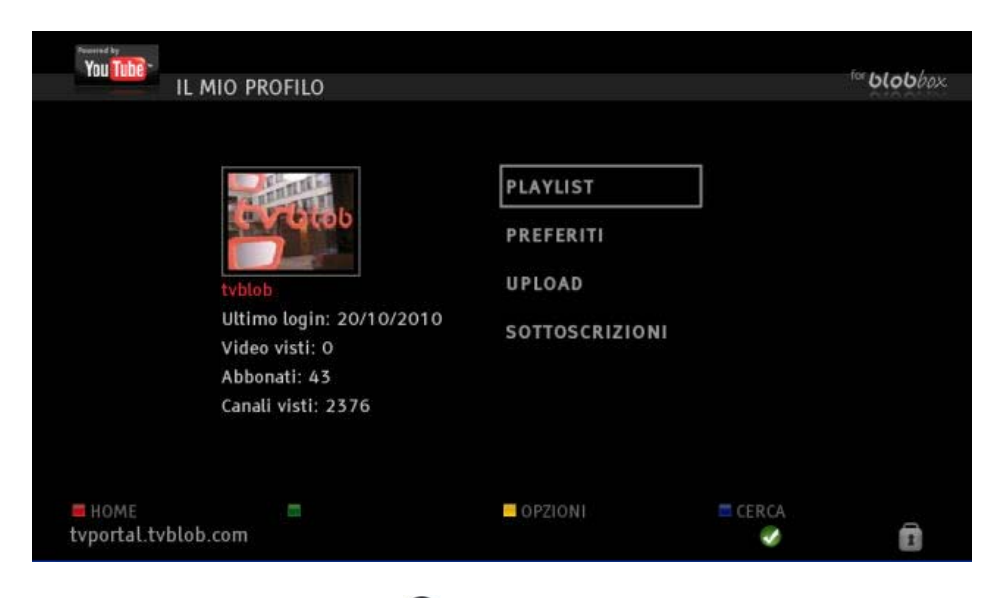

Posizionati sul campo desiderato e premi <sup>ox</sup> per accedere ai video.

Una volta loggato come utente YouTube le tue credenziali vengono automaticamente salvate per i prossimi accessi, nel caso in cui vuoi loggarti con un altro username, premi  $\Box$  OPZIONI  $\rightarrow$ PULISCI e immetti nei campi di inserimento le nuove credenziali e premi **COD** SALVA.

*N.B. non è necessario essere loggato come utente per guardare i video di YouTube.*

#### **14.1.2 Come cercare e guardare un video**

Per cercare un video tramite parola chiave premi CERCA dal menu principale di YouTube.

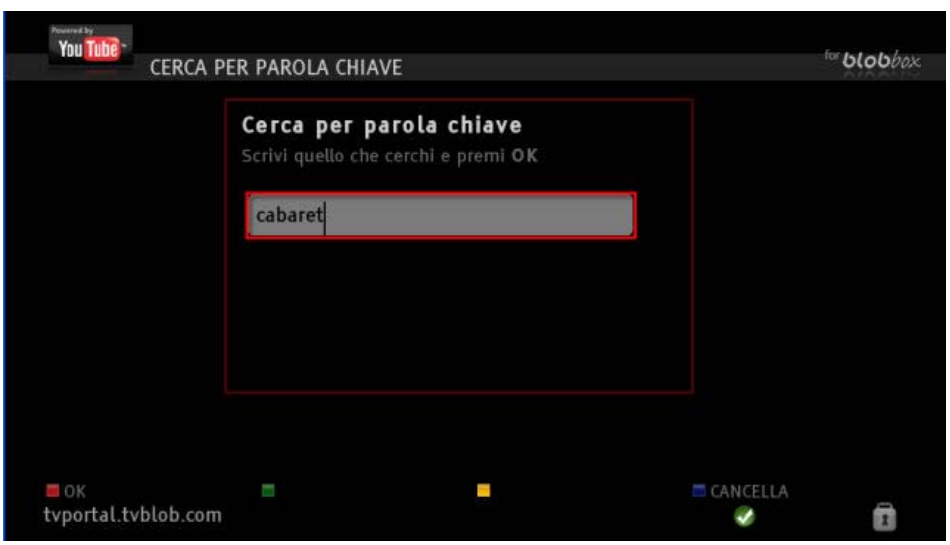

Immetti nella barra di inserimento la parola chiave e premi <sup>oro</sup> per effettuare la ricerca dei video corrispondenti. Ti verranno proposti tutti i video trovati inerenti alla parola chiave immessa.

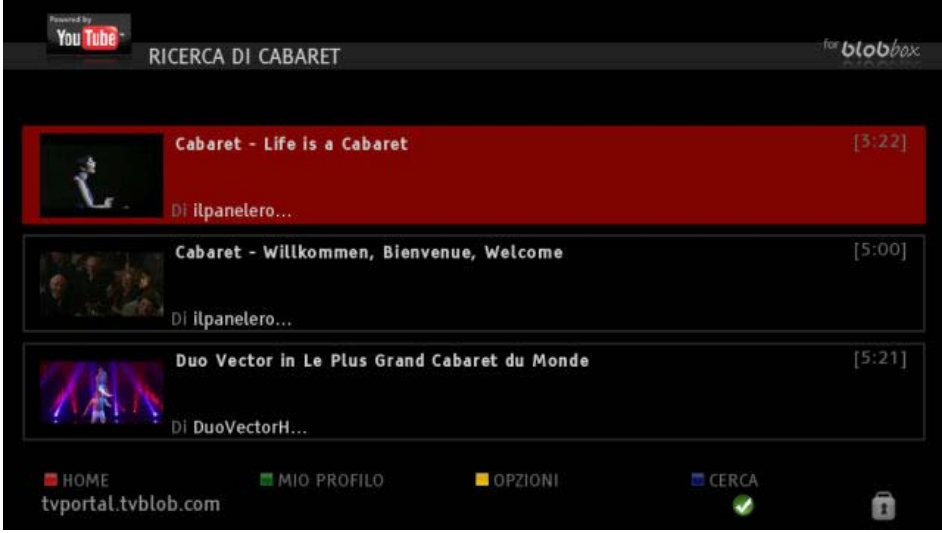

Usa i tasti  $\Box$  e  $\Box$  per scorrere i video della lista, premi  $\Box$  per passare alla pagina successiva, premi **per tornare alla pagina precedente.** 

Premi <sup>or</sup> per quardare il video selezionato.

Italiano

### **14.1.3 Come cercare i video più visti e più votati**

Nel menu principale di YouTube viene visualizzata una lista di video suddivisa in 3 categorie:

- Più votati: ordinati per votazione da parte degli utenti (sezione superiore)
- Più visti: ordinati per numero di visualizzazioni da parte degli utenti (sezione centrale)
- In ascesa (sezione inferiore)

Posizionati ad esempio sulla sezione dei video più votati e premi il tasto sul telecomando. Ti verrà mostrata la pagina dei video più votati della giornata.

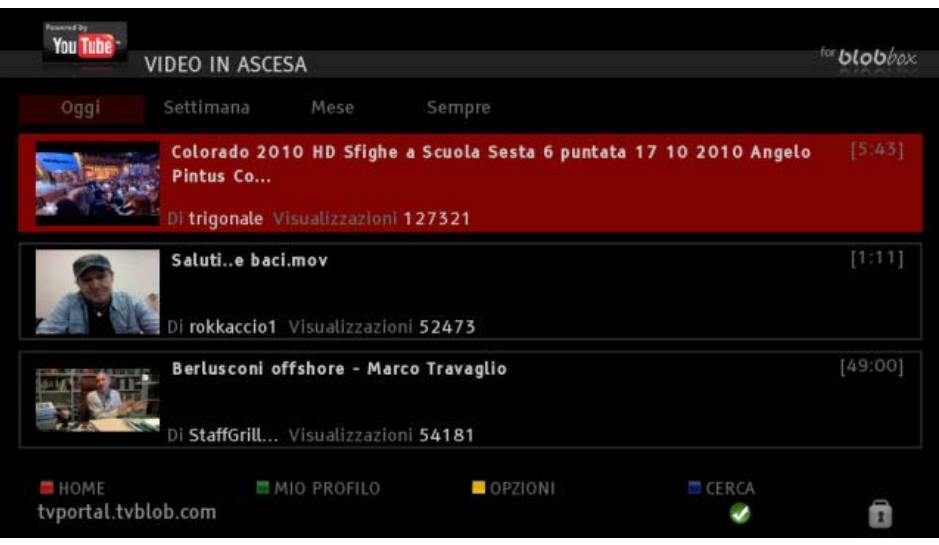

Muovendoti con i tasti **D** e **O** accedi ai video più votati di oggi, della settimana, del mese e di sempre. Posizionati sul video desiderato e premi <sup>or</sup> per quardarlo.

*N.B. Queste schermate mostrano solamente 3 video alla volta, per scorrere la lista dei video premi il tasto*  $\Box$ 

### **14.1.4 Come visualizzare più informazioni di un video**

Posizionati sul video desiderato e premi il tasto  $\bullet$  sul telecomando.

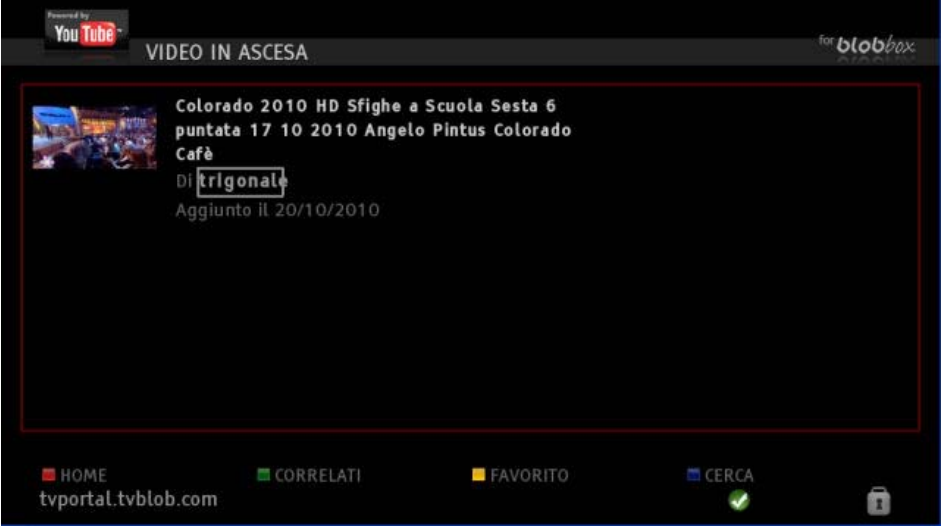

Verrà visualizzata una scheda contenente varie informazioni sul video.

Per effettuare la ricerca di video correlati a quello desiderato, premi **CORRELATI.** Posizionati sul video desiderato e premi <sup>or per</sup> riprodurlo.

# **14.1.5 Come guardare il profilo di un utente YouTube**

Ti sarà sicuramente capitato di guardare un video pubblicato da un utente che ti è particolarmente piaciuto. Probabilmente l'utente in questione avrà pubblicato altri video che potrebbero interessarti, oppure potrebbe avere nella sua lista dei preferiti alcuni video che ti piacerebbe guardare. Posizionati sul video che ti è piaciuto e premi il tasto sulla telecomando.

Viene visualizzata la scheda che contiene varie informazioni sul video. Premi  $\bullet$  sul telecomando per accedere al profilo dell'utente che ha pubblicato il video.

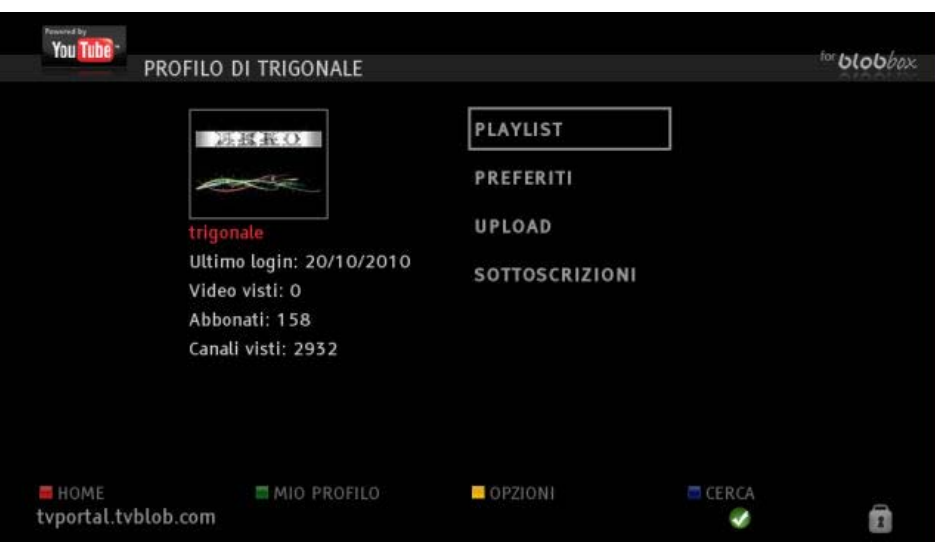

Da qui hai il completo accesso alle sue PLAYLIST, ai suoi video PREFERITI, ai video che ha pubblicato (UPLOADS) ed alle sue SOTTOSCRIZIONI.

Posizionati sul campo desiderato e premi <sup>oro</sup> per accedere ai video corrispondenti.

Posizionati sul video desiderato e premi <sup>oro</sup> per riprodurlo.

# *14.2CHILI*

Chili è una applicazione TV offerta da Fastweb che ti permette di accedere a tanti programmi gratuiti suddivisi in generi differenti. I programmi si arricchiscono in continuazione e restano disponibili per essere guardati on demand quando vuoi tu.

#### *N.B. Per usufruire di questo servizio la BLOBbox deve essere collegata a Internet.*

*Puoi salvare questo servizio nella lista dei tuoi preferiti, leggi il paragrafo ["Organizzare le](#page-77-0)  [applicazioni TV](#page-77-0) preferite" (pag. 78)*

### **14.2.1 Come guardare i contenuti di Chili**

Dal menu principale della tua BLOBbox seleziona PORTALE  $\rightarrow$  CHILI.

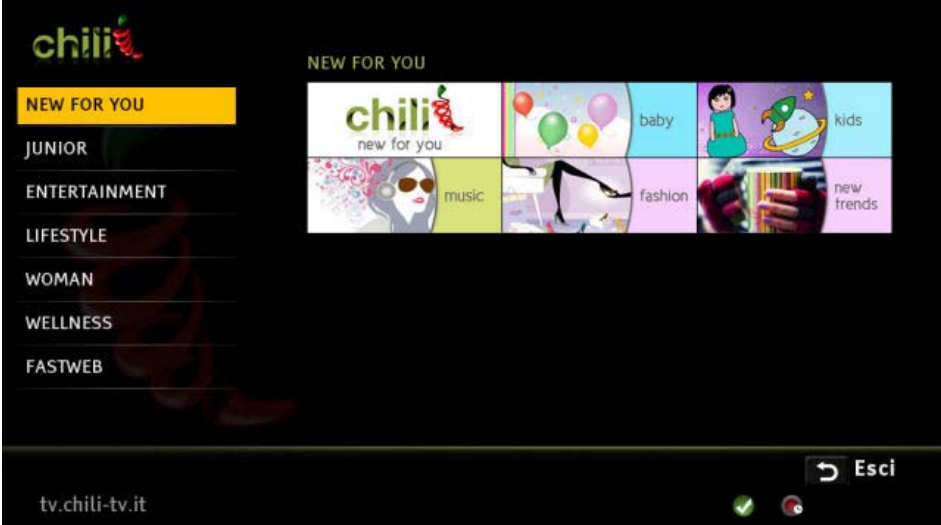

Usa i tasti **alla del telecomando per navigare i contenuti disponibili, premi ®** per accedere alla lista dei video.

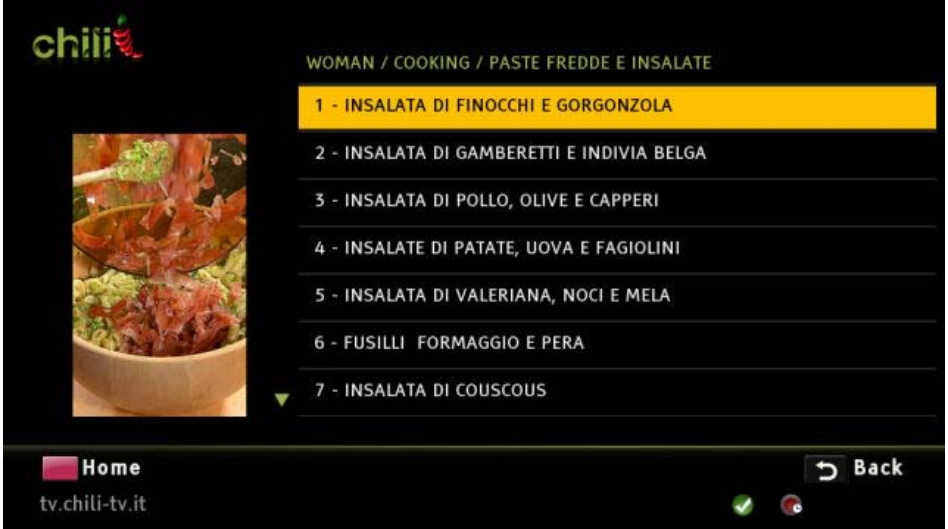

Posizionati sul video desiderato e premi <sup>or</sup> per quardarlo.

Premi **DI** per mettere in pausa / ripristinare la riproduzione.

Premi **Der mandare avanti di 30 secondi il video, premi CO** per mandarlo indietro di 7 secondi.

Italiano

### *14.3PICASA*

Picasa è un servizio gratuito offerto da Google che ti permette di guardare le tue foto e quelle dei tuoi amici che sono state pubblicate su internet.

*N.B. Gli amici non sono associati all'utente Picasa con cui accedi ma all'utente TVBLOB.*

Per condividere le tue foto con altri utenti devi registrarti sul sito<http://picasaweb.google.it/home>e creare un tuo album pubblico. Per guardare gli album pubblici di amici non e' necessario avere un account Picasa.

*N.B. Per usufruire di questo servizio la BLOBbox deve essere collegata a Internet.*

*Puoi salvare questo servizio nella lista dei tuoi preferiti, leggi il paragrafo ["Organizzare le](#page-77-0)  [applicazioni TV](#page-77-0) preferite" (pag. 78)*

### **14.3.1 Come registrarsi a Picasa (via PC)**

Sul tuo PC con una connessione a internet, apri il browser (internet explorer, firefox,...) e digita **<http://picasaweb.google.it/home>** nella barra degli indirizzi e segui le istruzioni indicate per effettuare la registrazione.

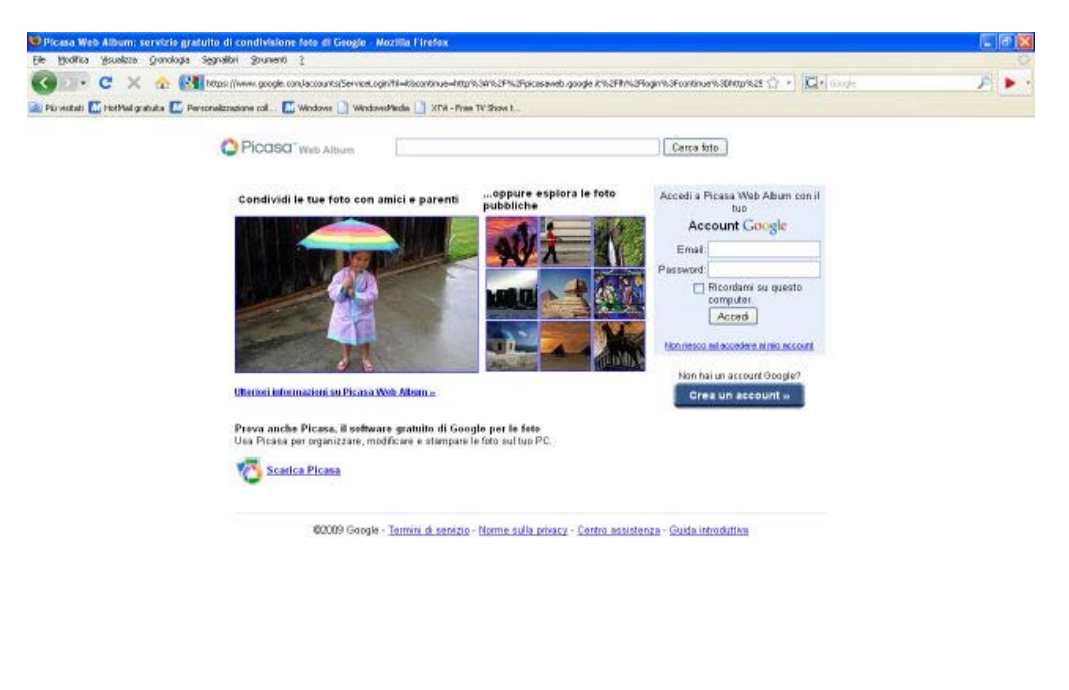

Una volta registrato potrai creare i tuoi album fotografici da condividere con chi vuoi.

www.google.com S3 Fee

### **14.3.2 Primo accesso a Picasa sulla BLOBbox**

Dal menu principale della tua BLOBbox seleziona PORTALE  $\rightarrow$  PICASA.

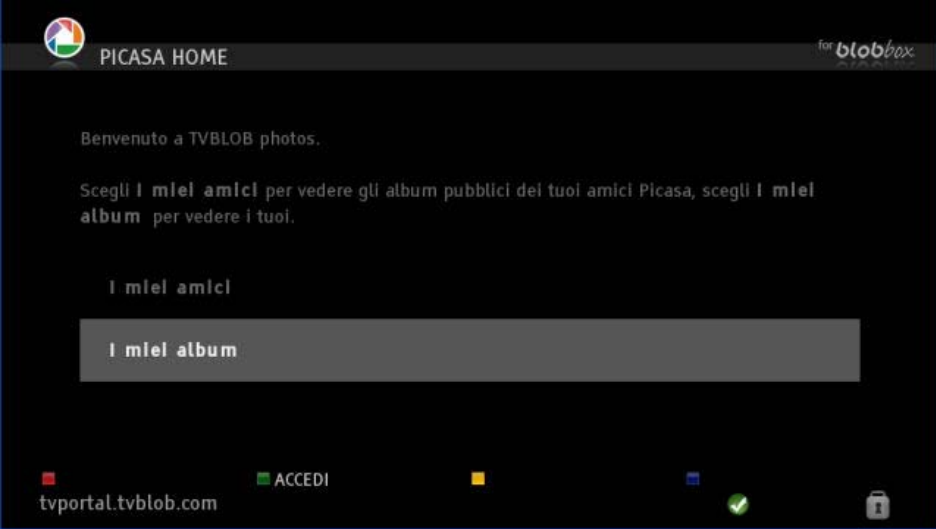

Posizionati su I MIEI ALBUM e premi  $\blacksquare$ .

Nella schermata successiva premi **Nella Schermata** 

Immetti nella barra di inserimento il tuo nome utente Picasa e premi **COD** ACCEDI.

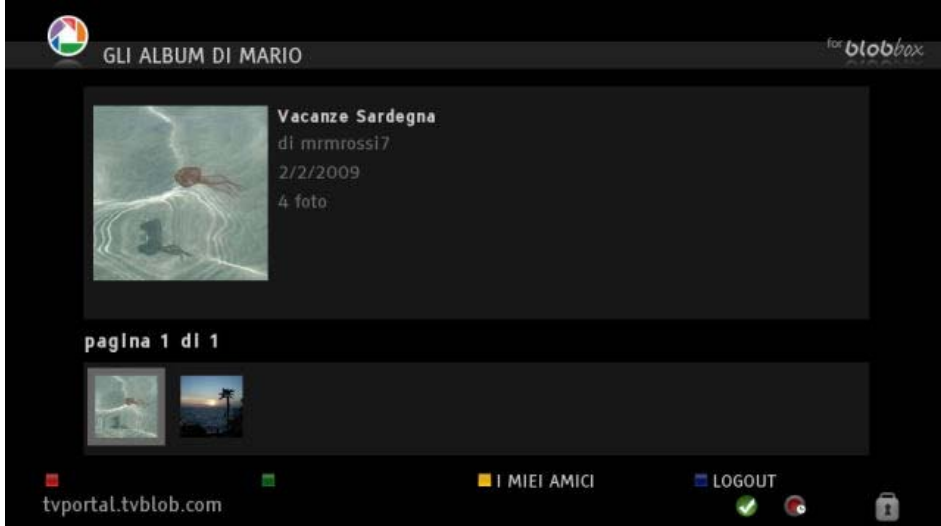

### **14.3.3 Come guardare i tuoi album pubblici**

Dal menu principale di Picasa posizionati su I MIEI ALBUM e premi <sup>OK</sup>. Ti verrà mostrata la seguente schermata con tutti i tuoi album pubblici. Usa i tasti  $\Box$  e  $\Box$  per scorrere gli album.

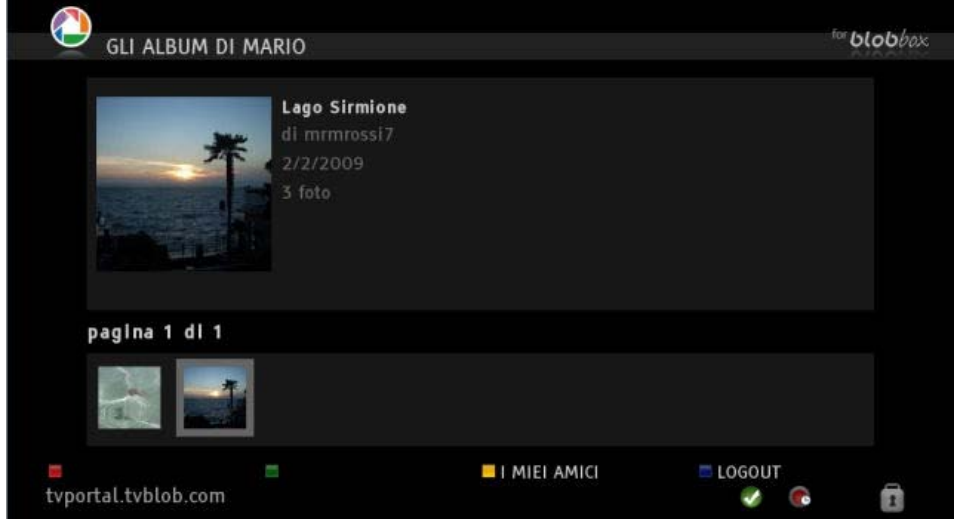

Posizionati sull'album che vuoi guardare e premi  $\alpha$ . Usa i tasti  $\Box$  e  $\Box$  per scorrere le foto. Per avviare lo slide show delle foto, posizionati sull'album desiderato, premi  $\bullet$  e poi premi  $\bullet$ sul telecomando. Per mettere in pausa lo slide show premi **DI**, per tornare alla schermata degli album premi il tasto  $\Box$ .

### **14.3.4 Come aggiungere un amico**

Dal menu principale di Picasa posizionati su I MIEI AMICI e premi <sup>OK</sup>. Premi **AGGIUNGI.** 

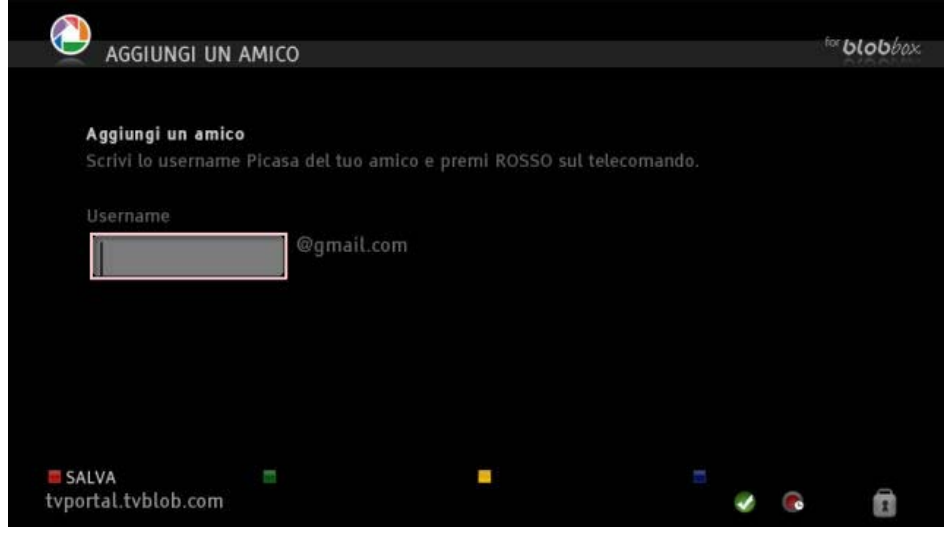

Inserisci il nome utente Picasa del tuo amico e premi **Computerente SALVA**.

Viene visualizzata la pagina I MIEI AMICI.

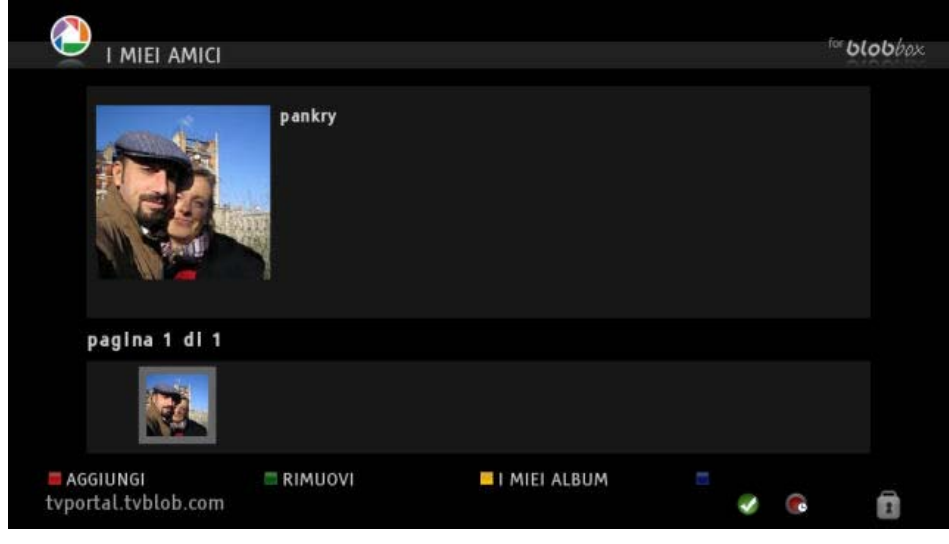

Per aggiungere altri amici premi **AGGIUNGI.** 

### **14.3.5 Come guardare l'album pubblico di un amico**

Dal menu principale di Picasa posizionati su I MIEI AMICI e premi <sup>OK</sup>. Qui troverai tutti gli amici precedentemente aggiunti.

Usa i tasti  $\Box$  e  $\Box$  per posizionarti sull'icona dell'amico di cui vuoi guardare gli album e premi  $\degree$ . Verranno visualizzati tutti gli album pubblici del tuo amico.

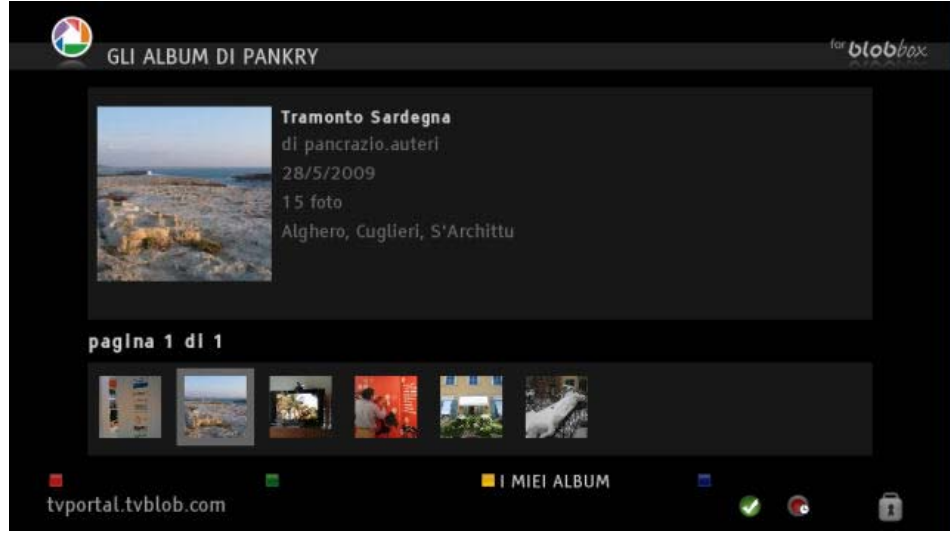

Usa i tasti  $\Box$  e  $\Box$  per scorrere i vari album, posizionati sull'album desiderato e premi  $\degree$  per visualizzare tutte le foto.

Usa i tasti $\Box$  e  $\Box$  per scorrere le foto.

Per avviare lo slide show delle foto, posizionati sull'album desiderato, premi <sup>oro</sup> e poi premi il tasto Sul telecomando. Per mettere in pausa lo slide show premi il tasto **ND** sul telecomando. Per tornare alla schermata degli album premi il tasto $\Box$ .

## **14.3.6 Come rimuovere un amico**

Dal menu principale di Picasa posizionati su I MIEI AMICI e premi **W**. Posizionati col cursore sull'icona dell'amico da cancellare e premi **RIMUOVI.** Per confermare premi **RIMUOVI**, per annullare premi **...** 

# *14.4WEB TV LIVE DI TWWW.TV*

TWWW.TV è un'applicazione TV gratuita offerta dalla società New Deal che ti permette di guardare più di 200 canali live trasmessi sul web di vario tipo e genere: musicali, sportivi, notiziari, cartoni animati, cinema, intrattenimento e tanti altri ancora.

#### *N.B. Per usufruire di questo servizio la BLOBbox deve essere collegata a Internet con una connessione ADSL di almeno 4 Mega.*

*Puoi salvare questo servizio nella lista dei tuoi preferiti, leggi il paragrafo ["Organizzare le](#page-77-0)  [applicazioni TV](#page-77-0) preferite" (pag. 78)*

### **14.4.1 Come guardare i canali**

Dal menu principale della BLOBbox seleziona PORTALE  $\rightarrow$  TWWW.TV

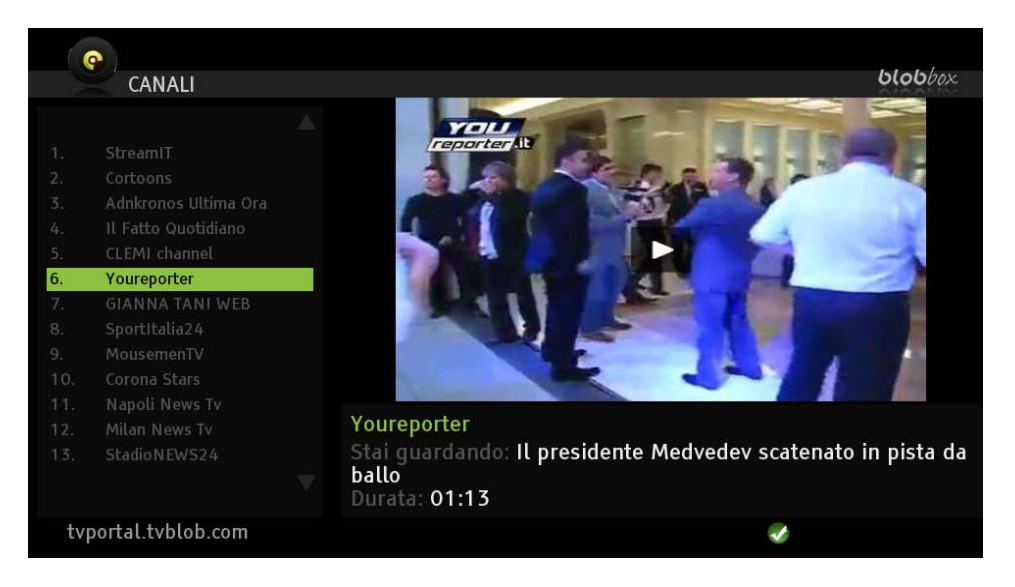

Sulla parte sinistra dello schermo sono elencati i canali, in basso allo schermo trovi alcune informazioni sul canale selezionato.

Usa i tasti  $\Box$  e  $\Box$  per scorrere l'elenco dei canali, premi  $\Box$  per saltare direttamente ai 13 canali successivi, premi  $\triangle$  per passare ai 13 canali precedenti della lista.

Premi  $\frac{d}{d}$  per guardare il canale selezionato a schermo intero. Premi nuovamente  $\frac{d}{d}$  per tornare alla lista dei canali.

# *14.5METEO.IT*

Meteo.it è un'applicazione TV offerta da EPSON METEO che ti permette di consultare le previsioni meteo di tutte le località italiane.

#### *N.B. Per usufruire di questo servizio la BLOBbox deve essere collegata a Internet*

### **14.5.1 Come guardare le previsioni meteo**

Dal menu principale della BLOBbox seleziona PORTALE  $\rightarrow$  METEO.IT

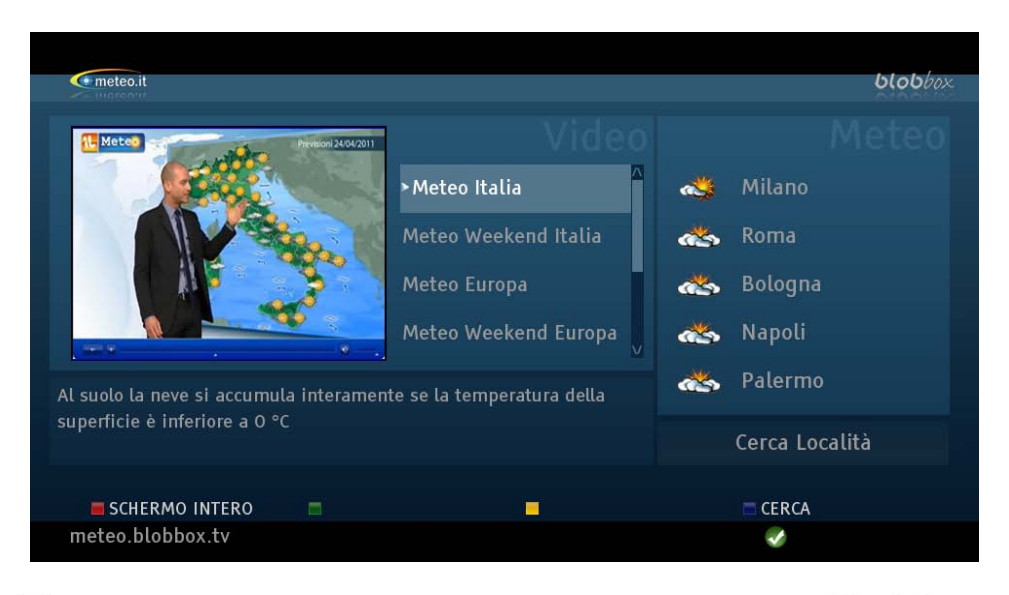

Usa il tasto  $\Box$  per spostarti dal menu VIDEO al menu METEO, usa i tasti  $\Box$  e  $\Box$  per selezionare le voci relative ai menu.

Selezionando una voce relativa al menu VIDEO (es. Meteo Italia) verrà visualizzato il video corrispondente, premi SCHERMO INTERO per visualizzare il video a schermo intero, premi nuovamente il tasto sul telecomando per tornare al menu precedente.

Nel menu METEO vengono proposte le previsioni di 5 città italiane, posizionati su una di queste e premi <sup>or</sup> sul telecomando per visualizzare le previsioni meteo.

Seleziona la voce CERCA LOCALITA' per visualizzare le previsioni meteo di una qualsiasi località in Italia. Immetti il nome della località desiderata e premi .

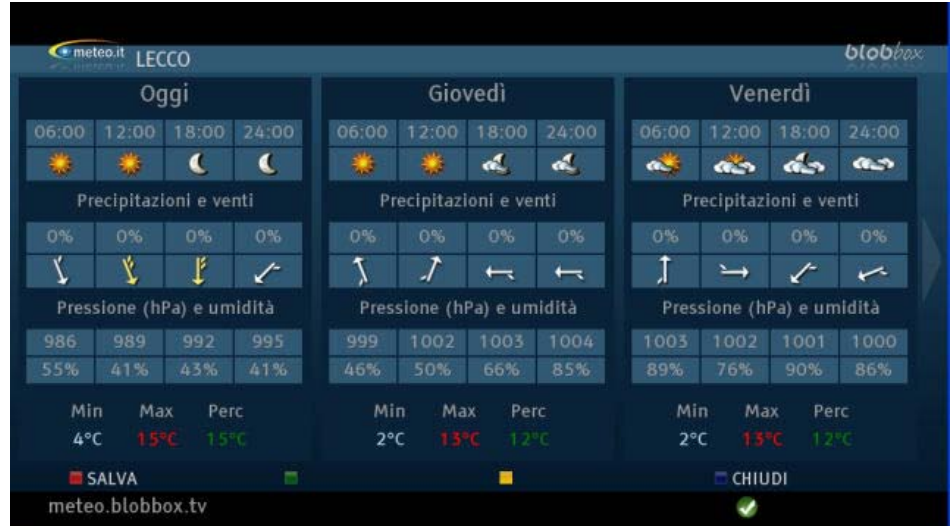

Premi SALVA per salvare la località nel menu principale METEO. Premi CHIUDI per tornare al menu principale di Meteo.it.

# *14.6REEPLAY.IT*

Reeplay.it è uno strumento offerto da terzi che ti permette di usare il PC per contrassegnare contenuti video che trovi sul web per poi guardarli a casa, comodamente sul televisore senza accendere il PC. Puoi anche vedere i video condivisi dai tuoi amici e condividere quelli da te contrassegnati.

#### *N.B. Per usufruire di questo servizio la BLOBbox deve essere collegata a Internet.*

*Puoi salvare questo servizio nella lista dei tuoi preferiti, leggi il paragrafo ["Organizzare le](#page-77-0)  [applicazioni TV](#page-77-0) preferite" (pag. 78)*

### **14.6.1 Come registrarsi a reeplay.it**

Sul tuo PC con una connessione a internet, apri il browser (internet explorer, firefox,...) e digita **[http://reeplay.it](http://reeplay.it/)** nella barra degli indirizzi.

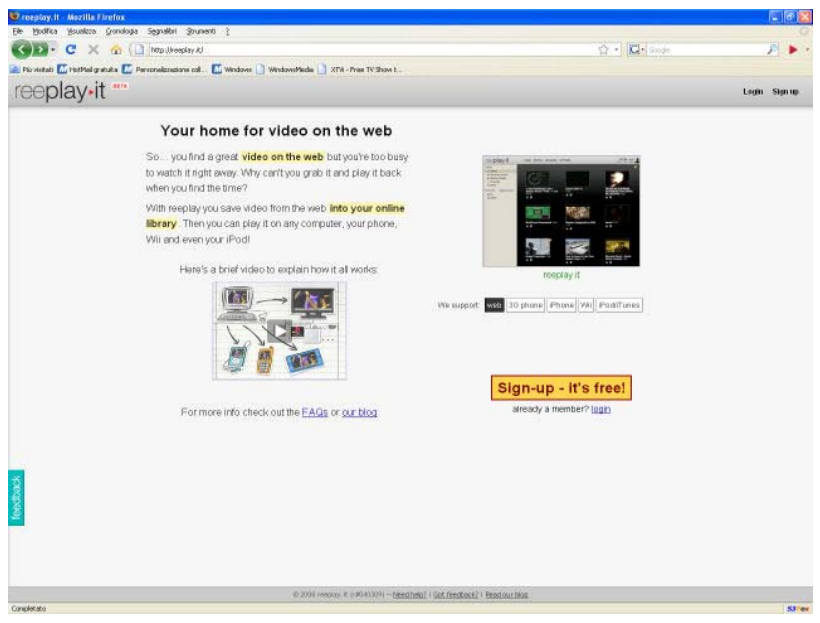

Segui le istruzioni indicate per effettuare la registrazione e l'installazione del plugin di reeplay.it sul tuo browser.
# **14.6.2 Primo accesso a Reeplay.it sulla BLOBbox**

Dal menu principale della tua BLOBbox seleziona PORTALE  $\rightarrow$  REEPLAY.IT. Premi LOGIN.

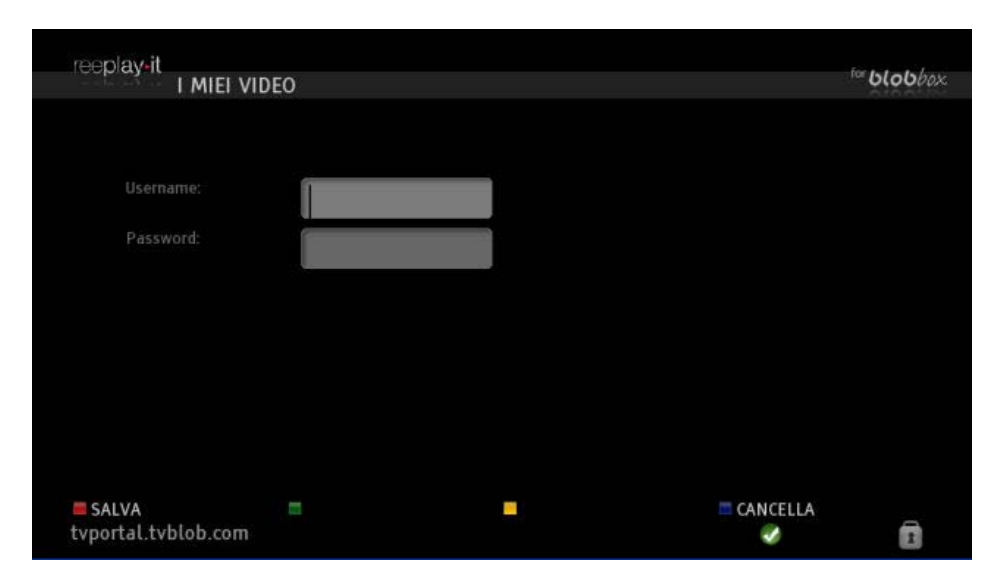

Immetti lo username e la password del tuo account Reeplay.it e premi **SALVA.** Una volta effettuato il login, le tue credenziali verranno automaticamente salvate per i prossimi accessi.

### **14.6.3 Come guardare i video di reeplay.it**

Una volta effettuato il login ti verrà mostrata la tua pagina personale di Reeplay.it.

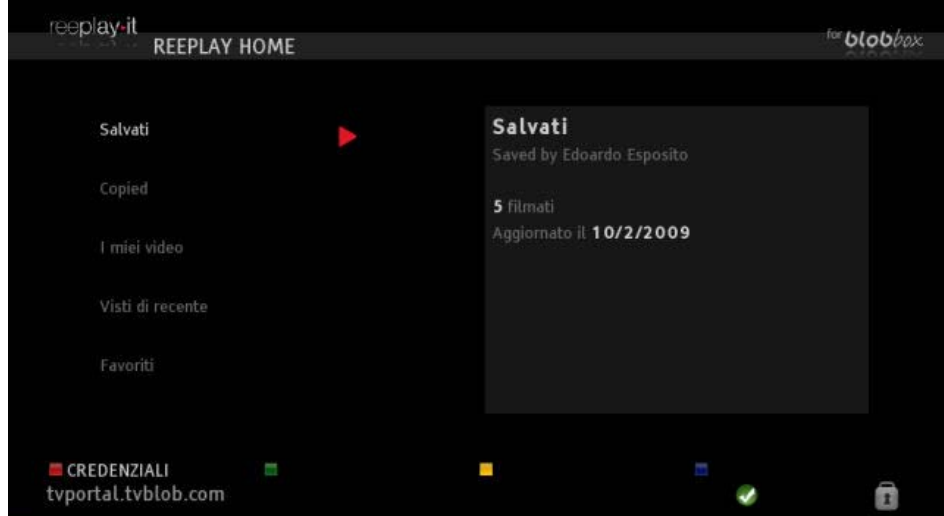

Per scorrere le categorie utilizza i tasti  $\Box$  e  $\Box$  del telecomando.

Posizionati sulla categoria desiderata e premi .

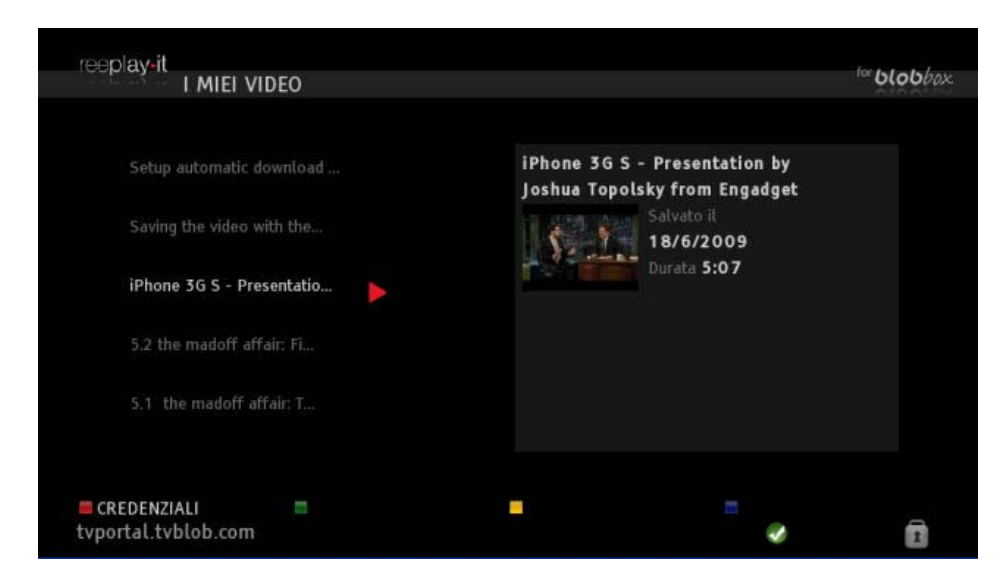

Per riprodurre un video, utilizza i tasti  $\Box$  e  $\Box$  per posizionarti sul video desiderato e premi  $\Box$ per guardarlo.

# *14.7VCAST – FAUCET PVR*

Vcast è un'applicazione TV gratuita offerta da FAUCET, che permette di prenotare facilmente registrazioni di canali televisivi e radiofonici presenti nella lista (digitale terrestre free esclusi canali a pagamento e Mediaset). Puoi guardare e riguardare i tuoi programmi preferiti esattamente come con il più classico dei videoregistratori.

### *N.B. Per usufruire di questo servizio la BLOBbox deve essere collegata a Internet.*

*Puoi salvare questo servizio nella lista dei tuoi preferiti, leggi il paragrafo ["Organizzare le](#page-77-0)  [applicazioni TV](#page-77-0) preferite" (pag. 78)*

# **14.7.1 Come registrarsi a Vcast (via PC)**

Sul tuo PC con una connessione a internet, apri il browser (internet explorer, firefox,...) e digita <http://faucet.vcast.it/login/login.php> nella barra degli indirizzi. Segui le istruzioni per completare la registrazione.

### **14.7.2 Primo accesso a Vcast sulla BLOBbox**

Dal menu principale della tua BLOBbox seleziona TV PORTAL  $\rightarrow$  FAUCET PVR.

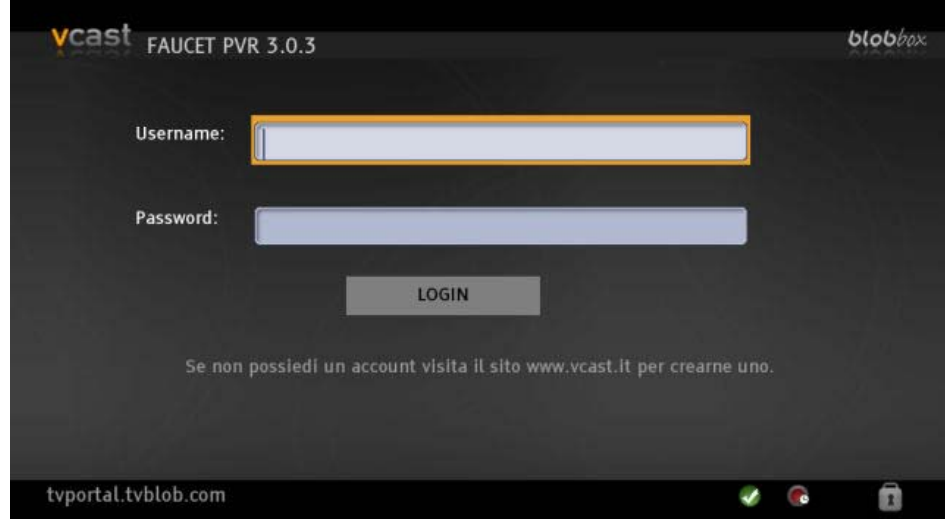

Inserisci lo username e la password con cui ti sei registrato e premi <sup>co</sup> su LOGIN.

### **14.7.3 Come programmare una registrazione**

Dal menu principale di VCAST premi NUOVA REGISTRAZIONE.

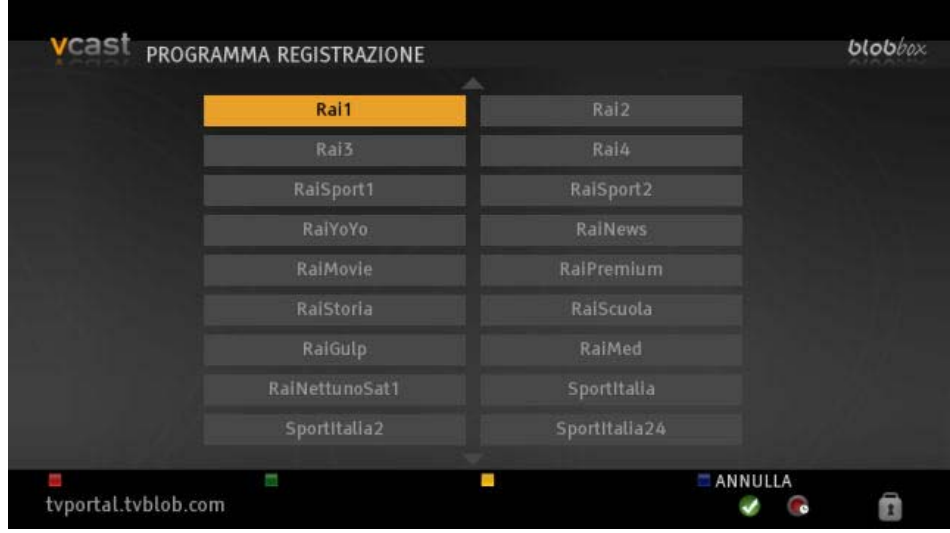

Seleziona il canale che vuoi registrare e premi .

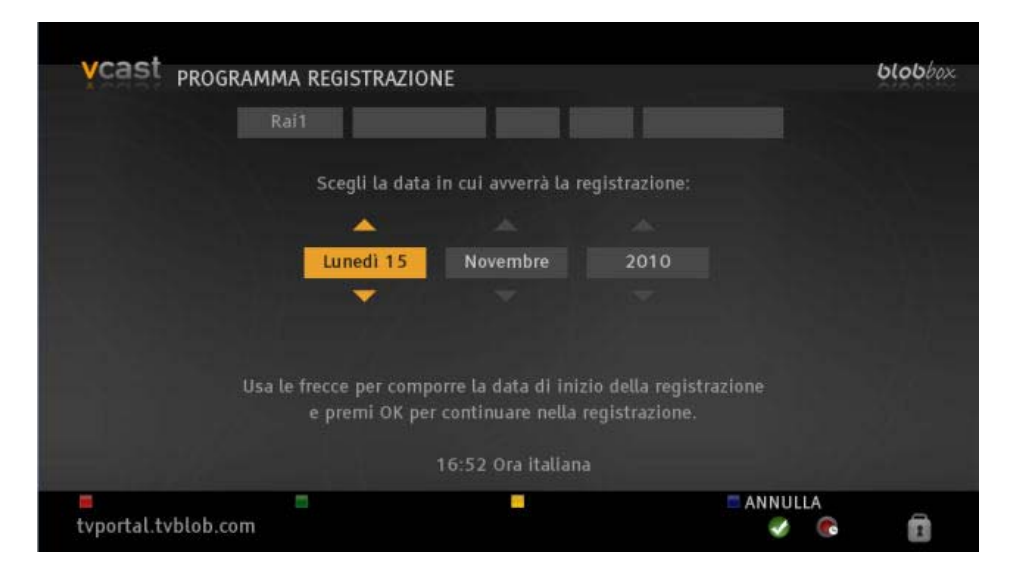

Viene richiesta la data, l'ora di inizio, l'ora di fine e la frequenza di registrazione. In questa schermata sarai guidato attraverso le quattro fasi sopra elencate.

Usa i tasti  $\Box$  $\Box$  $\Box$  $\Box$  $\Theta$  per selezionare e confermare le impostazioni desiderate.

Ora attribuisci un nome alla registrazione programmata (opzionale).

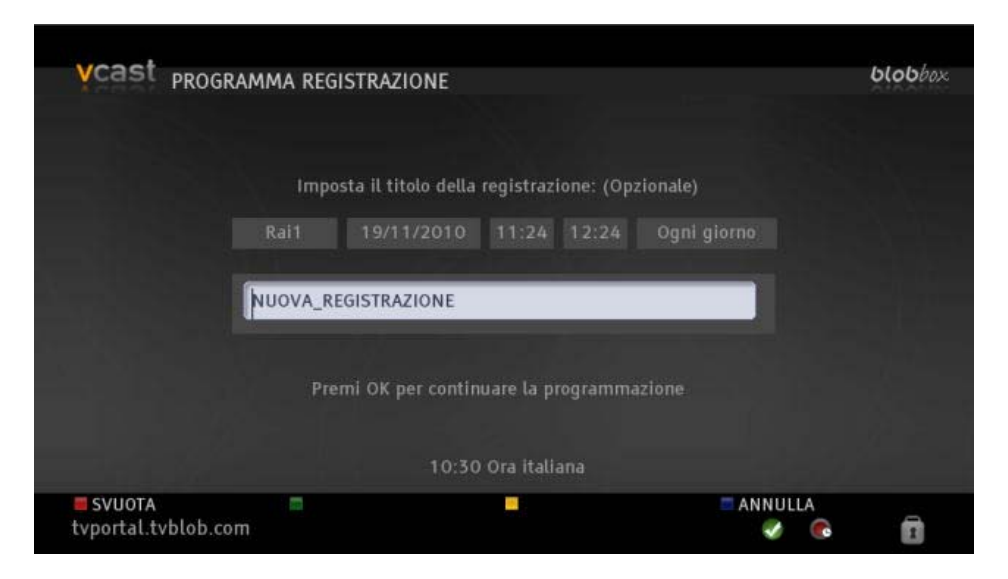

Premi SVUOTA, ora inserisci il nome che vuoi attribuire alla registrazione. Premi <sup>00</sup>, nella schermata successiva premi nuovamente <sup>ox</sup> su SALVA.

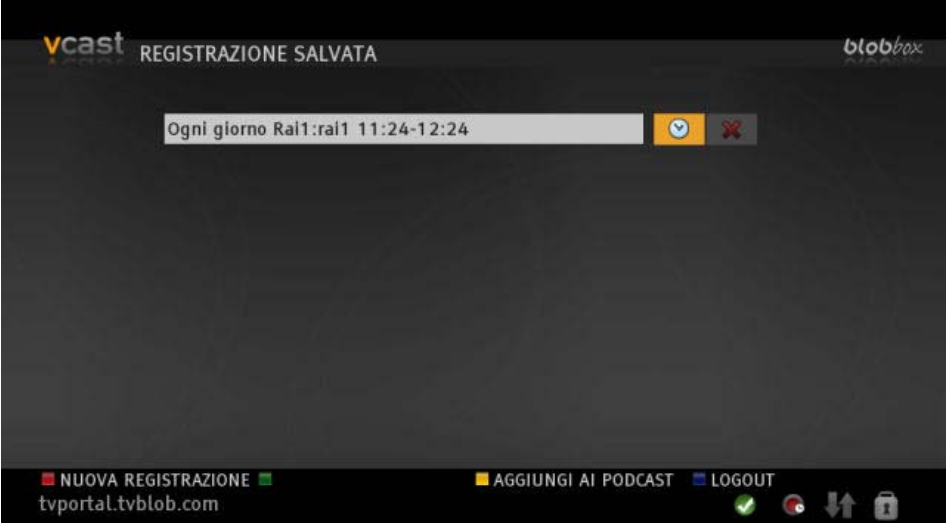

La schermata indica che la prigrammazione della registrazione è stata salvata con successo. Puoi aggiungere le registrazioni di VCAST ai podcast della tua BLOBbox, per farlo premi AGGIUNGI AI PODCAST.

### **14.7.4 Come guardare una registrazione**

Dal menu principale di VCAST posizionati sulla registrazione che vuoi guardare e premi ... Le registrazioni pronte per essere guardate sono rappresentate da una icona verde. L'icona rappresentante un orologio indica che la registrazione è programmata e in attesa di essere effettuata.

### **14.7.5 Come cancellare una registrazione.**

Dal menu principale di VCAST posizionati sull'icona rappresentante una X rossa in corrispondenza della registrazione che vuoi cancellare e premi . Nella schermata successiva seleziona  $ELIMINA e premi<sup>CD</sup>$ .

# <span id="page-77-0"></span>**15 ORGANIZZARE LE APPLICAZIONI TV PREFERITE**

Preferiti e' una funzione molto potente che ti consente di salvare tutte le tue applicazioni TV preferite per potervi accedere in modo più semplice e veloce.

### *15.1Come aggiungere un'applicazione TV ai preferiti*

Quando ti trovi sulla pagina di una applicazione TV che vuoi aggiungere ai preferiti premi il tasto sul telecomando.

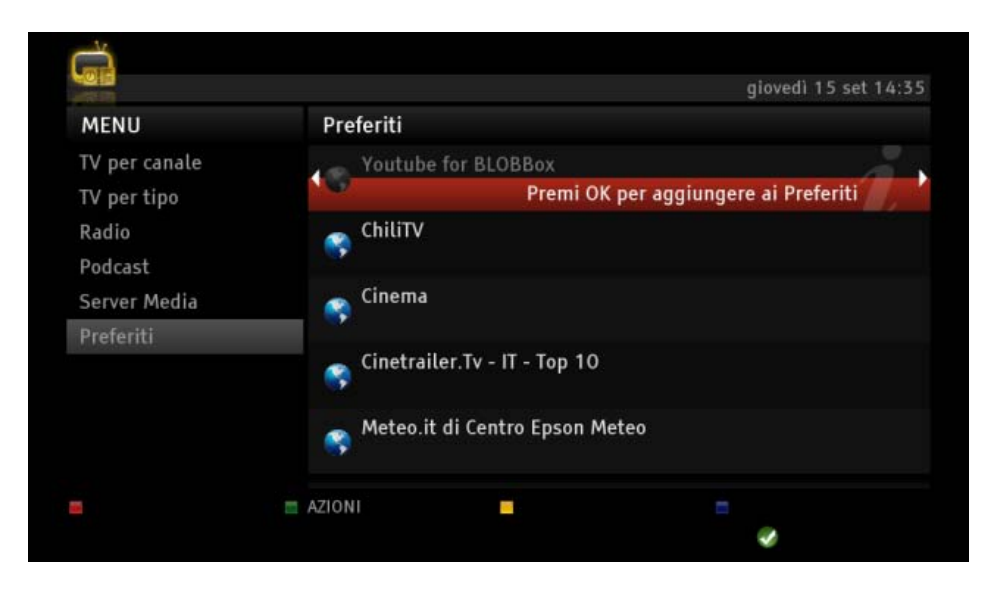

Premi <sup>or</sup> per aggiungerla ai tuoi preferiti.

# *15.2Come accedere ad una applicazione TV salvata nei preferiti*

Premi il tasto **EPG** sul telecomando, posizionati su PREFERITI e premi il tasto ...

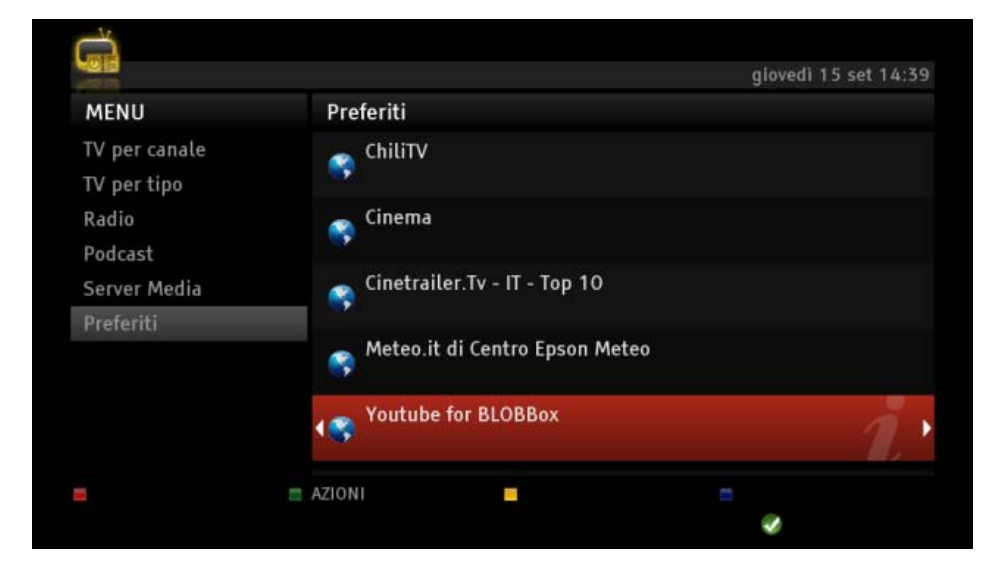

Posizionati sull'applicazione TV che vuoi aprire e premi <sup>os</sup> per accederci.

# *15.3Come eliminare una applicazione TV dai preferiti*

Premi il tasto **EPG** sul telecomando, posizionati su PREFERITI e premi il tasto **D**. Posizionati sul servizio web che vuoi eliminare.

Premi AZIONI.

Seleziona ELIMINA e premi OK.

## *15.4Come rinominare una applicazione TV dei preferiti*

Premi il tasto sul telecomando.

Posizionati sull'applicazione TV che vuoi rinominare.

Premi AZIONI.

Seleziona RINOMINA e premi <sup>op</sup>.

Nella barra di inserimento immetti il nuovo nome e premi **SALVA**.

# **16 NAVIGARE IN INTERNET**

La BLOBbox ti permette di navigare in Internet in modo semplice e veloce.

# *16.1Come navigare un sito web*

Dal menu principale della tua BLOBbox premi **APRI URL.** Digita la URL del sito desiderato.

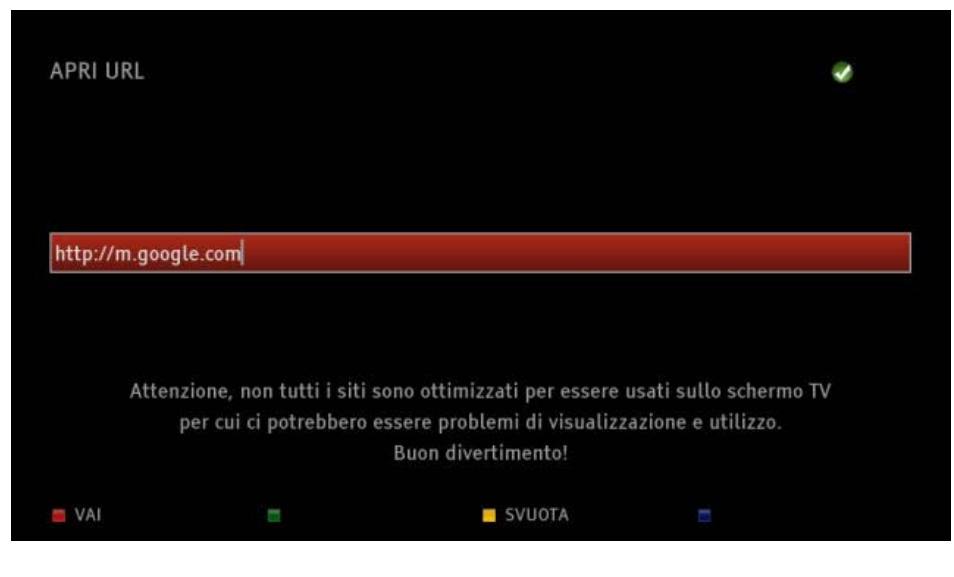

Premi VAI per visualizzare il sito. Se hai sbagliato ad inserire la URL premi SVUOTA e reinserisci la URL corretta.

*N.B. I siti potrebbero non essere visualizzati correttamente in quanto sono siti web che vengono adattati alla risoluzione televisiva.*

## *16.2Come verificare se stai navigando in un sito sicuro*

Dopo aver aperto un sito, la BLOBbox ti dà la possibilità di verificare se la connessione al sito è sicura. Per visualizzare più informazioni sul sito in cui si sta navigando, premi il tasto  $\Box$  sul telecomando.

# **17 ACCEDERE VELOCEMENTE AI SERVIZI WEB TRAMITE LE BLOBWORDS**

La BLOBword è una parola univoca che identifica una applicazione TV e ti consente di accedere a questa senza il bisogno di conoscere e digitare la URL completa.

#### *N.B. Per usufruire di questo servizio la BLOBbox deve essere collegata a Internet.*

## *17.1Come utilizzare le BLOBwords*

Dal menu principale della BLOBbox seleziona TV PORTAL  $\rightarrow$  BLOBWORDS.

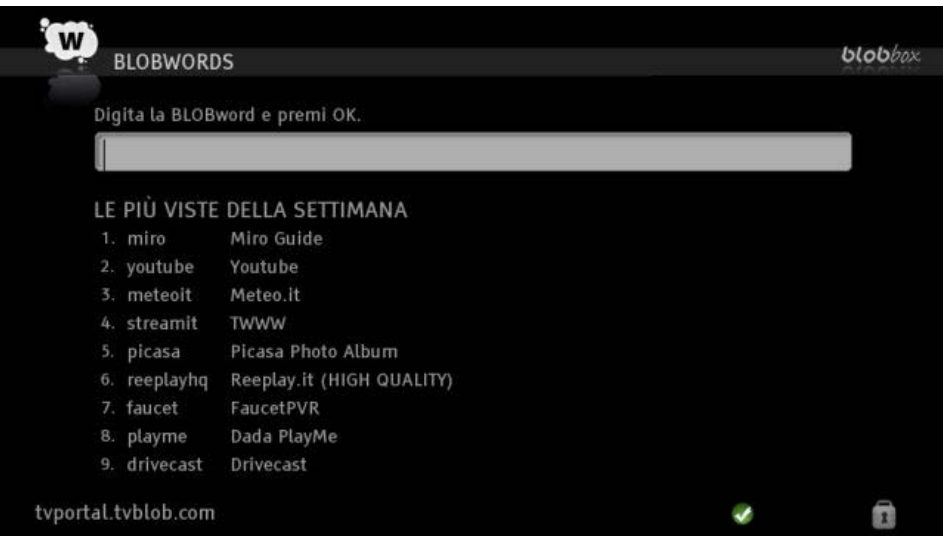

Sotto alla barra di inserimento e' presente la lista delle 9 BLOBwords più visitate della settimana. Usa i tasti  $\Box$  e  $\Box$  sul telecomando per posizionarti sulla applicazione TV desiderata e premi  $\degree$ per aprirlo.

Digitando una lettera nella barra di inserimento, ti verranno proposte tutte le BLOBwords corrispondenti alle applicazioni TV che cominciano con la lettera digitata (es. R).

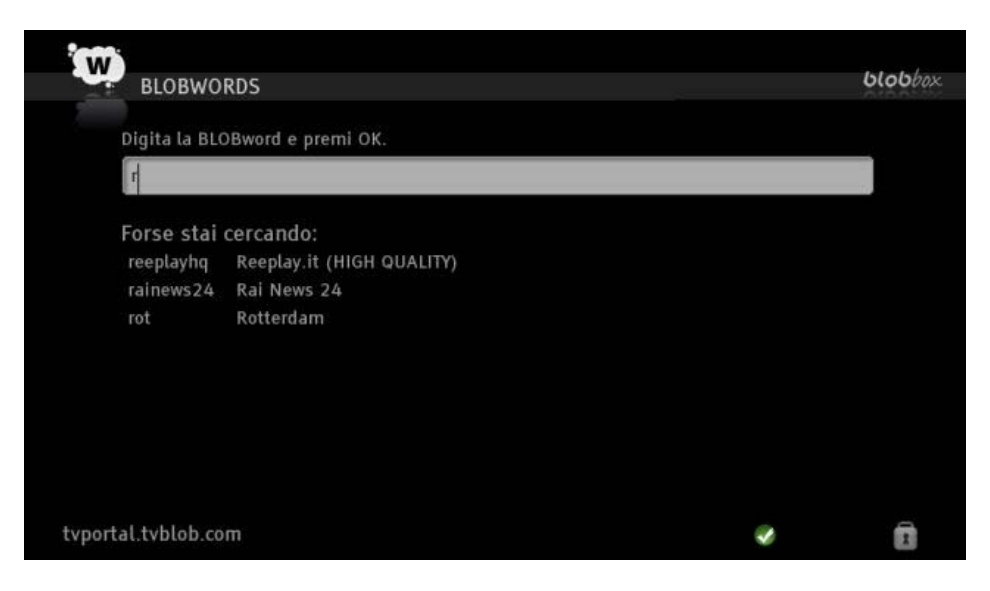

Usa i tasti  $\Box$  e  $\Box$  sul telecomando per posizionarti sull'applicazione TV desiderata, premi  $\alpha$  per aprirla.

# **18 SCARICARE CONTENUTI DA INTERNET VIA BITTORRENT, HTTP e FTP**

La BLOBbox ti permette di scaricare da internet moltissimi contenuti .

#### *N.B. Per usufruire di questo servizio la BLOBbox deve essere collegata a Internet*

### *18.1Come scaricare un file conoscendo la URL*

Ci sono due metodi per scaricare contenuti da internet:

- Utilizzando il comando APRI URL sulla home page della BLOBbox
- Utilizzando il browser di un PC collegato in rete con la BLOBbox

### **18.1.1 Come utilizzare il comando APRI URL**

Dal menu principale della tua BLOBbox premi **APRI URL.** 

Digita la URL del file che vuoi scaricare e premi  $\blacksquare$ . Es:

- http://www.mininova.org/get/2351501 (file torrent)
- http://releases.ubuntu.fastbull.org/ubuntu-releases/jaunty/ubuntu-9.04-desktop-i386.iso
- ftp://ftp.kernel.org/pub/linux/kernel/v2.6/linux-2.6.29.tar.gz

Viene visualizzata la pagina di conferma dell'aggiunta del download, premi SI per confermare il download oppure premi  $\Box$  NO per annullare.

Una pagina confermerà la corretta aggiunta del download.

Premi VISUALIZZA per andare alla pagina dei download in corso, premi VISUALIZZA per tornare alla Home Page.

### **18.1.2 Come utilizzare il browser del PC**

*Leggi il paragrafo ["ACCEDERE ALLA BLOBBOX DAL PC \(VIA BROWSER\)"](#page-84-0) (pag. 85)*

# *18.2Come riprodurre i contenuti scaricati*

Dal menu principale della BLOBbox seleziona I MIEI CONTENUTI → DOWNLOAD.

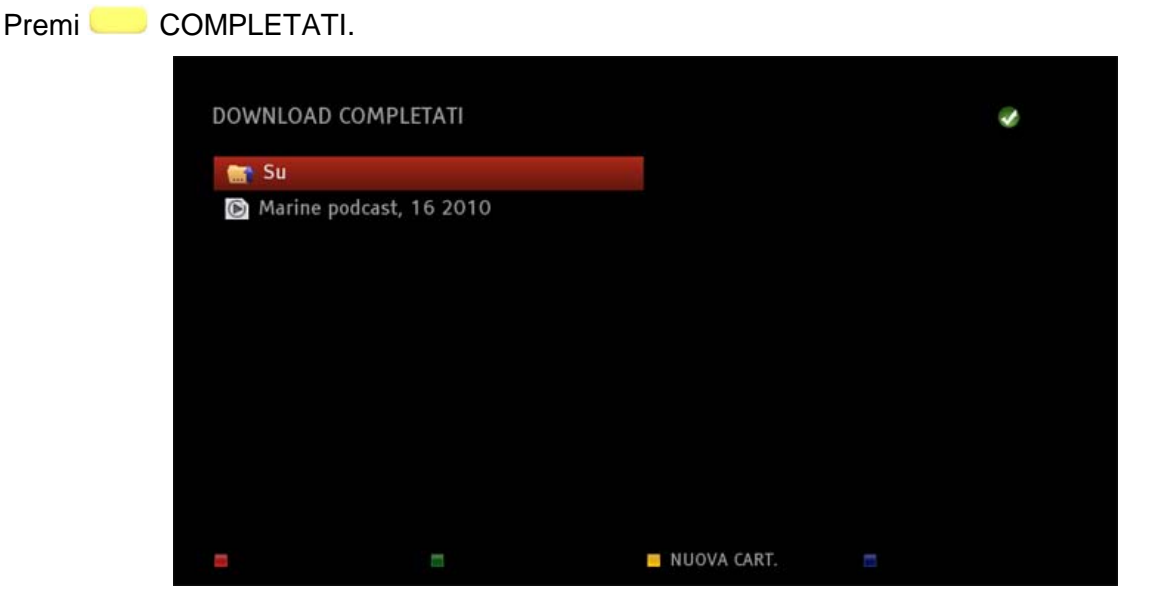

Qui trovi tutti i download completati che sono disponibili per essere guardati.

Posizionati sul contenuto desiderato e premi <sup>or</sup> o per riprodurlo.

Premi ripetutamente  $\Box$  o  $\Box$  sul telecomando per mandare avanti o indietro veloce la riproduzione del video. Le velocità disponibili sono 2X, 4X, 8X, 16X, 32X e 64X.

Premi  $\Box$  sul telecomando per ripristinare il playback.

Di seguito le icone che identificano lo stato della riproduzione (sono visualizzate in basso a sinistra sullo schermo):

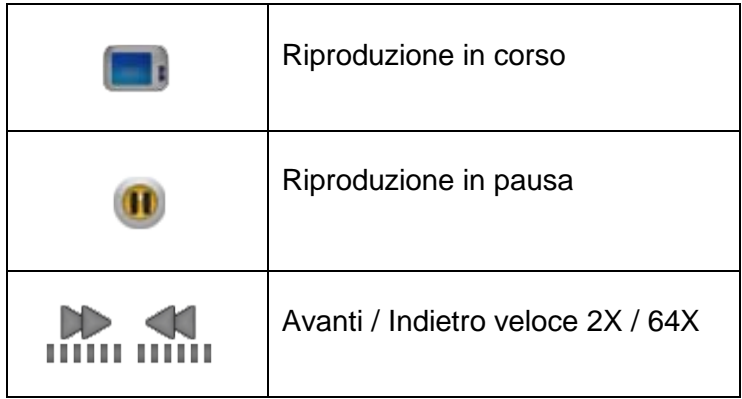

Per riprodurre direttamente il contenuto successivo o precedente della lista, premi i tasti  $\frac{1}{r}$ o.

Per visualizzare la lista dei contenuti senza interrompere la riproduzione, premi i tasti  $\Box$  e  $\Box$  sul telecomando. Usa i tasti  $\Box$  per posizionarti sul contenuto desiderato e premi  $^{\odot}$  per riprodurlo.

Per visualizzare la barra del progresso del contenuto che stai riproducendo premi <sup>oro</sup> sul telecomando.

Premi il tasto  $\bullet$  per visualizzare maggiori informazioni sul contenuto che stai riproducendo

Per interrompere la riproduzione e tornare alla lista dei contenuti premi

Italiano

Per riprodurre in sequenza tutti i contenuti presenti in una cartella, posizionati sulla cartella desiderata e premi  $\Box$  sul telecomando (funzione disponibile solo per file audio e video). Se interrompi la riproduzione di un contenuto multimediale, la volta successiva verrà ripristinata dal punto in cui la avevi interrotta.

*N.B. Puoi riprodurre file audio, video e immagini. I formati supportati dalla tua BLOBbox sono i seguenti:*

#### **FORMATI VIDEO:**

- MPEG2/4 Elementary (M2V, M4V)
- MPEG1/2 PS (M2P, MPG, DAT, VOB)
- MPEG2 Transport Stream (TS,TP,TRP,M2T,M2TS,MTS)
- AVI, ASF, WMV
- Matroska (MKV)

• MOV, MP4, RMP4

#### **VIDEO CODEC:**

- XVID SD/HD
- DIVX SD/HD
- MPEG-2 MP@HL
- MPEG-4.2 ASP@L5
- MPEG-4.10 (H264,AVC): BP@L3, MP@L4.0, HP@L4.0, HP@L4.1
- WMV9 MP@HL

#### **AUDIO CODEC:**

- Dolby Digital AC-3
- MPEG-4 AAC-LC
- MPEG-4 HE-AAC
- MP1, MP2, MP3
- WMA
- WAV

#### **FORMATI IMMAGINE:**

- JPG
- PNG
- GIF

# <span id="page-84-0"></span>**19 ACCEDERE ALLA BLOBBOX DAL PC (VIA BROWSER)**

L'utilizzo di una LAN (rete locale) ti permette di accedere alla BLOBbox utilizzando il browser del tuo PC. Da qui puoi gestire i donwload e puoi copiare e riprodurre i contenuti presenti sulla BLOBbox direttamente sul tuo PC.

*N.B. Per usufruire di questa funzionalità la BLOBbox e il PC devono essere collegati sulla stessa LAN (rete locale)*

# *19.1Come abilitare l'accesso*

Premi il tasto sul telecomando e seleziona UTENTI ESPERTI  $\rightarrow$  RETE  $\rightarrow$  ACCESSO REMOTO VIA PC.

Posizionati su ABILITA ACCESSO DA PC e premi <sup>os</sup> per abilitarlo.

[V] abilitato [ ] disabilitato

Per le richieste di accesso alla tua BLOBbox tramite PC hai la possibilità di proteggere l'accesso alla tua BLOBbox tramite uno username e una password. Per abilitare questa funzione posizionati

su RICHIEDI AUTENTICAZIONE DA PC e premi . Inserisci uno USERNAME e una PASSWORD (composte da un minimo di 6 a un massimo di 10 caratteri alfanumerici) negli appositi campi.

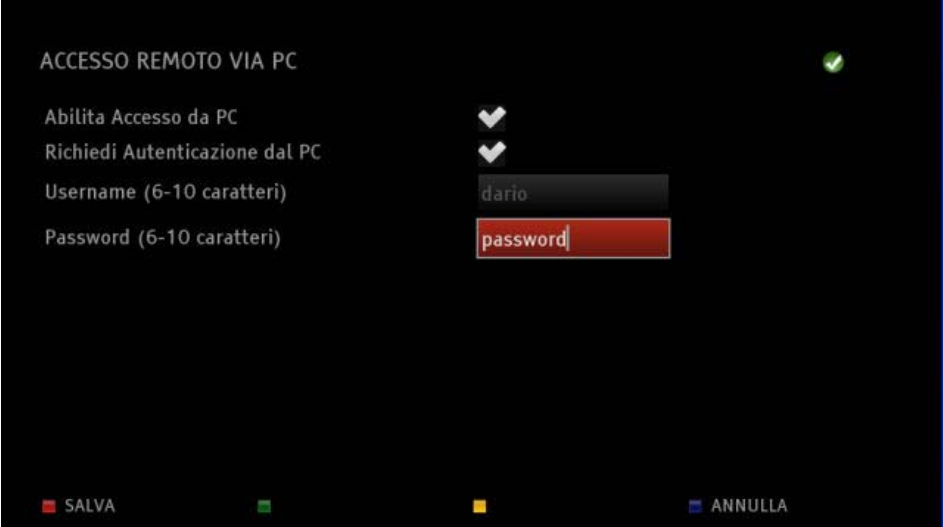

Premi SALVA per confermare.

Se non intendi proteggere l'accesso tramite USERNAME e PASSWORD non abilitare il campo RICHIEDI AUTENTICAZIONE DA PC.

### *19.2Come accedere alla BLOBbox utilizzando il PC (via browser)*

Apri il web browser sul tuo PC e digita l'indirizzo IP della tua BLOBbox nella barra degli indirizzi.

*Premi il tasto sul telecomando e seleziona SUPPORTO DIAGNOSTICA, in questa schermata è indicato l'indirizzo IP della tua BLOBbox.*

Se hai protetto l'accesso tramite username e password ti verrà chiesto di inserirle, altrimenti accederai automaticamente.

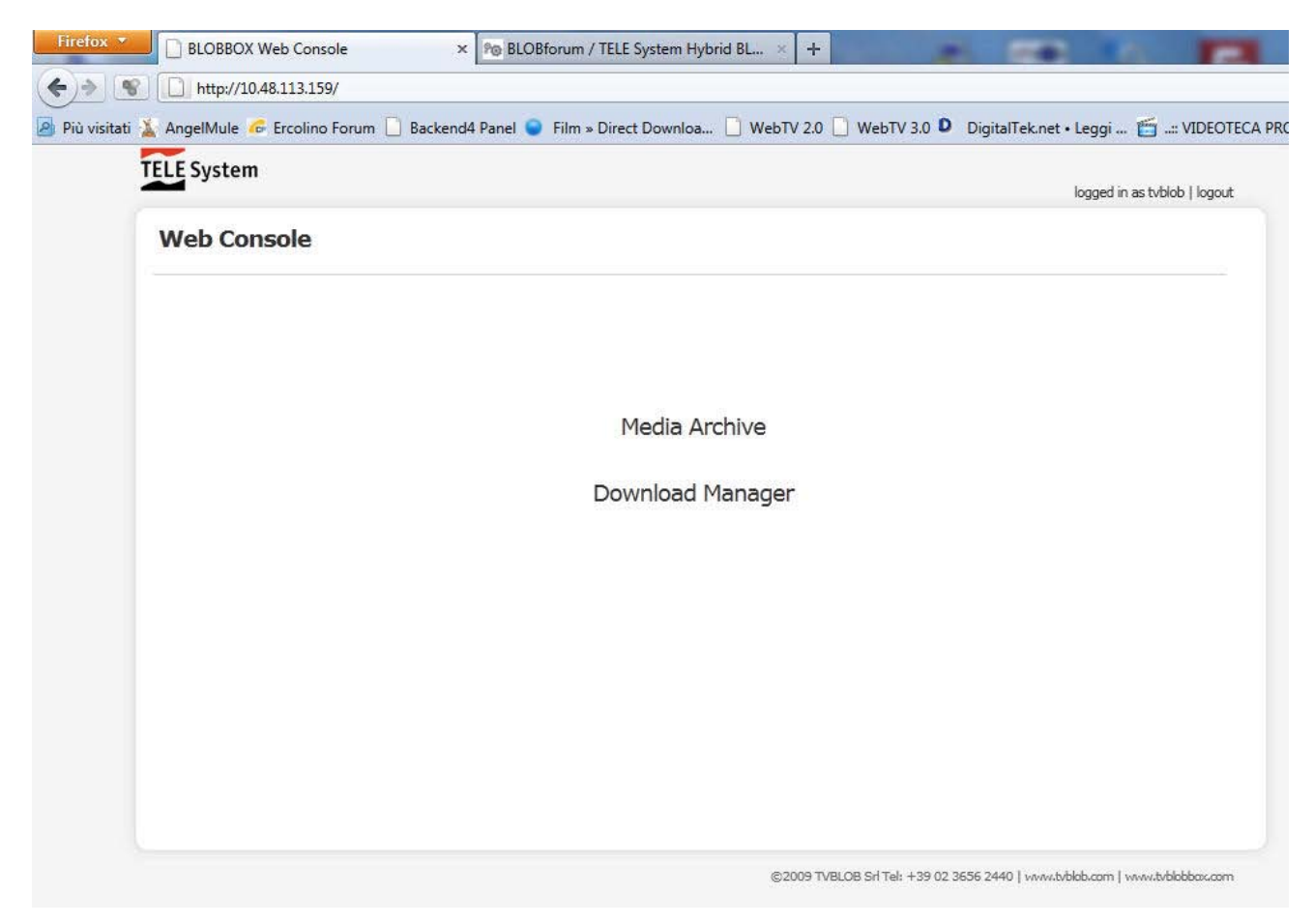

Da questa schermata puoi accedere al DOWNLOAD MANAGER per gestire i download della BLOBbox, e all'ARCHIVIO per poter copiare i contenuti presenti sulla BLOBbox direttamente sul tuo PC.

### *19.3Come aggiungere un download inserendo la URL*

Apri il web browser sul tuo PC e digita l'indirizzo IP della tua BLOBbox nella barra degli indirizzi.

*Premi il tasto* sul telecomando e seleziona SUPPORTO  $\rightarrow$  DIAGNOSTICA, in questa *schermata è indicato l'indirizzo IP della tua BLOBbox.*

Clicca su DOWNLOAD MANAGER. Clicca sulla voce ADD A NEW DOWNLOAD.

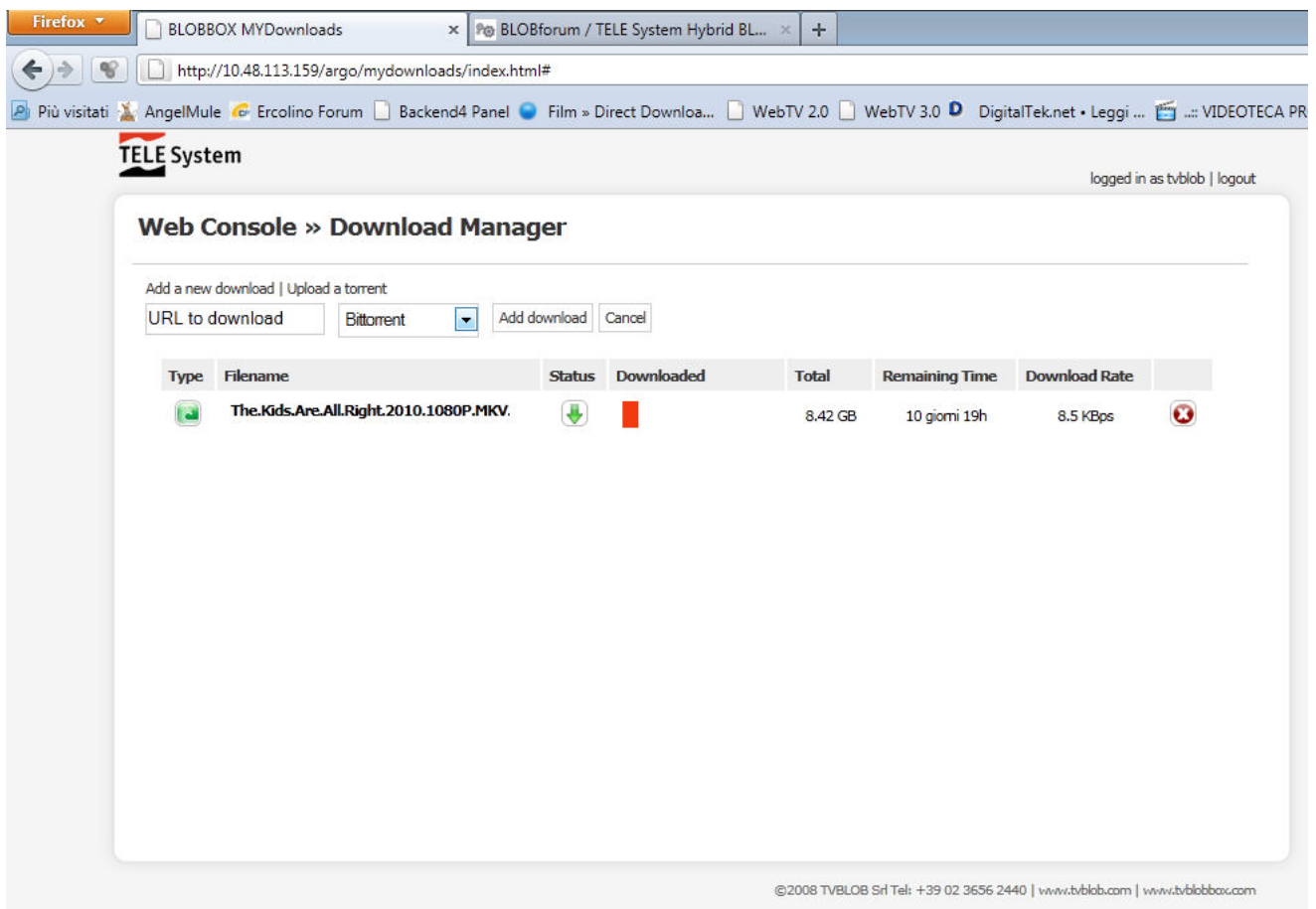

Inserisci la URL del file che vuoi scaricare nel campo URL TO DOWNLOAD.

Apri il menu a tendina SELECT DOWNLOAD TYPE e indica se il file che stai per scaricare è di tipo Bittorrent oppure HTTP/FTP.

Clicca su OK per confermare e aggiungere il download.

### *19.4Come visualizzare lo stato dei download in corso*

Apri il web browser sul tuo PC e digita l'indirizzo IP della tua BLOBbox nella barra degli indirizzi.

*Premi il tasto* sul telecomando e seleziona SUPPORTO  $\rightarrow$  DIAGNOSTICA, in questa *schermata è indicato l'indirizzo IP della tua BLOBbox.*

#### Clicca su DOWNLOAD MANAGER.

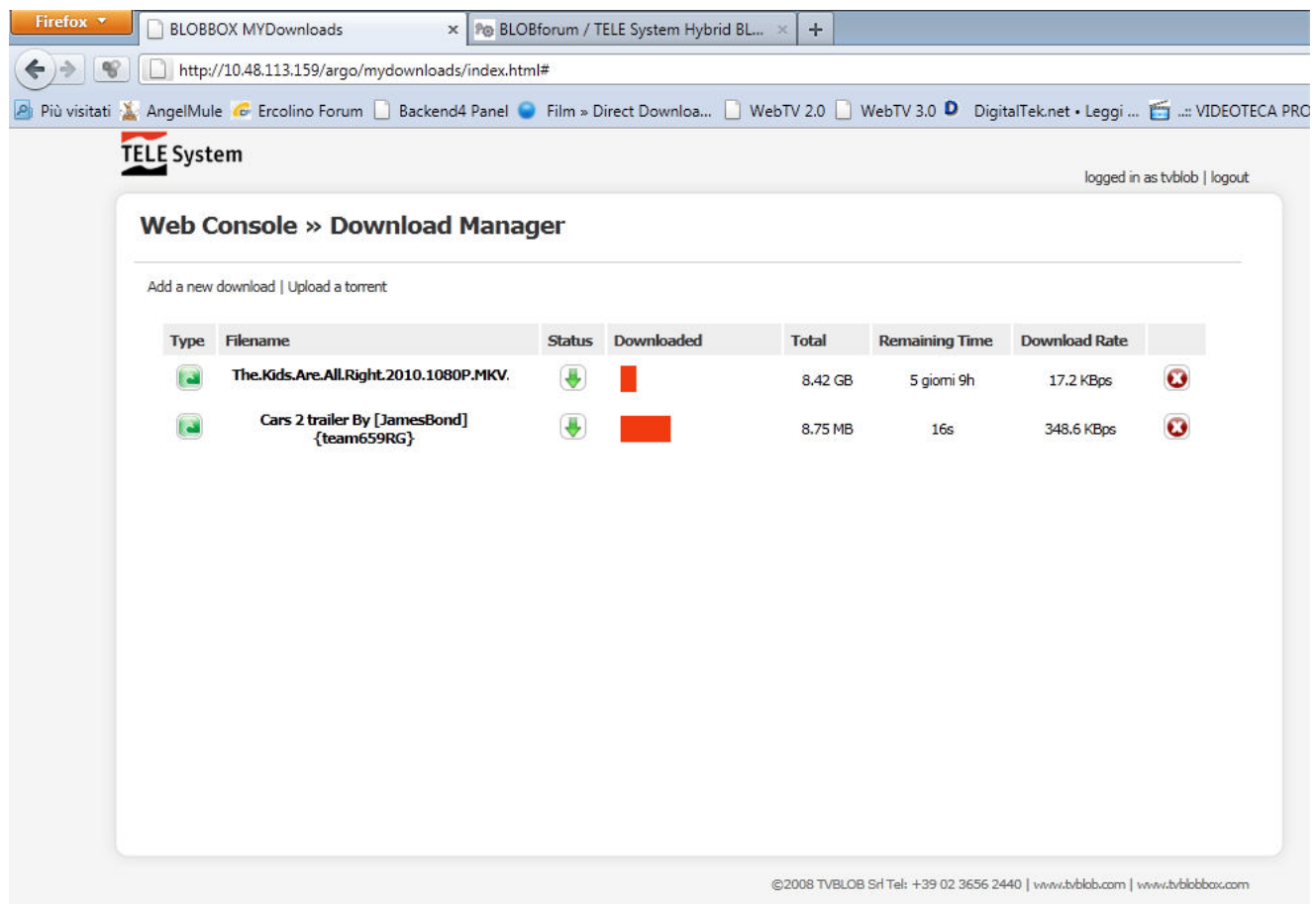

**TYPE**: l'icona verde indica che il file che stai scaricando è di tipo bittorrent, l'icona bianca indica che il file è binario.

**FILENAME**: indica il nome che hai scelto da assegnare al file che stai scaricando.

**STATUS**: l'icona con la freccia verde indica che il download del file è in corso, l'icona rossa indica che il download è in pausa.

**DOWNLOADED**: indica la barra del progresso del file attualmente scaricata.

**TOTAL**: indica l'intera dimensione del file.

**REMAINING TIME**: indica una stima del tempo per concludere il download in corso.

### *19.5Come scaricare un file utilizzando un file.torrent*

Effettua l'accesso alla BLOBbox via web browser, clicca su DOWNLOAD MANAGER. Clicca sulla voce UPLOAD A TORRENT.

Clicca su SFOGLIA, seleziona il file .torrent desiderato e clicca su UPLOAD TORRENT per scaricarlo.

Tutti i donwload aggiunti li trovi nella sezione ARCHIVIO → DOWNLOAD della tua BLOBbox.

Italiano

# *19.6Come eliminare un download in corso*

Una volta effettuato l'accesso alla BLOBbox via web browser clicca su DOWNLOAD MANAGER. Tutti i donwload in corso sulla BLOBbox li vedrai in questa schermata.

Clicca sull'icona rappresentate una X rossa in corrispondenza del download che si vuole eliminare e clicca su OK quando viene richiesta la conferma.

# *19.7Come copiare file dalla BLOBbox al PC*

Apri il web browser sul tuo PC e digita l'indirizzo IP della tua BLOBbox nella barra degli indirizzi.

*Premi il tasto* sul telecomando e seleziona SUPPORTO  $\rightarrow$  DIAGNOSTICA, in questa *schermata è indicato l'indirizzo IP della tua BLOBbox.*

#### Clicca su MEDIA ARCHIVE.

Qui trovi i contenuti del tuo archivio. Posizionati sul file che vuoi copiare e cliccaci sopra col tasto destro del mouse.

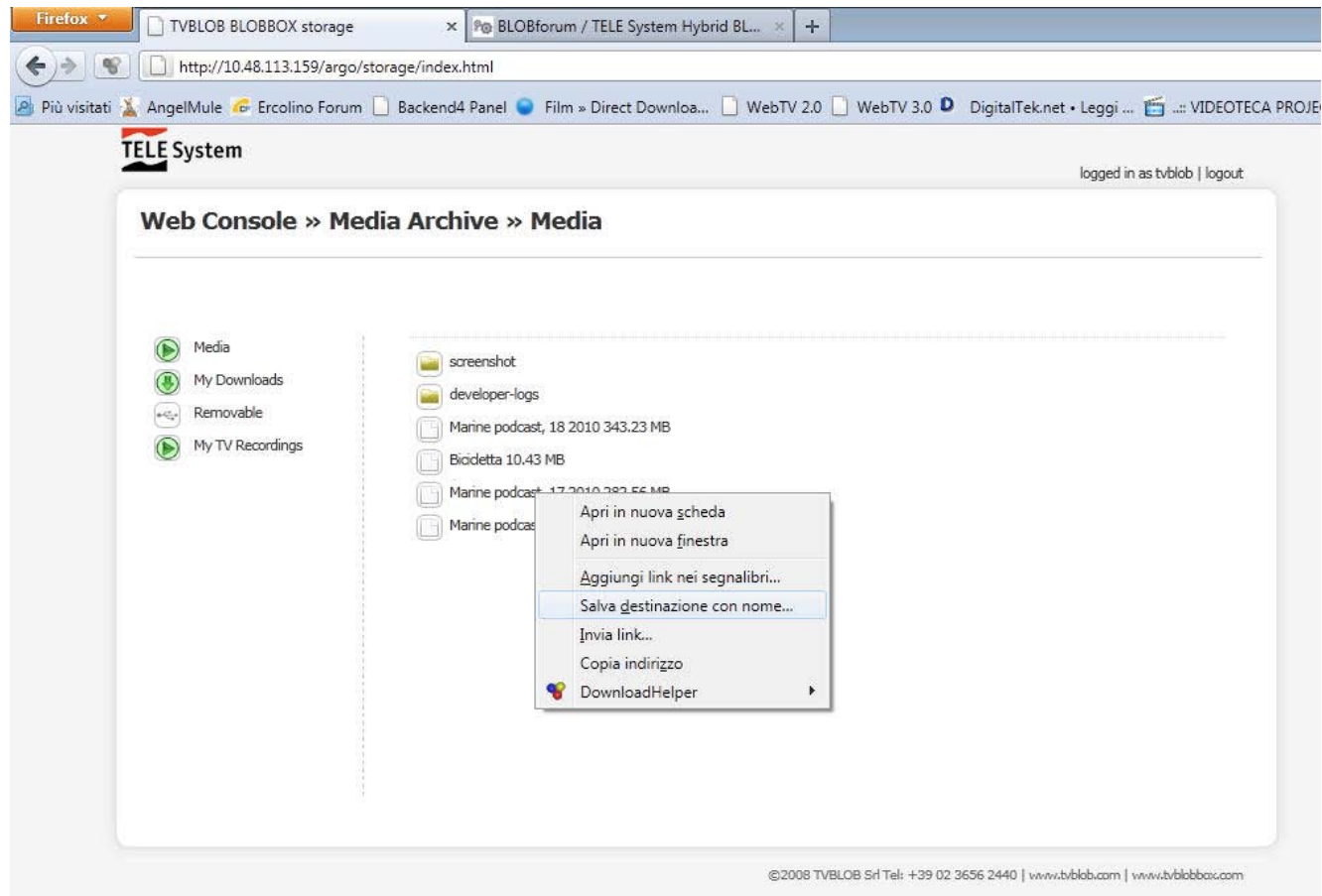

Clicca su "Salva destinazione con nome…" col tasto sinistro del mouse. Scegli il percorso in cui vuoi copiare il file e clicca su SALVA.

# **20 CONFIGURARE LA TUA BLOBBOX**

Premi il tasto  $\sim$  sul telecomando per accedere al menu di configurazione della tua BLOBbox.

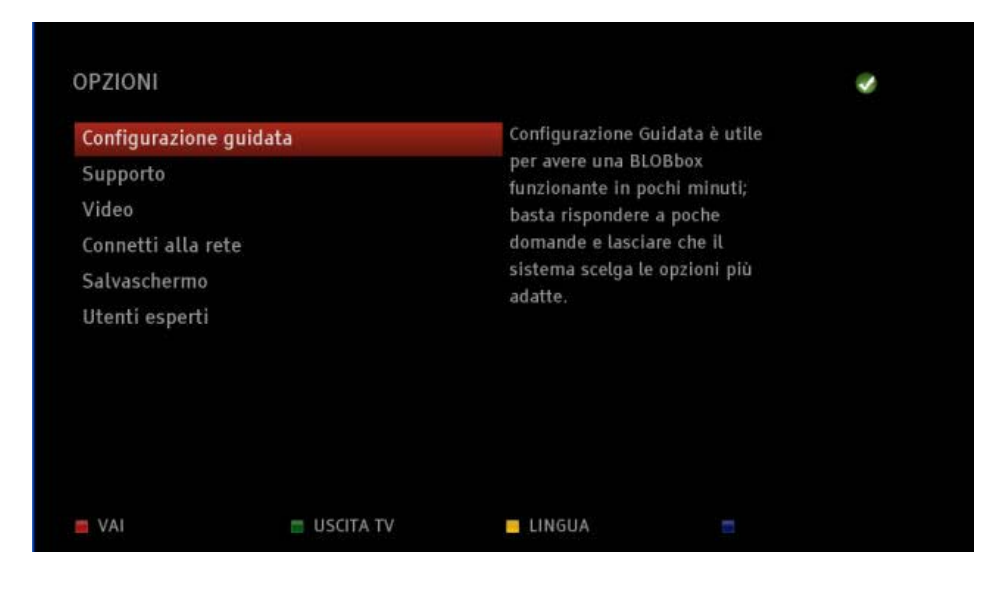

# *20.1CONFIGURAZIONE GUIDATA*

La configurazione guidata ti aiuta a configurare le impostazioni base della BLOBbox: lingua, uscita video, dimensione dello schermo, rete, aggiornamento software, registrazione utente, attivazione utente, fuso orario, disco di sistema e scansione dei canali del digitale terrestre.

### **20.1.1 Come effettuare la configurazione guidata**

Premi il tasto  $\sim$  sul telecomando e seleziona CONFIGURAZIONE GUIDATA.

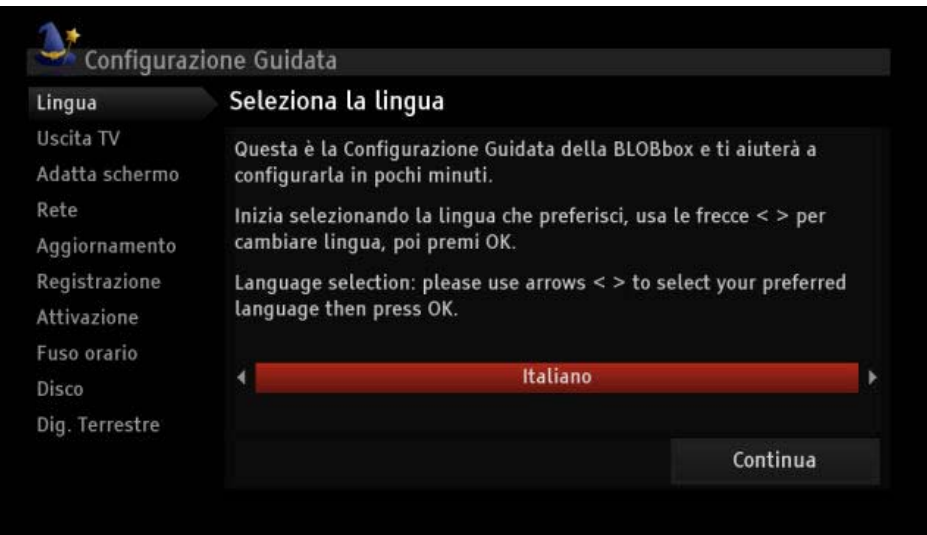

Segui le istruzioni sullo schermo per completare la configurazione guidata.

# *20.2SUPPORTO*

# **20.2.1 Come eseguire il test di diagnostica**

Questo strumento di diagnostica ti permette di avere informazioni in merito alla tua connessione ad internet.

Premi il tasto  $\sim$  sul telecomando e seleziona SUPPORTO  $\rightarrow$  DIAGNOSTICA.

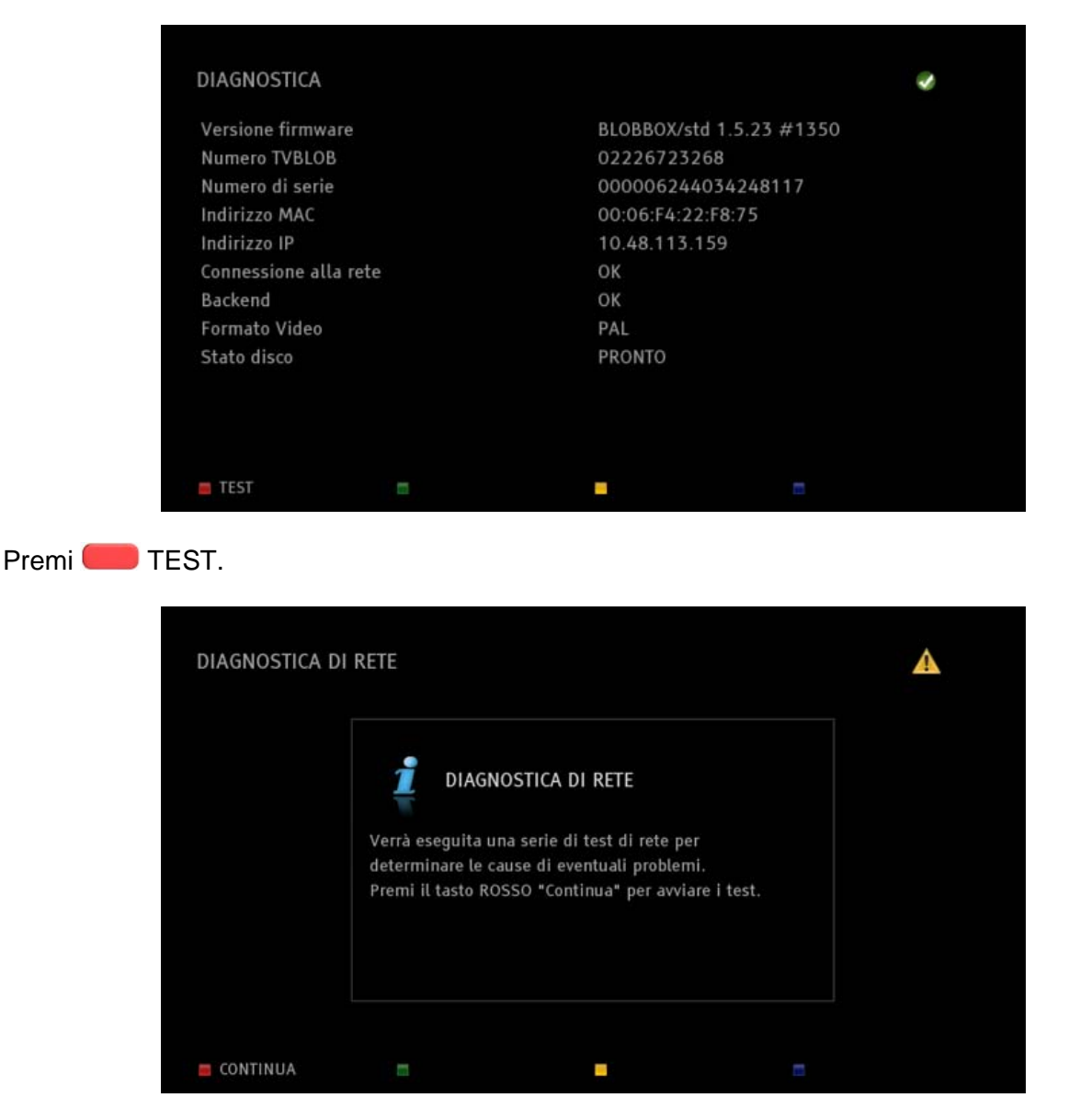

Premi CONTINUA per avviare il test della tua connessione e verificare se ci sono problemi. La BLOBbox effettuerà tre test di rete:

- **RETE**: controlla se la BLOBbox è collegata correttamente al cavo di rete.
- **ACCESSO A INTERNET**: controlla se la BLOBbox è collegata correttamente ad internet.
- **SERVIZI TVBLOB**: controlla se la box riesce ad accedere ai server TVBLOB.

Se viene riscontrato qualche errore premi **SPIEGA** e ti verrà spiegato quale tipo di problema è stato riscontrato.

*N.B. Se non riesci a risolvere il problema ti preghiamo di contattarci inviando una mail a [supporto@blobbox.tv](mailto:supporto@blobbox.tv)*

### **20.2.2 Come attivare l'assistenza remota**

La BLOBbox dispone di questa comodissima funzionalità che consente al supporto tecnico di TVBLOB di collegarsi da remoto sulla tua BLOBbox nel caso di malfunzionamenti per effettuare una diagnostica dei problemi più approfondita.

Nel caso in cui riscontri problemi nell'utilizzo della BLOBbox sei pregato di contattare il supporto tecnico di TVBLOB che ti fornirà un ticket di assistenza.

Una volta ricevuto il ticket questa è la procedura che devi seguire per abilitare il supporto tecnico di TVBLOB a connettersi da remoto alla tua BLOBbox.

Premi il tasto  $\sim$  sul telecomando e seleziona SUPPORTO  $\rightarrow$  ASSISTENZA REMOTA.

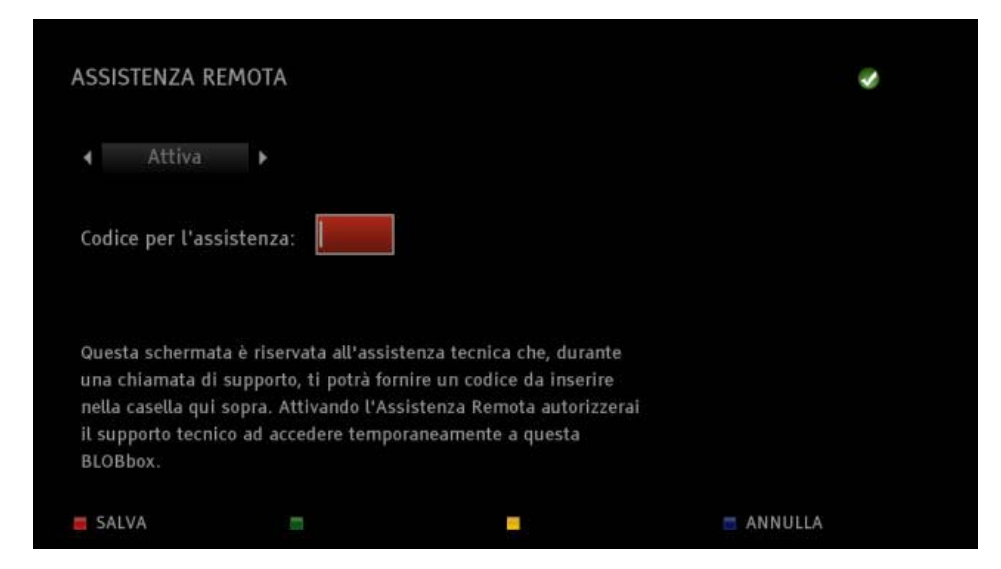

Utilizzando le frecce direzionali **Dianuale diversionando scegli l'opzione ATTIVA.** Nel campo CODICE PER L'ASSISTENZA inserisci il ticket che ti ha fornito TVBLOB e premi SALVA.

*N.B. Questa funzione viene disattivata automaticamente dopo il riavvio della BLOBbox.*

### **20.2.3 Come scoprire le novità della versione software installata**

TVBLOB periodicamente rende disponibili aggiornamenti software che aggiungono funzionalità alla tua BLOBbox. Per vedere tutte le nuove funzioni del software che è attualmente installato sulla tua BLOBbox, premi sul telecomando e seleziona SUPPORTO  $\rightarrow$  NOVITA' DI QUESTA VERSIONE.

# *20.3PROFILO UTENTE*

# **20.3.1 Come cambiare la lingua dell'interfaccia**

Premi il tasto sul telecomando e premi LINGUA.

In questa schermata hai la possibilità di cambiare la lingua dell'interfaccia della tua BLOBbox.

Usa i tasti e e **d** per selezionare la lingua desiderata. Le lingue disponibili sono Italiano e Inglese.

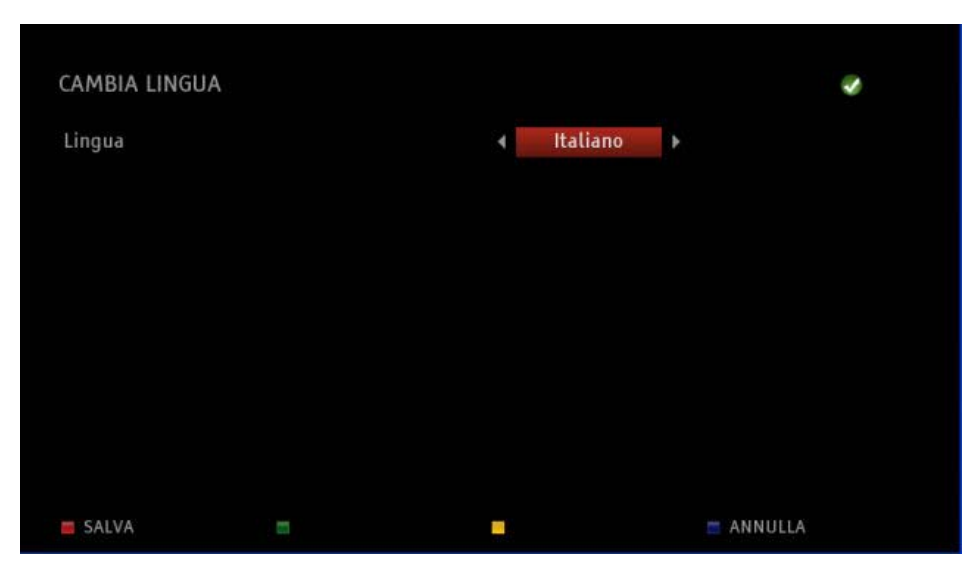

Una volta posizionato sulla lingua desiderata premi SALVA per confermare o ANNULLA per annullare l'operazione. Nel caso in cui si decida di cambiare lingua la box si riavvierà automaticamente.

# **20.3.2 Come cambiare il PIN scelto in fase di attivazione**

Premi il tasto  $\sim$  sul telecomando e seleziona PROFILO UTENTE  $\rightarrow$  CAMBIA PIN. La BLOBbox ti offre la possibilità di cambiare la password (PIN) con una nuova a tua scelta.

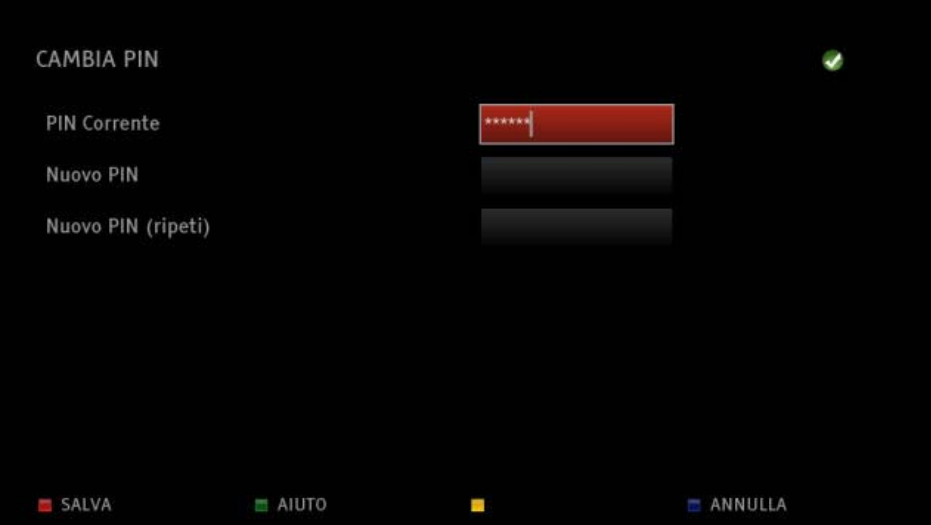

Inserisci nel campo "PIN CORRENTE" il PIN che ti ha fornito TVBLOB quando hai effettuato la registrazione e nei campi sottostanti inserisci due volte il nuovo PIN da te scelto, premi SALVA per confermare o **ANNULLA** per annullare l'operazione. Premi **AIUTO** per visualizzare l'help.

## **20.3.3 Come inserire le credenziali TVBLOB**

Premi il tasto  $\sim$  sul telecomando e seleziona PROFILO UTENTE  $\rightarrow$  LOGIN E IDENTITA'. In questa schermata devi inserire un nickname a tua scelta che ti identifica come utente TVBLOB e il numero TVBLOB e il PIN che ti ha fornito TVBLOB quando hai effettuato la registrazione. Muoviti con i tasti  $\Box$  e  $\Box$  nei campi e inserisci i tuoi dati.

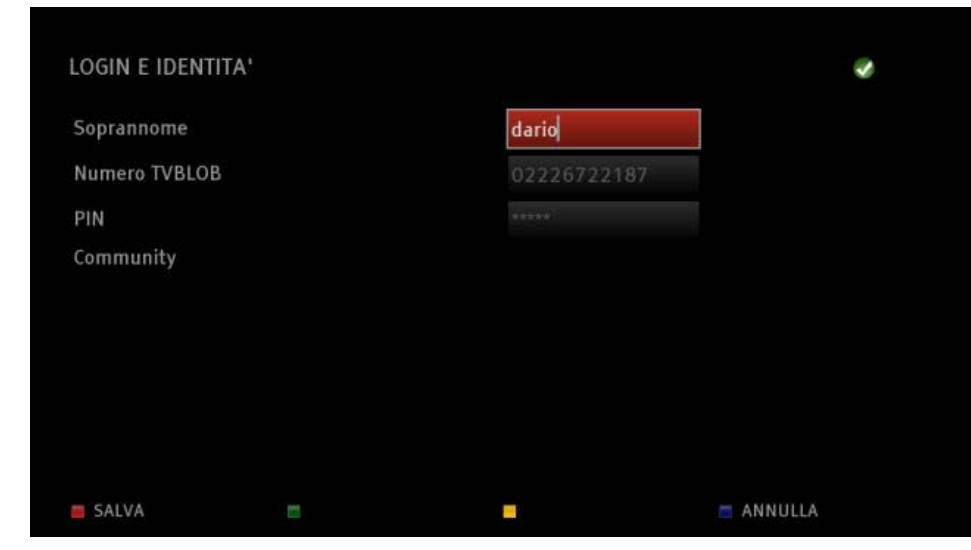

Premi SALVA per confermare oppure premi ANNULLA per annullare l'operazione.

# **20.3.4 Come cambiare il fuso orario**

Premi il tasto  $\sim$  sul telecomando e seleziona PROFILO UTENTE  $\rightarrow$  FUSO ORARI. Usa i tasti  $\blacksquare$  e  $\blacksquare$  per selezionare il paese e la città in cui ti trovi.

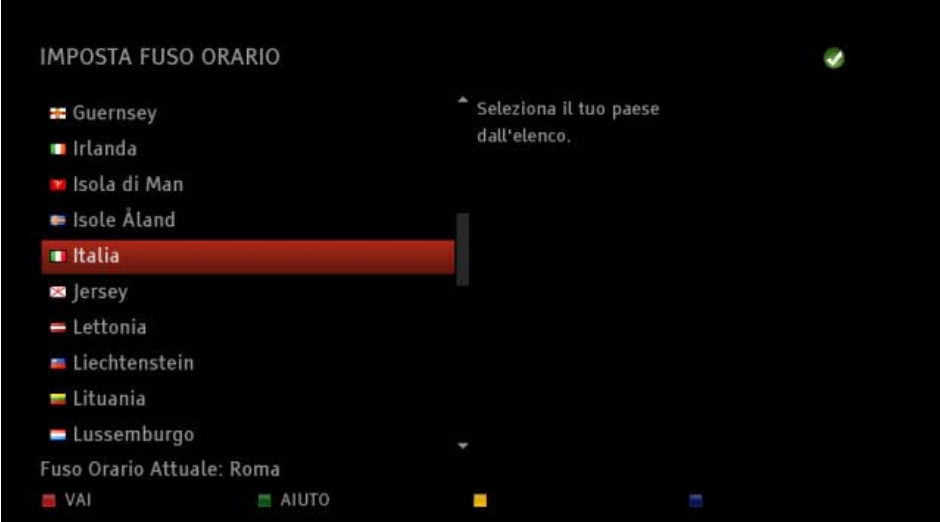

L'ora impostata viene usata ad esempio per indicare l'orario in cui effettui delle registrazioni con la tua BLOBbox. Premi SALVA per confermare o **ANNULLA** per annullare l'operazione.

## **20.3.5 Come attivare la raccolta dati anonimi**

Premi il tasto sul telecomando e seleziona PROFILO UTENTE → RACCOLTA DATI ANONIMI.

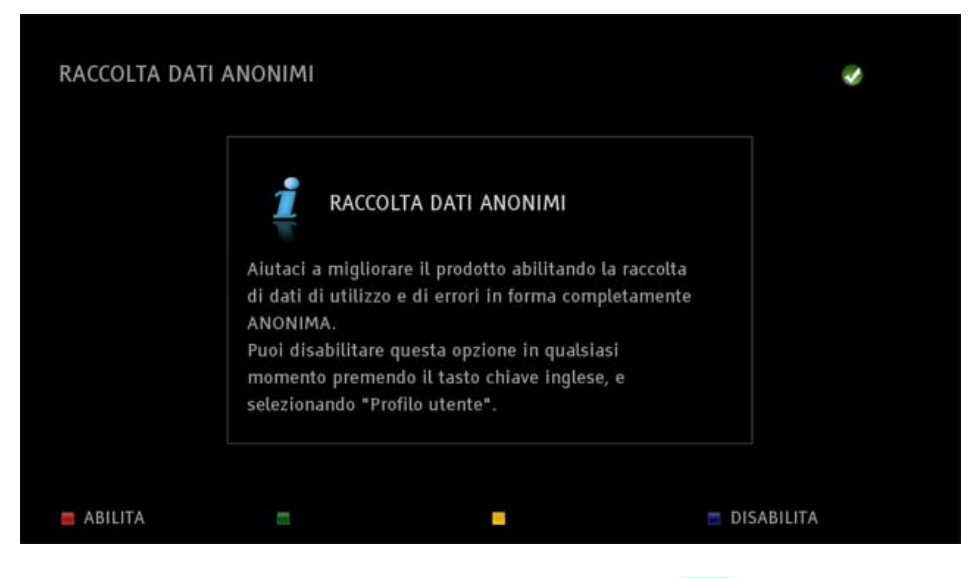

Premi **ABILITA** per attivare la raccolta dati anonimi, premi **DISABILITA** per disattivarla.

## **20.3.6 Come cancellare i dati privati**

Per la tua privacy e per migliorare le prestazioni della BLOBbox puoi cancellare i dati privati memorizzati dal browser (cookies, cache, autorizzazioni concesse alle applicazioni). Premi il tasto sul telecomando e seleziona PROFILO UTENTE  $\rightarrow$  CANCELLA DATI

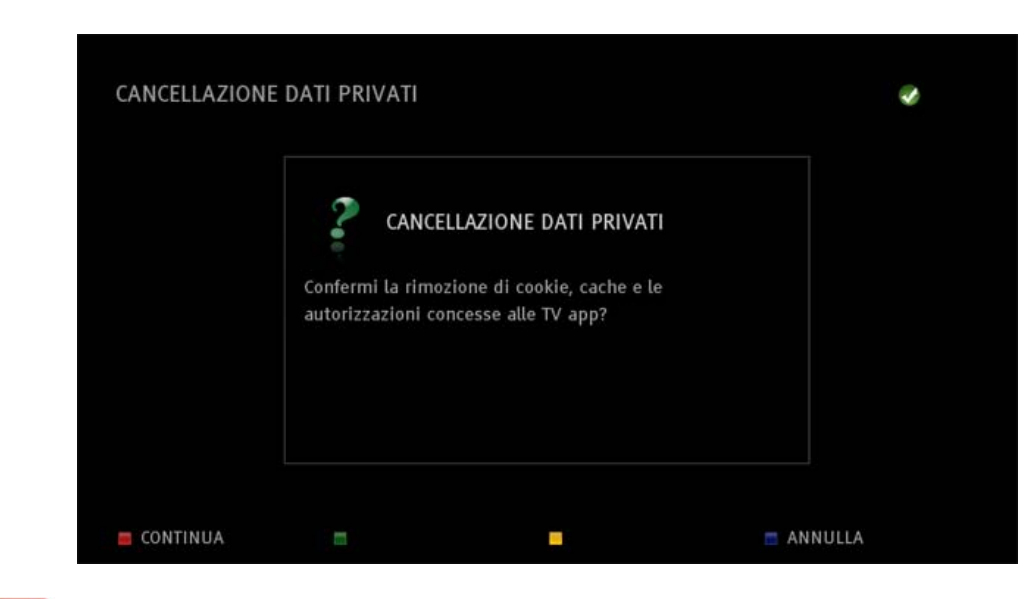

Premi CONTINUA per cancellare i dati.

PRIVATI.

# *20.4GESTIONE DISCO*

## **20.4.1 Come configurare il disco di sistema**

Ti consigliamo di dedicare un disco di sistema alla tua BLOBbox in quanto è necessario per registrare dal digitale terrestre, scaricare contenuti da internet e effettuare abbonamenti ai podcast. La mancanza del disco di sistema non ti permetterà di usufruire di queste funzionalità.

Collega un hard-disk esterno o una chiavetta USB ad una porta USB o al connettore e-SATA sul retro della BLOBbox.

Premi  $\sim$  sul telecomando e seleziona GESTIONE DISCO  $\rightarrow$  DISCO DI SISTEMA.

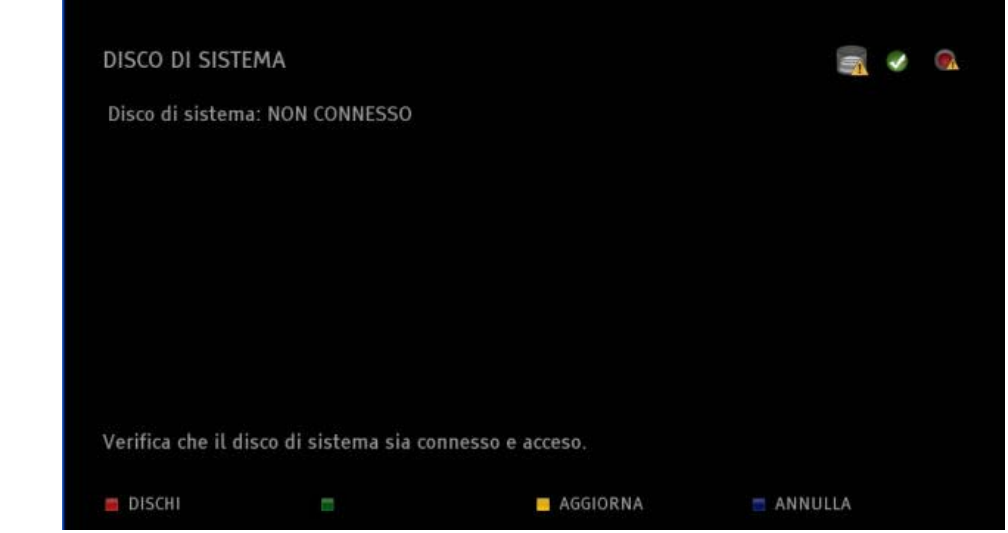

Premi DISCHI per rilevare i dischi connessi alla BLOBbox.

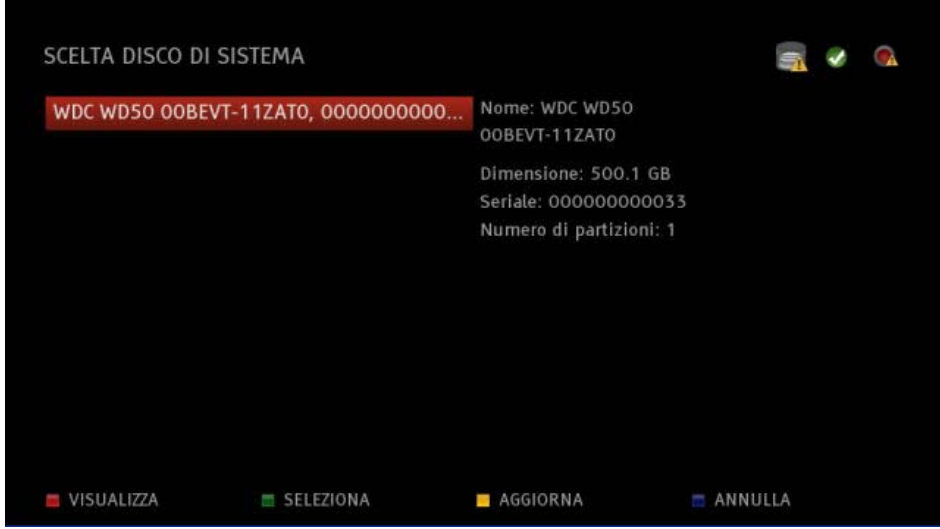

Posizionati sul disco che vuoi dedicare alla BLOBbox e premi **COD** SELEZIONA. Ti verrà chiesta una conerma per formattare e dedicare il disco alla BLOBbox, premi SI per proseguire. La BLOBbox impiegherà pochi minuti per completare l'operazione e si riavvierà automaticamente.

### **20.4.2 Come impostare la notifica di esaurimento di spazio sul disco**

Questa funzione ti permette di essere avvisato quando lo spazio del tuo Hard Disk sta per terminare. Premi il tasto sul telecomando e seleziona GESTIONE DISCO  $\rightarrow$  NOTIFICA DISCO PIENO.

Inserisci la soglia massima per la notifica dell'esaurimento dello spazio su disco espressa in percentuale.

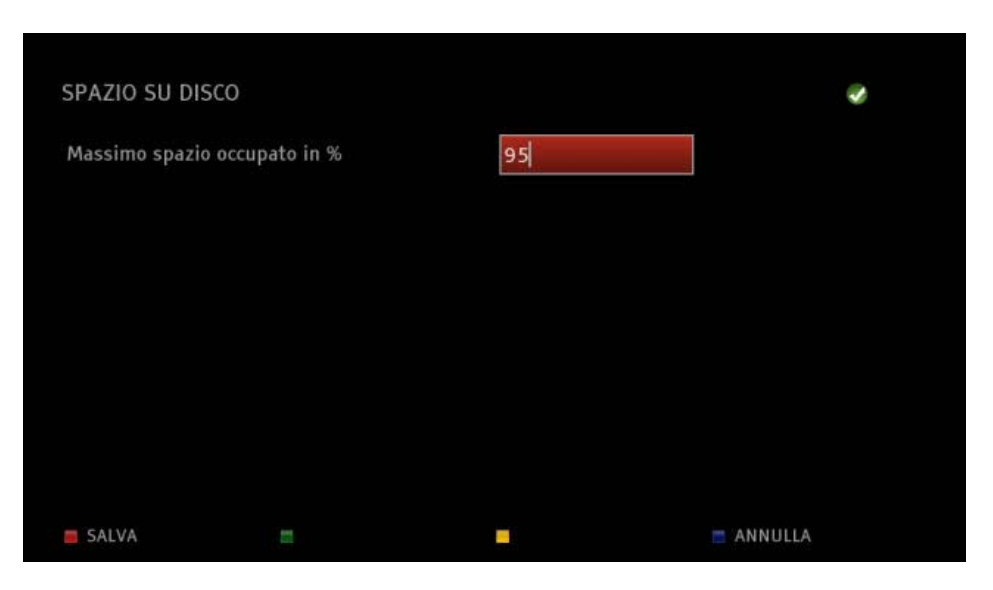

Premi SALVA per confermare o **ANNULLA** per annullare l'operazione.

Quando la soglia da te impostata viene superata apparirà un'icona di notifica in alto a destra nel menu principale della tua BLOBbox. Per liberare spazio dovrai eliminare contenuti presenti sul disco di sistema.

### **20.4.3 Come controllare e riparare il disco di sistema**

Se dovesse venire a mancare la corrente mentre la BLOBbox sta scrivendo dati sul disco (esempio: registrazioni o download), il disco, per un suo limite tecnologico, potrebbe successivamente dare problemi in fase di scrittura. Ad ogni riavvio la BLOBbox controlla lo stato del disco, nel caso in cui dovesse rilevare problemi li risolverà automaticamente e te lo comunicherà con un messaggio sullo schermo della tua TV.

Per controllare in qualsiasi momento lo stato del tuo disco di sistema premi sul telecomando e seleziona GESTIONE DISCO  $\rightarrow$  CONTROLLA E RIPARA DISCO.

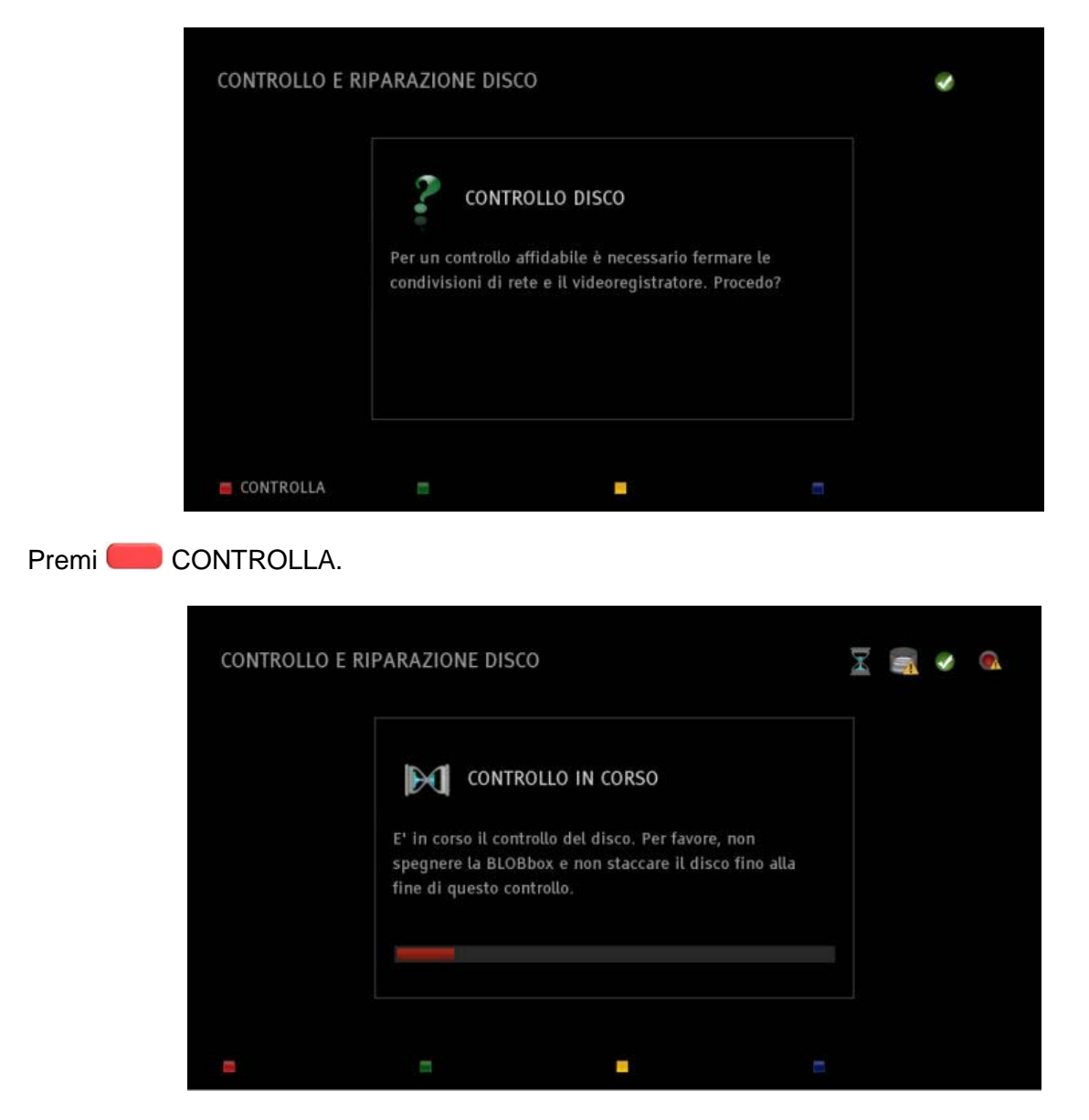

Il processo di controllo del disco durerà qualche minuto a seconda della dimensione del disco. Eventuali errori rilevati saranno corretti automaticamente.

# *20.5VIDEO*

### **20.5.1 Come configurare l'uscita video**

Premi il tasto sul telecomando e premi USCITA TV.

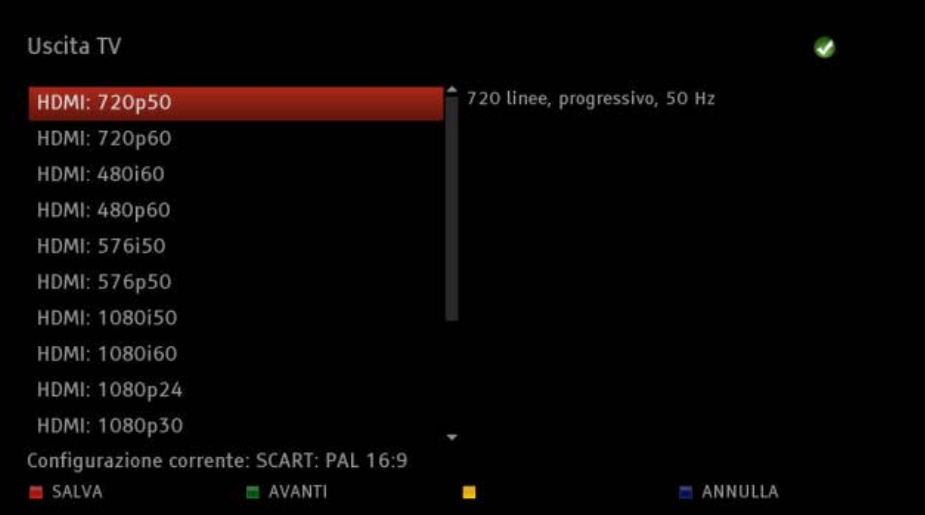

. Viene visualizzata la lista delle configurazioni dell'uscita video che puoi impostare sulla BLOBbox. Per visualizzare al meglio l'interfaccia grafica della tua BLOBbox devi impostare l'uscita video corretta in base alla TV che stai utilizzando.

Se hai collegato la tua BLOBbox alla TV utilizzando il cavo HDMI dovrai scegliere una fra le seguenti configurazioni in base ai formati video supportati dalla tua TV:

720p50, 720p60, 480i60, 480p60, 576i50, 576p50, 1080i50, 1080i60, 1080p24, 1080p25, 1080p30.

Se hai collegato la tua BLOBbox alla TV utilizzando il cavo SCART dovrai scegliere una fra le seguenti configurazioni in base ai formati video supportati dalla tua TV:

PAL 4:3, NTSC 4:3, PAL 16:9, NTSC 16:9.

Di seguito una tabella dei tipici televisori europei con relative impostazioni consigliate:

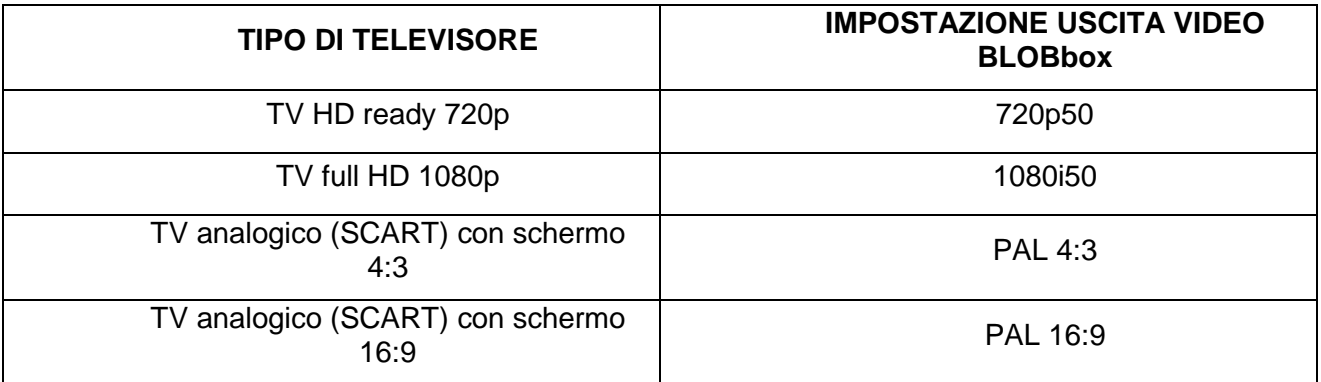

Posizionati sulla configurazione desiderata e premi <sup>og</sup> per applicare la nuova impostazione. Se visualizzi correttamente l'interfaccia grafica premi SALVA per salvare la nuova impostazione.

Se lo schermo diventa nero significa che la BLOBBox sta utilizzando una impostazione non supportata dalla tua TV, quindi premi ripetutamente **AVANTI fino a quando non vedi** comparire nuovamente l'interfaccia grafica della BLOBbox sulla tua TV.

### **20.5.2 Come ridimensionare l'area visibile sullo schermo**

Dopo aver configurato correttamente l'uscita video della BLOBbox ti consigliamo di eseguire questa configurazione al fine di visualizzare al meglio l'interfaccia video della tua BLOBbox sul televisore.

Premi il tasto  $\sim$  sul telecomando e seleziona VIDEO  $\rightarrow$  DIMENSIONE SCHERMO.

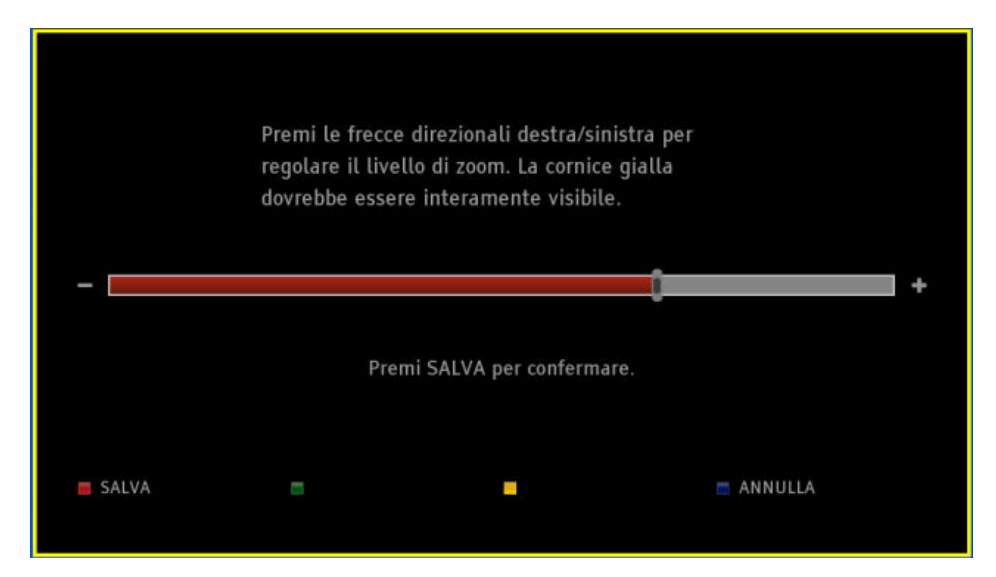

L'area contenuta della cornice gialla corrisponde all'area visibile sul tuo televisore. Utilizza le frecce direzionali  $\Box$  per regolare l'area visibile.

Ti consigliamo di regolarla come in figura (vedi sopra), in modo da poter visualizzare tutta l'area compresa nella cornice gialla. Premi SALVA per applicare la modifica oppure ANNULLA per annullare.

# **20.5.3 Come impostare la visualizzazione del video a schermo intero**

Premi il tasto  $\sim$  sul telecomando e seleziona VIDEO  $\rightarrow$  ADATTAMENTO IMMAGINE.

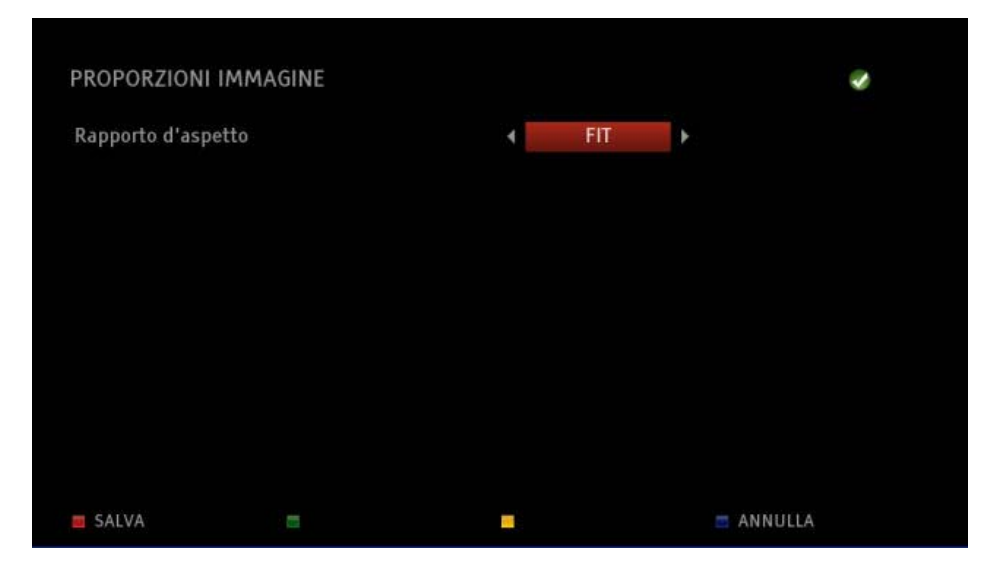

**FIT**: L'immagine verrà visualizzata con il suo rapporto d'aspetto originale. Se guardi un video che ha come aspetto 4/3 su una TV 16/9, visualizzerai 2 bande nere sui lati dello schermo garantendo però la forma corretta di cose e persone.

**FILL**: L'immagine verrà visualizzata a schermo intero. Se guardi un video che ha come aspetto 4/3 su una TV 16/9, visualizzerai l'immagine sull'intera area dello schermo (anche se l'immagine apparirà deformata).

Usa i tasti e e **O** per selezionare la modalità desiderata. Premi **CO** SALVA per confermare oppure ANNULLA per annullare l'operazione.

# *20.6DIGITALE TERRESTRE*

#### **20.6.1 Come effettuare la ricerca dei canali**

*Leggi il paragrafo ["COME EFFETTUARE LA RICERCA CANALI"](#page-11-0) (pag. 12)*

#### **20.6.2 Come ordinare la lista canali**

*Leggi il paragrafo ["COME ORDINARE LA LISTA CANALI"](#page-12-0) (pag. 14)*

### **20.6.3 Come configurare il livello di protezione bambini (parental control)**

Premi il tasto sul telecomando e seleziona DIGITALE TERRESTRE → LIVELLO DI PROTEZIONE BAMBINI.

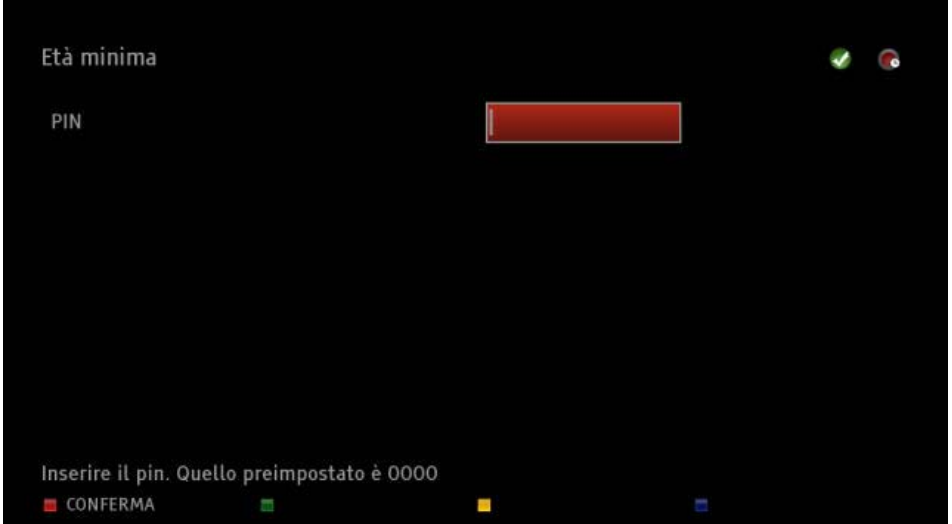

Inserisci il codice PIN utilizzato per il parental control (il PIN preimpostato è 0000). Premi CONFERMA.

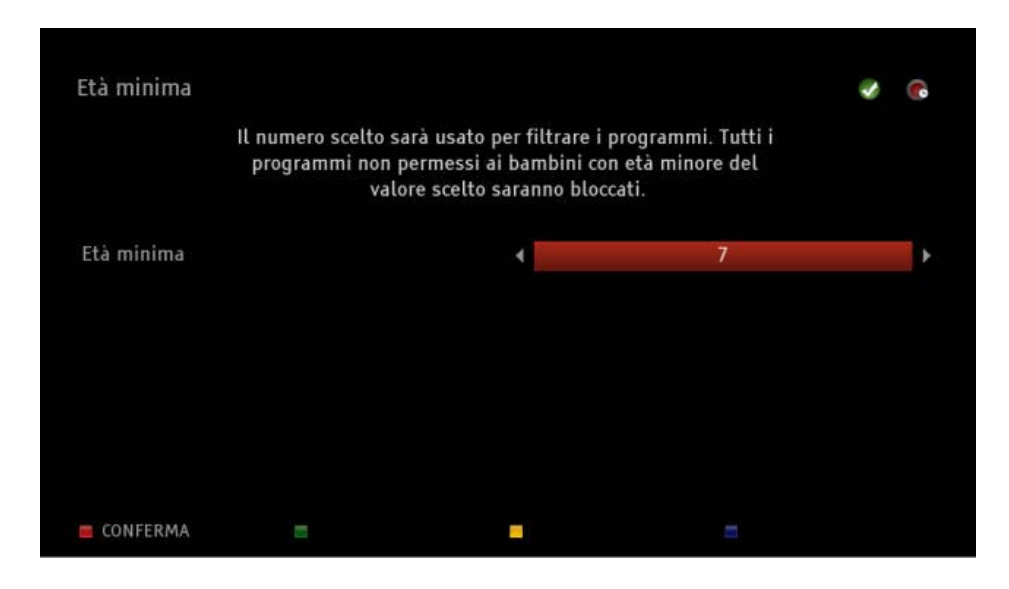

Usa i tasti  $\blacksquare$  e  $\blacksquare$  del telecomando per impostare l'età desiderata. Premi  $\blacksquare$  CONFERMA per applicare le modifiche.

# **20.6.4 Come cambiare il PIN utilizzato per il parental control**

Premi il tasto  $\sim$  sul telecomando e seleziona DIGITALE TERRESTRE  $\rightarrow$  CAMBIA IL PIN.

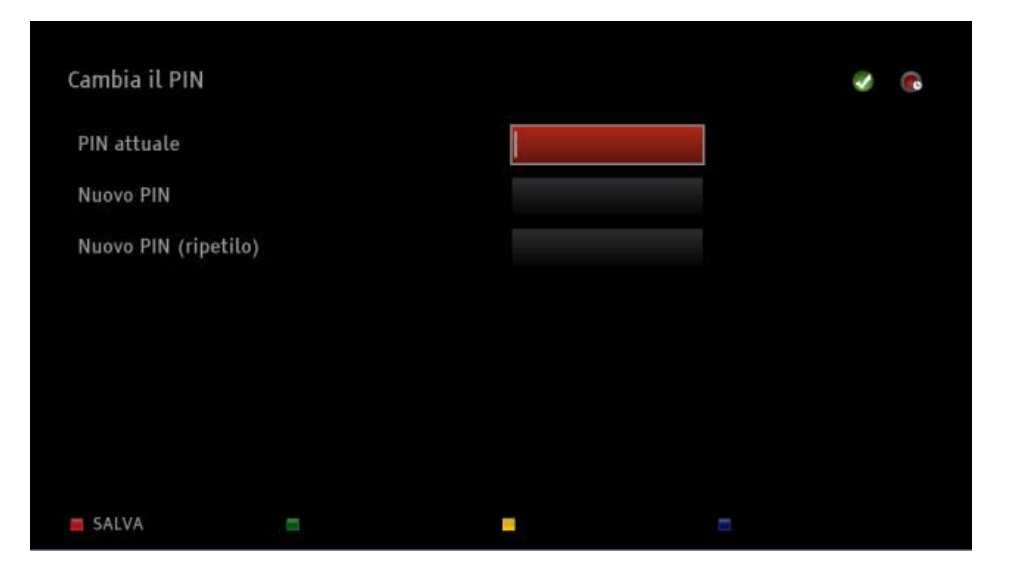

Inserisci nel campo PIN ATTUALE il codice pin che vuoi cambiare (se non lo hai mai cambiato è 0000).

Nei campi NUOVO PIN inserisci il nuovo pin da te scelto.

Premi SALVA per salvare le impostazioni.

*N.B. Il codice PIN ti verrà chiesto per configurare il livello di protezione del parental control e per sbloccare la visione dei programmi non adatti all'età impostata.*

# *20.7CONNETTI ALLA RETE*

### **20.7.1 Come configurare la connessione ad internet senza fili**

Inserisci la chiavetta WI-FI (l'unica chiavetta supportata è la TP-LINK modello TL-WN821N) nell'ingresso USB 2.0 superiore sul retro della BLOBbox.

Premi il tasto  $\sim$  sul telecomando e seleziona CONNETTI ALLA RETE.

Premi AGGIORNA per rilevare tutte le reti senza fili disponibili.

Posizionati sul nome della rete senza fili a cui ti vuoi connettere e premi UTILIZZA.

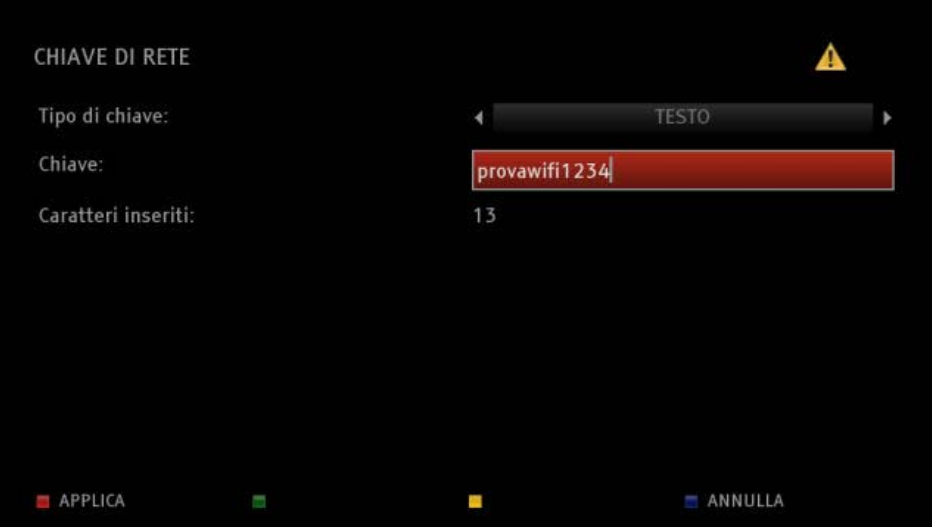

**TIPO DI CHIAVE:** Usa i tasti  $\blacksquare$  e  $\blacksquare$  sul telecomando per scegliere TESTO (se la tua rete richiede una password testuale), oppure per scegliere ESADECIMALE (se la tua rete richiede una password esadecimale).

**CHIAVE**: utilizzando il telecomando o una tastiera USB inserisci la password della rete Wi-fi.

Premi APPLICA per completare la connessione alla rete senza fili.

*N.B. La connessione wireless funziona con reti non protette o protette da chiave WEP, WPA e WPA2.*

# *20.8SALVASCHERMO*

### **20.8.1 Come attivare/disattivare lo screensaver**

Premi il tasto sul telecomando e seleziona SALVASCHERMO.

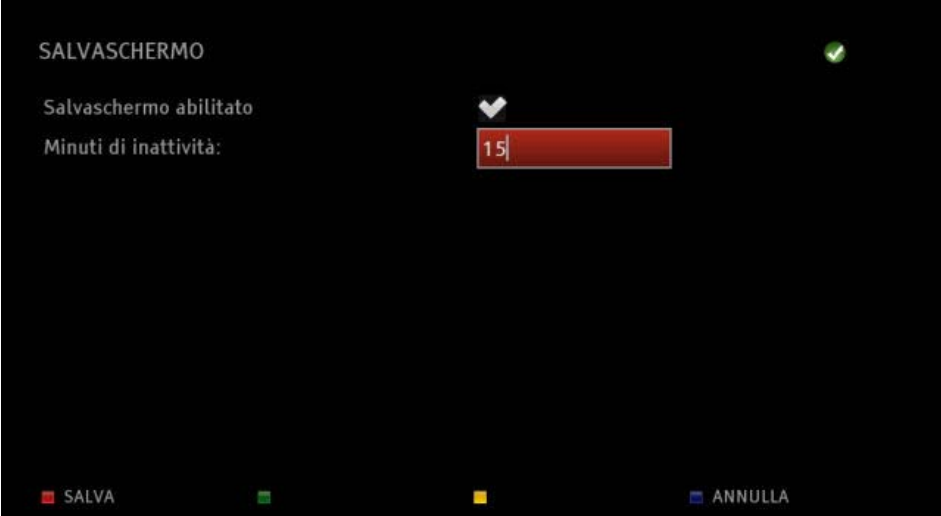

Posizionati su SALVASCHERMO ABILITATO e premi <sup>en</sup> per attivarlo.

Nel campo MINUTI DI INATTIVITA' inserisci il valore in minuti che la BLOBbox deve attendere prima di far partire lo screensaver. Premi **SALVA.** 

# *20.9AGGIORNAMENTO SOFTWARE*

### **20.9.1 Come aggiornare il software della BLOBbox**

Premi il tasto sul telecomando e seleziona UTENTI ESPERTI > AGGIORNAMENTO SOFTWARE.

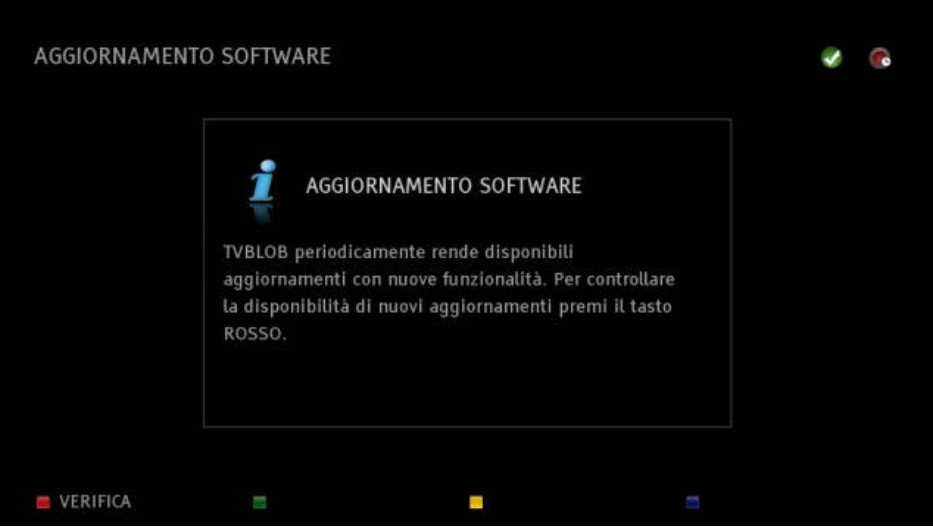

TVBLOB periodicamente rende disponibili aggiornamenti che aggiungono funzionalità alla tua BLOBbox. Per controllare se ci sono nuovi aggiornamenti premi **VERIFICA.** Se vengono trovati nuovi aggiornamenti premi NOVITA' per scoprire tutte le nuove funzioni della nuova versione. Premi **DD** per tornare alla schermata di aggiornamento.

Premi AGGIORNA e il software della tua BLOBbox verrà aggiornato.

*N.B. Mentre si effettua un aggiornamento non spegnere e non staccare assolutamente il cavo di alimentazione e il cavo di rete. Una volta effettuato l'aggiornamento la tua BLOBbox si riavvierà automaticamente.*

# *20.10 COMPORTAMENTO ALL'AVVIO*

# **20.10.1 Come impostare l'avvio della BLOBbox**

Questa impostazione ti permette di scegliere l'applicazione che verrà caricata all'avvio. Premi  $\overline{\bullet}$  sul telecomando e seleziona UTENTI ESPERTI → COMPORTAMENTO ALL'AVVIO.

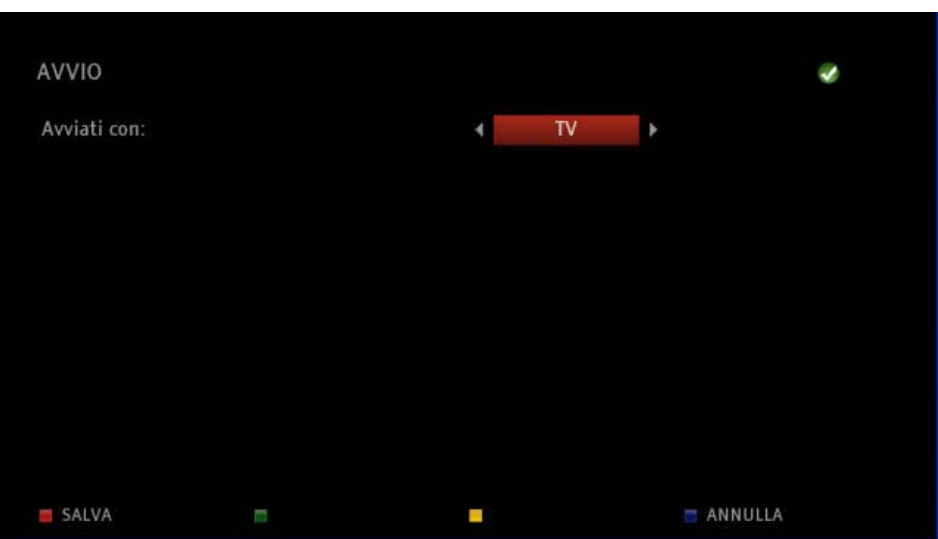

MENU: all'avvio verrà caricato il menu principale della BLOBbox TV: all'avvio verrà caricato l'ultimo canale TV visualizzato (default) PORTALE TV: all'avvio verrà caricato il portale delle applicazioni TV TASTO TVBLOB: all'avvio verrà caricato il portale delle applicazioni TV PERSONALE: all'avvio verrà caricata la URL inserita

Usa i tasti **D** e **O** per selezionare l'opzione desiderata, premi **CO** SALVA per salvare l'impostazione.

# *20.11 PORTALE TV*

### **20.11.1 Come configurare il PORTALE TV**

Questa comodissima opzione ti permette di impostare una pagina predefinita che verrà caricata quando apri il TV PORTAL dal menu principale.

Premi il tasto  $\sim$  sul telecomando e seleziona UTENTI ESPERTI  $\rightarrow$  TV PORTAL.

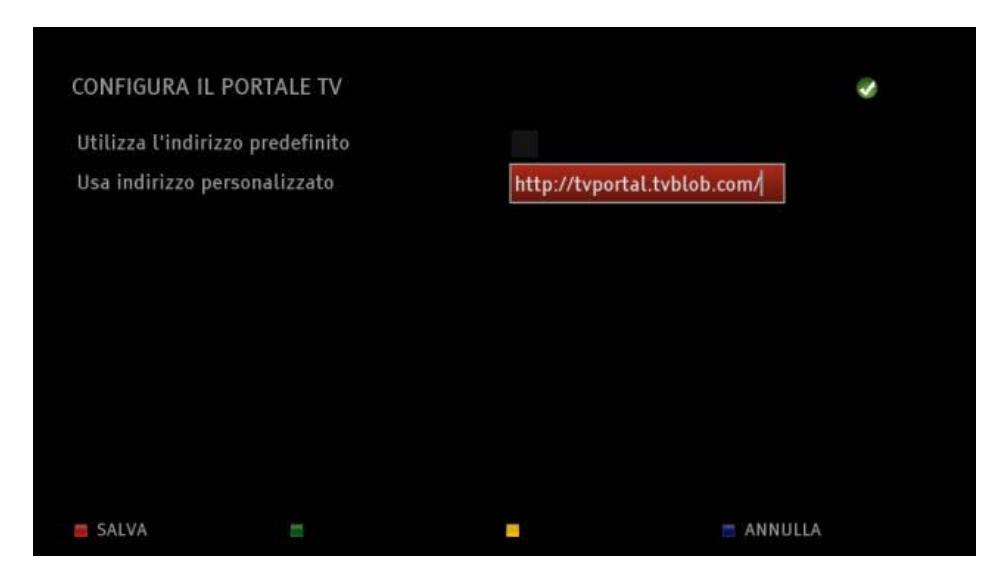

**UTILIZZA L'URL PREDEFINITA**: Mettendo la spunta su questa opzione verrà sempre caricata la pagina di default di TVBLOB (attualmente è http://tvportal.tvblob.com). Quindi selezionando PORTALE dal menu principale, verrà aperta la pagina delle applicazioni TV.

**USA URL PERSONALIZZATA**: Immetti l'indirizzo del portale TV che vuoi che si apra quando selezioni INTERNET dal menu principale (es. http://www.google.com). Quindi selezionando PORTALE dal menu principale, verrà aperta la pagina di Google.

Apporta le modifiche desiderate e premi SALVA.

# *20.12 PROTEZIONE CONTENUTI*

### **20.12.1 Come attivare la protezione dei contenuti HDCP**

#### *N.B. Attivare questa funzione solo su richiesta del supporto tecnico.*

Premi il tasto sul telecomando e seleziona UTENTI ESPERTI  $\rightarrow$  PROTEZIONE CONTENUTI.

Premi **&** sulla casella HDCP per attivare la protezione dei contenuti sull'uscita HDMI. Premi SALVA.
## *20.13 RETE*

## **20.13.1 Come configurare manualmente gli indirizzi IP della BLOBbox**

Per connettersi correttamente a internet e ai servizi TVBLOB, la tua BLOBbox deve avere un valido indirizzo IP.

Nella maggior parte dei casi l'indirizzo IP viene assegnato automaticamente dal router (DHCP). Nel caso in cui hai l'esigenza di assegnare alla BLOBbox un indirizzo statico premi il tasto sul telecomando e seleziona UTENTI ESPERTI  $\rightarrow$  RETE  $\rightarrow$  CONFIGURAZIONE IP.

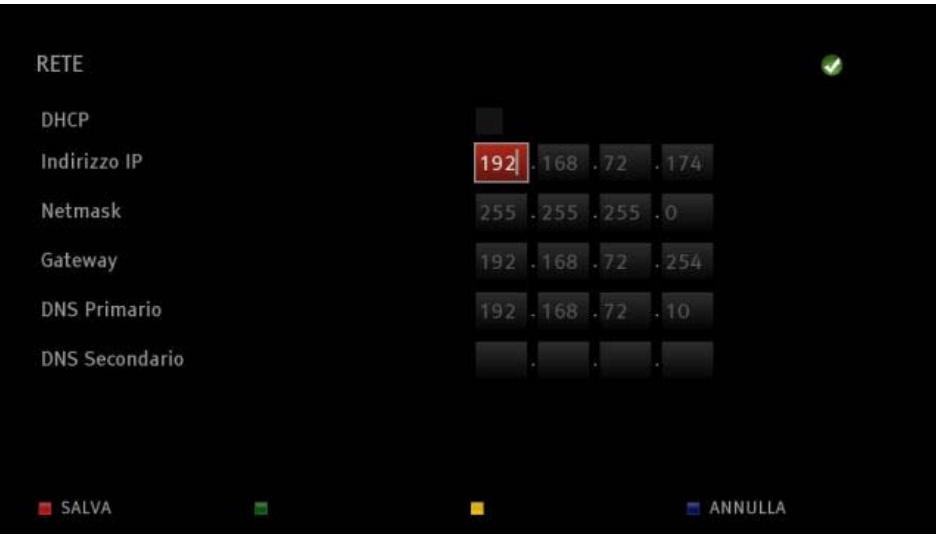

Premi <sup>OK</sup> per deselezionare la spunta su DHCP.

Inserisci manualmente indirizzo IP, netmask, gateway e DNS, usa i tasti **ADDE** per spostarti tra i vari campi.

Una volta riempiti i 4 campi premi SALVA per confermare o **ANNULLA** per annullare l'operazione. In caso di conferma la BLOBbox si riavvierà automaticamente al fine di rendere effettive le modifiche.

## **20.13.2 Come impostare i valori della tua connessione ad internet**

Premi il tasto sul telecomando e seleziona UTENTI ESPERTI  $\rightarrow$  RETE  $\rightarrow$  VELOCITA' CONNESSIONE.

In questa pagina devi inserire la banda massima della tua connessione ad Internet sia per la<br>
ricezione (DOWNLOAD), sia per la trasmissione (UPLOAD), La PORZIONE PER ricezione (DOWNLOAD), sia per la trasmissione (UPLOAD). TRASFERIMENTI è la percentuale della banda totale che la BLOBbox utilizzerà per effettuare lo scaricamento di file da internet (torrent, podcast,…).

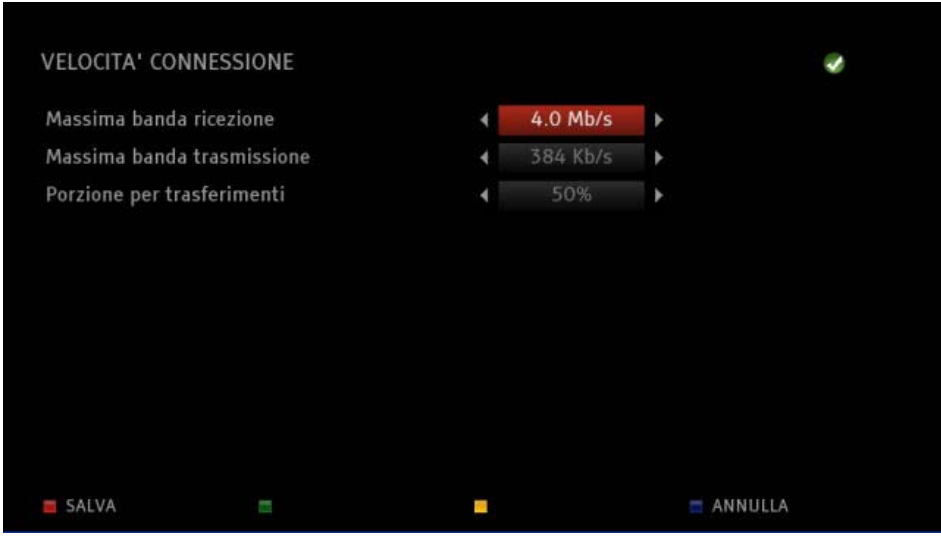

Utilizzando le frecce direzionali  $\Box$  e  $\Box$ , posizionati sul campo desiderato e utilizza le frecce direzionali  $\Box$  e  $\Box$  per modificare le impostazioni. Premi  $\Box$  SALVA per applicare i nuovi settaggi, altrimenti premi **ANNULLA** per tornare alle impostazioni precedenti.

## **20.13.3 Come configurare la BLOBbox se collegata ad un proxy**

Premi il tasto  $\blacktriangleright$  sul telecomando e seleziona UTENTI ESPERTI  $\rightarrow$  RETE  $\rightarrow$  HTTP PROXY. Se la tua BLOBbox deve passare tramite un Proxy per raggiungere Internet devi abilitare questa opzione di configurazione. Posizionati su HTTP Proxy e premi <sup>OK</sup> (deve attivarsi la spunta).

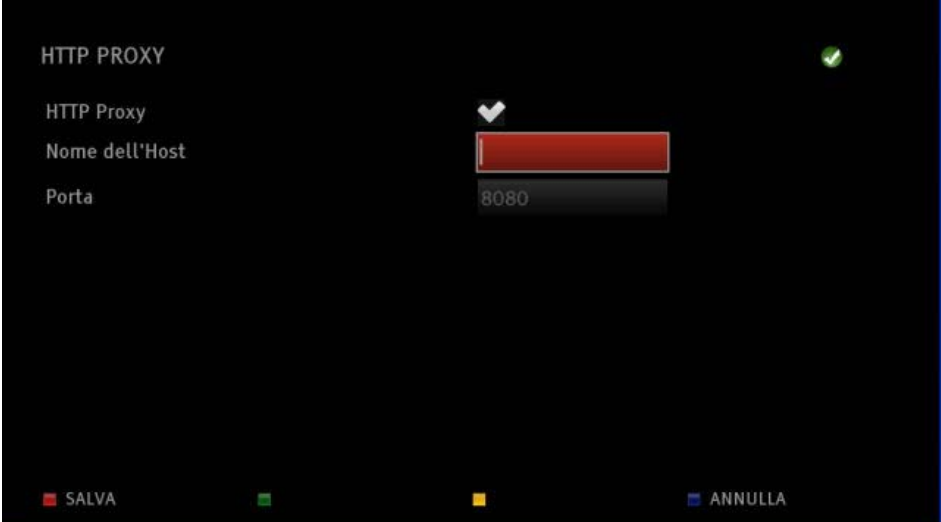

Posizionati su NOME DELL'HOST e inserisci l'indirizzo IP oppure il nome del Proxy. Posizionati su Porta e inserisci la porta del Proxy. Premi **Como** SALVA per confermare o **ANNULLA** per annullare le modifiche.

# **20.13.4 Come configurare le porte BitTorrent**

Premi il tasto  $\blacktriangle$  sul telecomando e seleziona UTENTI ESPERTI  $\rightarrow$  RETE  $\rightarrow$  BITTORRENT.

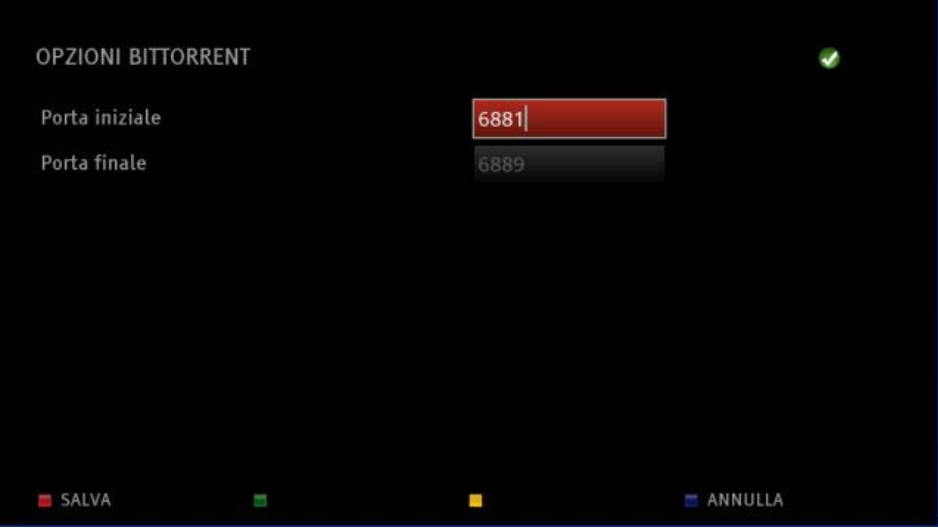

Imposta il range di porte che vuoi utilizzare per scaricare con il client torrent della tua BLOBbox e premi SALVA.

## **20.13.5 Come abilitare l'accesso remoto via PC**

*Leggi il paragrafo ["ACCEDERE ALLA BLOBBOX DAL PC \(VIA BROWSER\)"](#page-84-0) (pag. 85)*

## **20.13.6 Come abilitare la condivisione SAMBA**

Leggi il paragrafo **["TRASFERIRE CONTENUTI DAL PC ALLA BLOBBOX E VICEVERSA](#page-39-0)  [\(SAMBA\)"](#page-39-0) (pag. 40)**

## **20.14** *SISTEMA*

## **20.14.1 Come mettere in stand-by la BLOBbox**

Premi il tasto  $\bullet$  sul telecomando per mettere in stand-by la BLOBbox.

Quando la BLOBbox è in stand-by verranno comunque eseguite in background le registrazioni da digitale terrestre e i download da internet.

## **20.14.2 Come resettare la BLOBbox alle impostazioni di fabbrica**

- 1. Se la BLOBbox è accesa, spegnila utilizzando l'interruttore di accensione/spegnimento collocato sul retro della box.
- 2. Attendi qualche secondo e accendi la BLOBbox utilizzando il tasto di accensione/spegnimento.
- 3. Appena TUTTI e 3 i led sul frontale della BLOBbox si accendono,tieni premuto il tasto STAND-BY che si trova sul frontale della box per circa 20 secondi (fino a quando si spengono 2 led e ne rimane acceso uno solo).
- 4. Attendi che la BLOBbox si riavvii.
- 5. Segui le istruzioni guidate sullo schermo.

#### **Codice prodotto 21005180**

# **Ricevitore digitale terrestre HD e IP**  *TELE System Hybrid BLOBbox*

#### **Dichiarazione di conformità CE**

Tele System Electronic dichiara sotto la propria responsabilità che questo prodotto soddisfa i requisiti fondamentali delle direttive europee 2009/125/CE reg. n. 1275/2008 (Energy related Products - ErP), 1999/05/EC (Radio & Telecommunication Terminal Equipments - R&TTE), 2004/108/EC (Electromagnetic Compatibility - EMC) e 2006/95/EC (Low Voltage Directive - LVD) rispettando le seguenti normative tecniche:

Compatibilità elettromagnetica:

EN 55013: 2001+A1: 2003+A2: 2006 EN 55020: 2007<br>EN 61000-3-2: 2006 EN 61000-3-2: EN 61000-3-3: 2008 Bassa Tensione: EN 60065: 2002 + A1:2006 + A11:2008

Bressanvido, Ottobre 2010 *Flavio de Poli*  General Management

### ITALIA

TELE System Electronic Via dell'Artigianato, 35 36050 Bressanvido (VI) Internet: www.telesystem-world.com Tel. assistenza guasti: 199 214 444

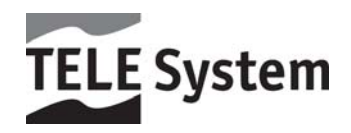

ITA Rev. 1.7 13/12/2011 Rev. 1.7 13/12/2011  $T^{\mathsf{A}}$ 

 $\epsilon$